Berechnung von ebenen und rotationssymmetrischen Verformungszuständen (FEM)

# **GGU-ELASTIC**

 **VERSION 5**

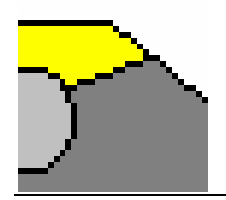

Stand der Bearbeitung: Februar 2019 Copyright: Prof. Dr. Johann Buß Technische Umsetzung, Layout und Vertrieb: Civilserve GmbH, Steinfeld

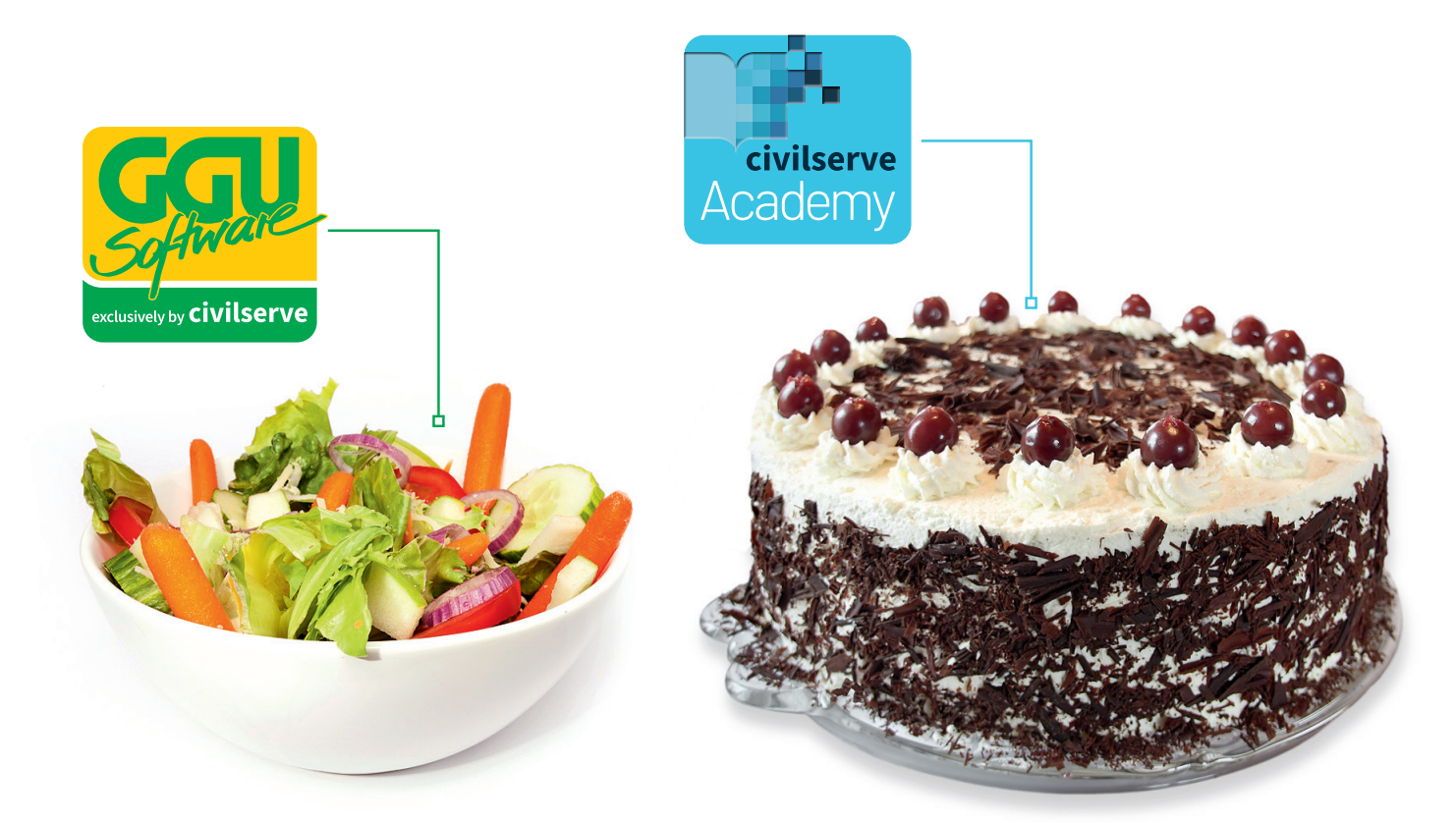

## Theorie. Und Praxis.

**Geotechnische Softwarelösungen** können so einfach sein. Denn Theorie und Praxis lassen sich mit **GGU-Software** und den neuen Angeboten der **civilserve Academy** prima kombinieren: Knackige theoretische Aufgaben

lösen und als Sahnehäubchen Ihr Know-how durch Praxisseminare vertiefen!

Civilserve GmbH Exklusivvertrieb GGU-Software Weuert 5 · D-49439 Steinfeld Tel. +49 (0) 5492 6099996 info@ggu-software.com

Infos und Termine zu unseren Präsenz- und Online-Seminaren jetzt unter

www.ggu-software.com

#### Inhaltsverzeichnis:

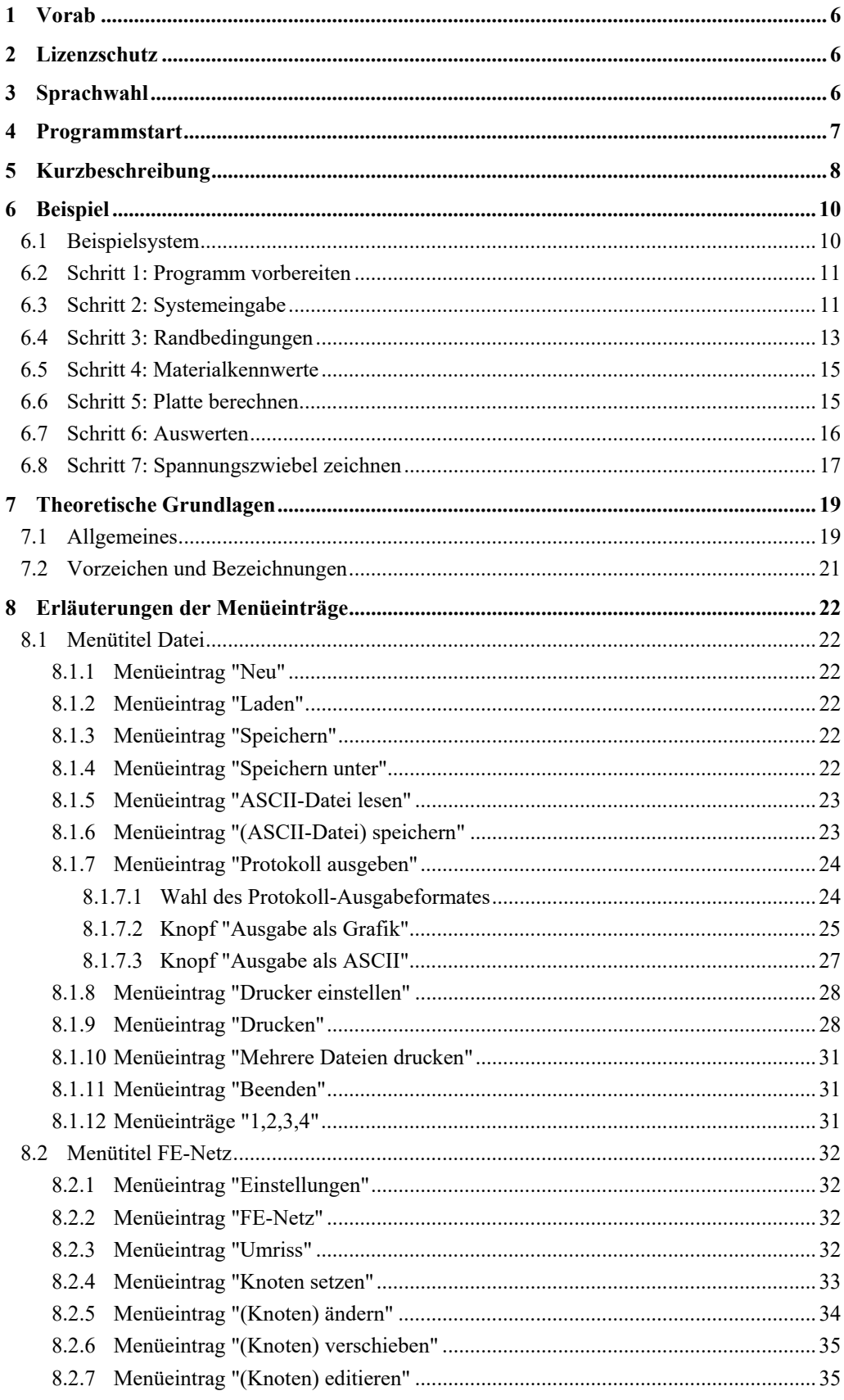

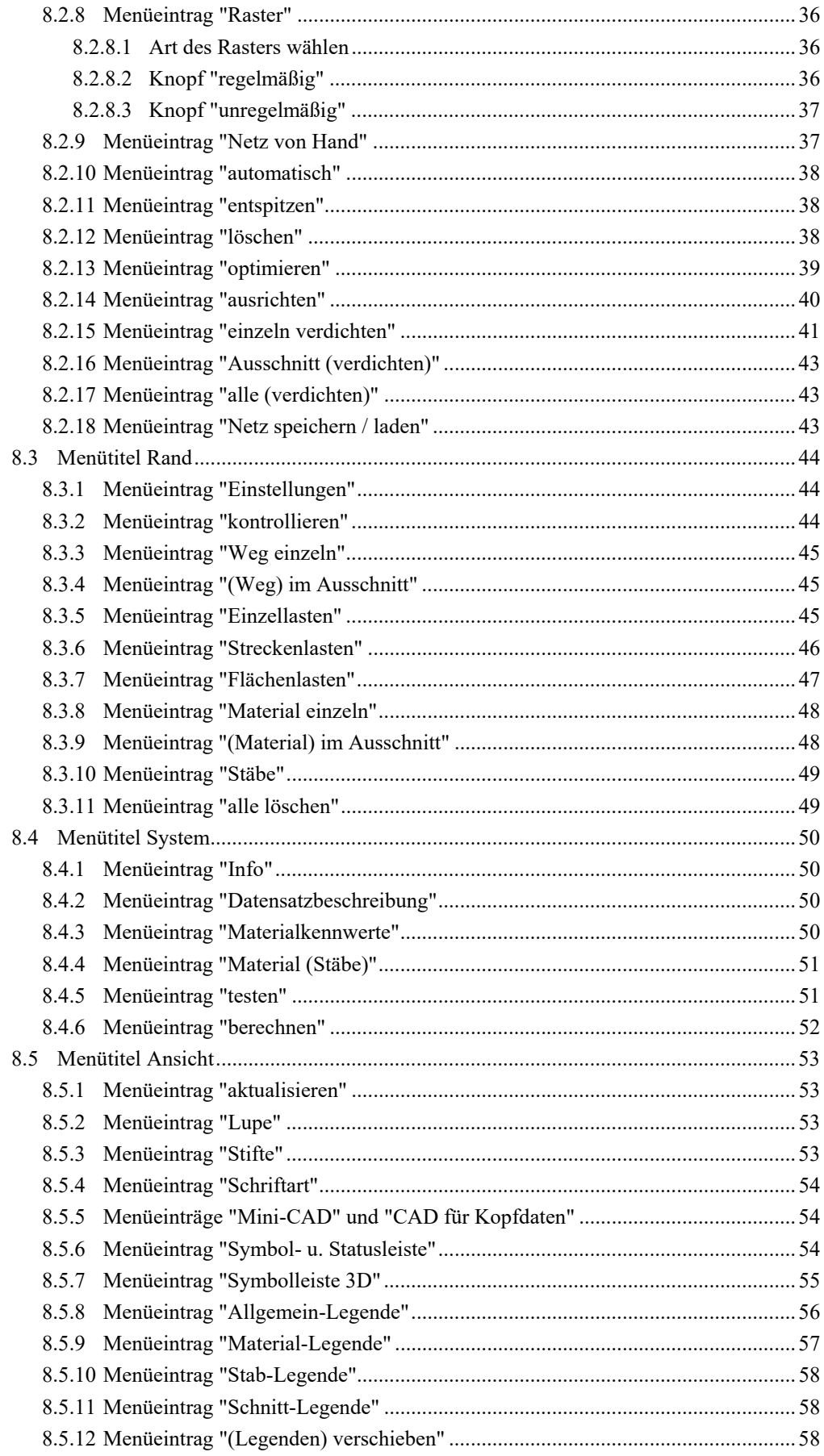

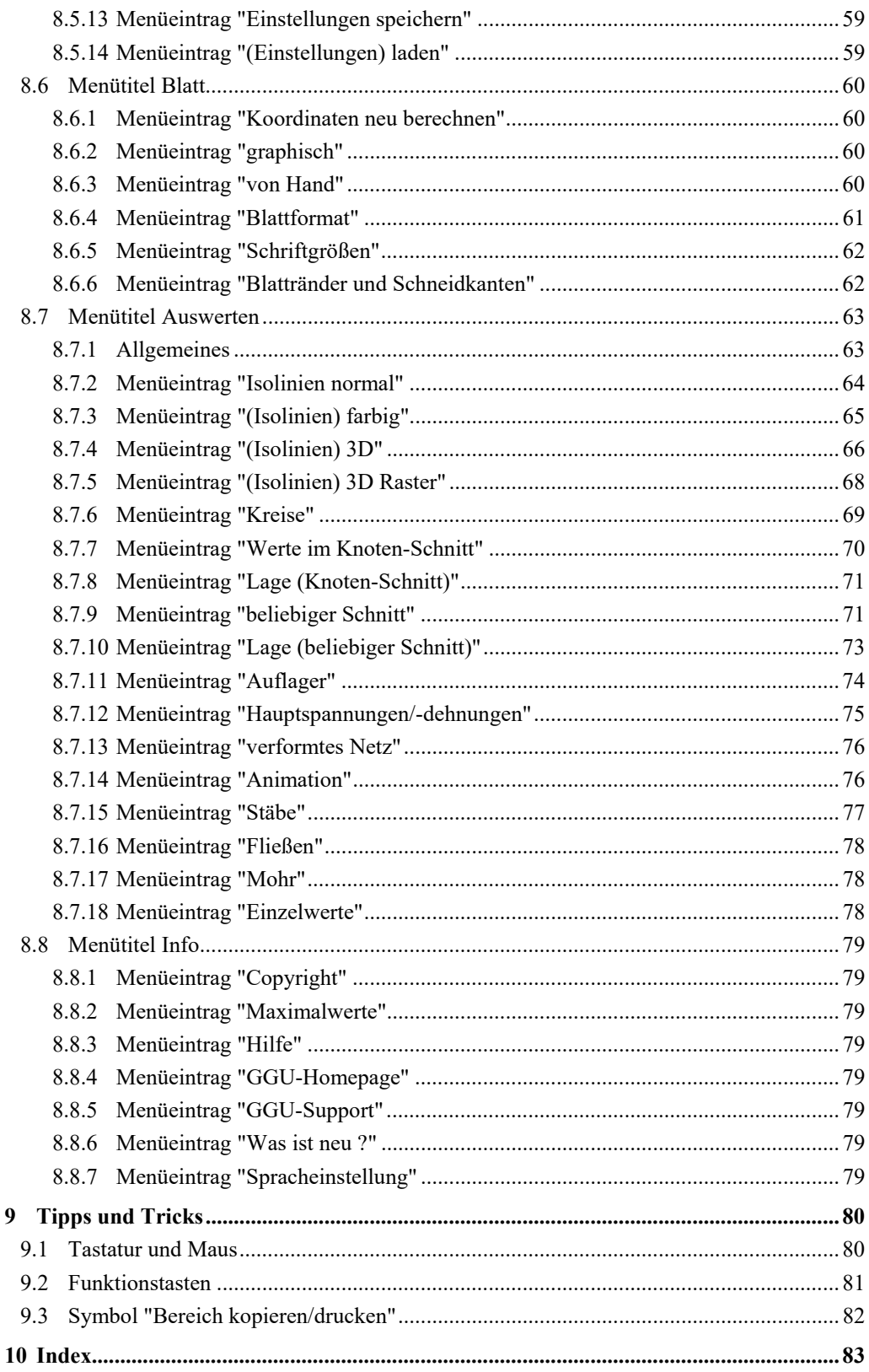

## **Verzeichnis der Abbildungen und Tabellen:**

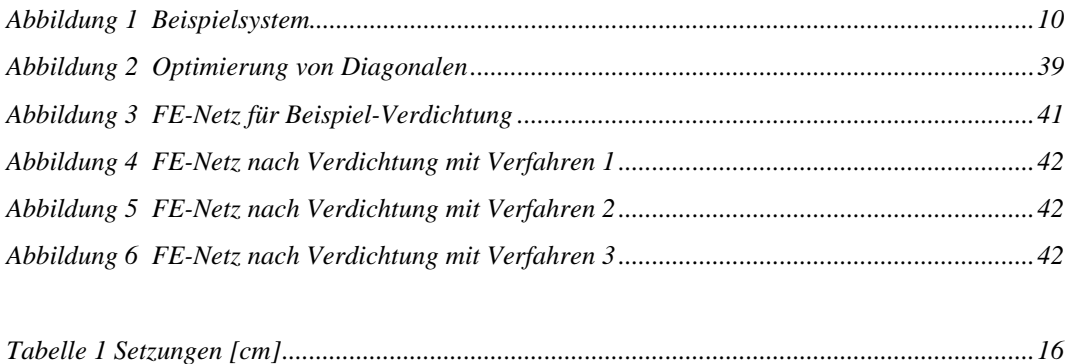

## <span id="page-6-0"></span>**1 Vorab**

Das Programm **GGU-ELASTIC** ermöglicht die Berechnung ebener und rotationssymmetrischer Verfomungszustände auf der Grundlage des Hooke'schen Gesetzes. Zur Lösung der Differentialgleichung wird das Finite-Element-Verfahren mit Dreieckselementen verwendet.

Das Programmsystem beinhaltet einen leistungsfähigen Netzgenerator und komfortable Auswerteroutinen (Isolinien, 3D-Grafiken, etc.) für die Berechnungsergebnisse.

Es ist nicht die Aufgabe dieses Handbuches, eine Einführung in die Methode der Finiten Elemente zu geben. Für Details zur Finiten-Element-Methode wird auf O.C. Zienkiewicz "Methode der Finiten Elemente", Carl Hanser Verlag München, Wien 1984, verwiesen.

Die Dateneingabe erfolgt entsprechend den WINDOWS-Konventionen und ist daher fast ohne Handbuch erlernbar. Die grafische Ausgabe unterstützt die von WINDOWS zur Verfügung gestellten True-Type-Fonts, so dass ein hervorragendes Layout gewährleistet ist. Farbige Ausgabe und zahlreiche Grafikformate (BMP, TIF, JPG etc.) werden unterstützt. Über das integrierte **Mini-CAD**-System können auch PDF- und DXF-Dateien importiert werden (siehe Handbuch "**Mini-CAD**").

Das Programmsystem ist ausführlich getestet (anhand von analytischen Lösungen und im Vergleich mit anderen Finite-Element-Programmen). Fehler sind dabei nicht festgestellt worden. Dennoch kann eine Garantie für die Vollständigkeit und Richtigkeit des Programmsystems und des Handbuches sowie daraus resultierende Folgeschäden nicht übernommen werden.

## <span id="page-6-1"></span>**2 Lizenzschutz**

Die GGU-Software ist mit dem Softwareschutzsystem CodeMeter der Firma WIBU-Systems versehen. Dazu werden die GGU-Softwarelizenzen an einen USB-Dongle, den CmStick der Firma WIBU-Systems, oder als CmActLicense an die Hardware des jeweiligen PC gebunden.

Für den Lizenzzugriff ist es erforderlich, dass das CodeMeter Runtime Kit (Treiber für das Code-Meter Schutzsystem) installiert ist. Das Programm **GGU-ELASTIC** prüft beim Start und während der Laufzeit, ob eine Lizenz auf einem CmStick oder als CmActLicense vorhanden ist.

## <span id="page-6-2"></span>**3 Sprachwahl**

**GGU-ELASTIC** ist ein zweisprachiges Programm. Das Programm startet immer in der Sprache, in der es beendet wurde.

Ein Wechsel der Spracheinstellung ist jederzeit über den Menütitel "**Info**" Menüeintrag "**Spracheinstellung**" (bei Einstellung Deutsch) bzw. Menüeintrag "**Language preferences**" (bei Einstellung Englisch) möglich.

## <span id="page-7-0"></span>**4 Programmstart**

Nach dem Programmstart sehen Sie auf dem Anfangsbildschirm am oberen Fensterrand zwei Menütitel**:** 

- Datei
- $\bullet$  Info

Nach dem Anklicken des Menütitels "**Datei**" kann entweder über den Menüeintrag "**Laden**" ein bereits bearbeitetes System geladen oder über "**Neu**" ein neues System erstellt werden. Am oberen Fensterrand erscheinen nach Auswahl des Systems acht Menütitel:

- Datei
- FE-Netz
- Rand
- System
- Ansicht
- Blatt
- Auswerten
- $\bullet$  Info

Nach dem Anklicken eines Menütitels klappen die so genannten Menüeinträge herunter, über die Sie alle Programmfunktionen erreichen.

Das Programm arbeitet nach dem Prinzip *What you see is what you get*. Das bedeutet, dass die Bildschirmdarstellung weitgehend der Darstellung auf dem Drucker entspricht. Bei einer konsequenten Verwirklichung dieses Prinzips müsste nach jeder Änderung, die Sie vornehmen, vom Programm der Bildschirminhalt aktualisiert werden. Da das bei komplexem Bildschirminhalt jedoch einige Sekunden dauern kann, wird dieser Neuaufbau des Bildschirminhalts vom Programm **GGU-ELASTIC** aus Gründen der Effizienz nicht bei allen Änderungen vorgenommen.

Wenn Sie den Bildschirminhalt aktualisieren wollen, dann drücken Sie entweder die Taste [**F2**] oder die Taste [**Esc**]. Die Taste [**Esc**] setzt zusätzlich die Bildschirmdarstellung auf Ihren aktuellen Bildzoom zurück, der voreingestellt auf 1,0 steht, was einem DIN A3-Blatt entspricht..

## <span id="page-8-0"></span>**5 Kurzbeschreibung**

Da das Lesen von Handbüchern aus eigener Erfahrung lästig ist, folgt eine Kurzbeschreibung der wesentlichen Programmfunktionen. Sie sind nach dem Studium dieses Abschnitts nach kurzer Zeit in der Lage einen Verformungszustand mit der Finiten-Element-Methode zu berechnen. Feinheiten des Programms können Sie den weiteren Kapiteln entnehmen.

Neben der Kurzbeschreibung enthält das letzte Kapitel dieses Handbuchs ein konkretes Beispiel, an dem die Bedienung des Programms ausführlich gezeigt wird (siehe Abschnitt [6](#page-10-0)).

- Entwerfen Sie das System, das Sie berechnen wollen.
- Starten Sie das Programm **GGU-ELASTIC** und wählen den Menüeintrag "**Datei / Neu**". Wählen Sie den Typ des Systems.
- Passen Sie die Blattkoordinaten gegebenenfalls an die Ihres Systems an. Benutzen Sie dazu den Menüeintrag "**Blatt / von Hand**".
- Wählen Sie anschließend den Menüeintrag "**FE-Netz /Knoten setzen**".
- Klicken Sie maßgebende Knoten (Punkte) Ihres Systems mit der Maus an. Die Punkte werden durchnummeriert. Alternativ können Sie die Knoten Ihres Systems auch mit dem Menüeintrag "**FE-Netz / ändern**" in Tabellenform eingeben oder über die Windows-Zwischenablage z.B. aus einer Exceltabelle importieren.
- Wenn die Knoten außerhalb der Blattkoordinaten liegen, wählen Sie den Menüeintrag "**Blatt / Koordinaten neu berechnen**" oder die Funktionstaste [**F9**].
- Wählen Sie anschließend den Menüeintrag "**FE-Netz / Netz von Hand**" und fassen Sie jeweils drei Knoten zu einem Dreieckselement zusammen. Auf diese Weise erzeugen Sie eine Grobstruktur Ihres Systems. Alternativ können Sie über den Menüeintrag "**FE-Netz / automatisch**" diese Arbeit auch vom Programm erledigen lassen.
- Wenn Sie die Lage von Netzknoten ändern wollen, wählen Sie den Menüeintrag "**FE-Netz / ändern**", "**FE-Netz / verschieben**" oder "**FE-Netz / editieren**".
- Falls Sie ein einfaches Rechtecksystem berechnen wollen, können Sie über den Menüeintrag "**FE-Netz / Raster**" die Netzgenerierung in wenigen Sekunden erledigen.
- Wenn Sie ein Dreieckselement löschen wollen, wählen Sie wieder den Menüeintrag "**FE-Netz / Netz von Hand**" und klicken Sie die drei Eckknoten des entsprechenden Elements an. Probieren Sie unter diesem Menüeintrag den Doppelklick in ein Dreieckselement.
- Wenn Sie Dreieckselementen unterschiedliche Materialkennwerte zuweisen wollen, verwenden Sie den Menüeintrag "**Rand / Material einzeln**" oder "**Rand / (Material) im Ausschnitt**" und vergeben für einzelne oder mehrere Elemente unterschiedliche Materialnummern. Im Menüeintrag "**System / Materialkennwerte**" erscheint für jede Materialnummer eine Eingabezeile.
- Den Bildschirmaufbau können Sie mit der Taste [**ESC**] oder [**F2**] jederzeit aktualisieren.
- Machen Sie aus der Grobstruktur Ihres Systems eine Feinstruktur, indem Sie den Menüeintrag "**FE-Netz / einzeln verdichten**" oder "**FE-Netz / Ausschnitt (verdichten)**" oder "**FE-Netz / alle (verdichten)**" anwählen.
- Auch nach einer Netzverdichtung können Sie Ihr System mit "**FE-Netz / Knoten setzen**", "**FE-Netz / Netz von Hand**" usw. nach Belieben verändern.
- Um ein numerisch günstiges FE-Netz zu erhalten, sollten Sie in jedem Fall den Menüeintrag "**FE-Netz / optimieren**" und hier den Knopf "**Diagonalen**" anwählen.
- Erzeugen Sie zur Demonstration mit dem Menüeintrag "**FE-Netz / verschieben**" ein oder mehrere spitzwinklige und damit numerisch ungünstige Dreieckselemente. Wählen Sie anschließend den Menüeintrag "**FE-Netz / optimieren**" (Knopf "**Topologie**") und verfolgen Sie am Bildschirm die Wirkung.
- Definieren Sie z.B. über den Menüeintrag "**Rand / Weg einzeln**" oder "**Rand / (Weg) im Ausschnitt**" die für Ihr System maßgebenden Weg-Randbedingungen.
- Definieren Sie z.B. über den Menüeintrag "**Rand / Einzellast**", "**Rand / Streckenlast"** usw. die für Ihr System maßgebenden Kraft-Randbedingungen.
- Ändern Sie, wenn erforderlich, die Materialkennwerte unter dem Menüeintrag "**System / Materialkennwerte**".
- Falls Stabelemente (z.B. Pfähle oder Anker) im System vorhanden sind, definieren Sie die Lage der Stabelemente über den Menüeintrag "**Rand / Stäbe**", indem Sie entlang der gewünschten Knoten einen *Schnitt* legen. Nach dem Drücken der [**Return**]-Taste ordnen Sie den definierten Stäben eine Materialnummer zu. Die Stabsteifigkeiten (EJ und EF) können Sie anschließend unter "**System / Material (Stäbe)**" ändern.
- Eine einfache Kontrolle der definierten Randbedingungen ist über den Menüeintrag "**Rand / kontrollieren**" möglich.
- Wenn Sie die Netzgenerierung abgeschlossen haben, wählen Sie den Menüeintrag "**System / berechnen**" und starten damit die Berechnung. Vor der Berechnung wird gegebenenfalls noch eine Bandbreitenoptimierung vom Programm automatisch durchgeführt, um ein numerisch günstig konfiguriertes Gleichungssystem zu erhalten.
- Nach Abschluss der Berechnung können Sie, wenn gewünscht, die Ergebnisse in Protokollform auf einem Drucker ausgeben oder in eine Datei schreiben. Im Allgemeinen ist jedoch diese Form der Ergebnisübergabe wenig anschaulich.
- Gehen Sie daher sofort zum Menütitel "**Auswerten**" über. Hier sind vielfältige Auswertemöglichkeiten vorhanden. Besonders eindrucksvoll ist der Menüeintrag "**Auswerten / farbig**" oder auch der Menüeintrag "**Auswerten / 3D Raster**". Die darauf erscheinenden Dialogboxen können Sie fast immer mit dem "**OK**"-Knopf bestätigen, ohne dass Änderungen vorgenommen werden müssen. Das Programm macht im Allgemeinen sinnvolle Vorgaben. Nur den Knopf "**Extremwerte ermitteln …**" sollten Sie einmal anklicken, ansonsten erfolgt eine Fehlermeldung mit Korrekturhinweis.
- Wenn Ihr angeschlossener Drucker farbfähig und unter WINDOWS korrekt installiert ist, können Sie durch Anwahl des Menüeintrags "**Datei / Drucken**" und Betätigen des Knopfes "**Drucker**" in der darauf erscheinenden Dialogbox eine Farbausgabe auf dem Drucker erzeugen. Bei Schwarzweißgeräten wird mit Grauschattierungen gearbeitet.
- Am Ende des Handbuchs ist die Benutzung des Programms an einem konkreten Beispiel ausführlich erläutert.

Denken Sie bei allen Berechnungen daran, dass alle Finite-Element-Methoden Näherungsverfahren sind. Die Qualität der Näherung steigt mit zunehmender Netzdichte. In der aktuellen Version können Systeme mit maximal 225.000 Dreieckselementen und 225.000 Knoten berechnet werden.

Im Lieferumfang sind einige Beispiele aus bekannten Literaturstellen (Zienkiewicz und Schwarz) enthalten. Die Nachrechnung ergibt eine fast vollständige Übereinstimmung.

Die Kurzerläuterung zeigt, dass zur Berechnung nur wenige Menüeinträge angewählt werden müssen. Alle weiteren Menüeinträge dienen im Wesentlichen der Datensicherung, dem Layout und gegebenenfalls einer weitergehenden Auswertung der Berechnung. Die Erläuterung erfolgt in den nachfolgenden Kapiteln.

## <span id="page-10-0"></span>**6 Beispiel**

#### <span id="page-10-1"></span>*6.1 Beispielsystem*

Nachfolgend wird an einem konkreten Beispiel eine Berechnung gezeigt. Berechnet werden soll die Spannungsverteilung unter einem Streifenfundament.

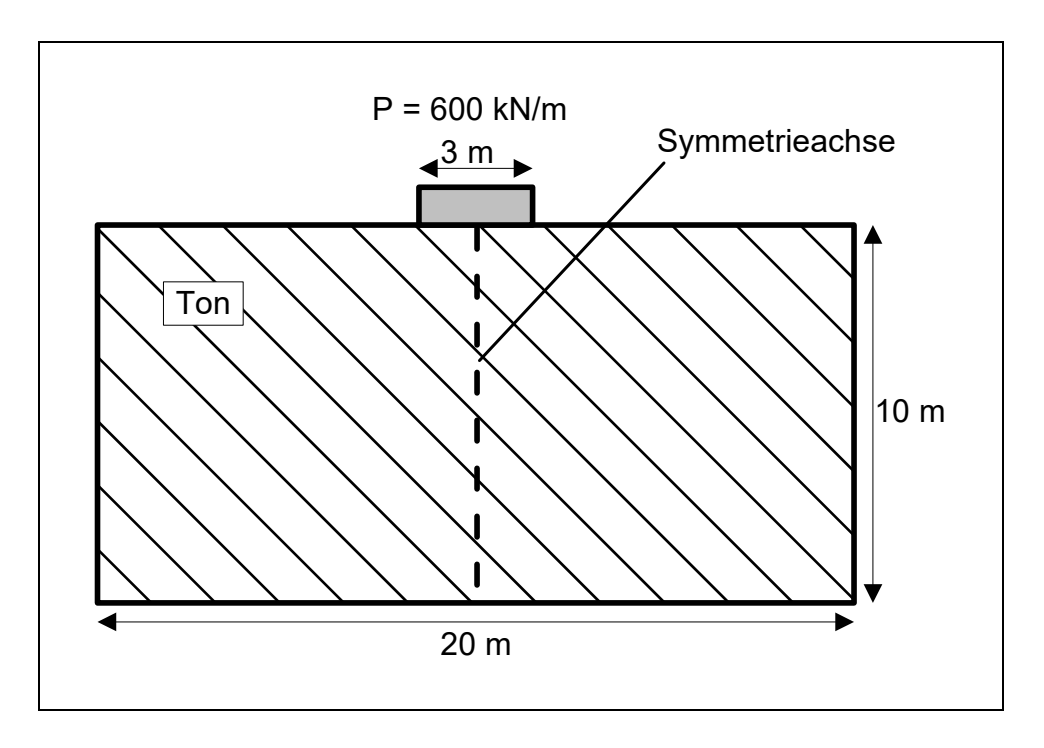

*Abbildung 1 Beispielsystem* 

<span id="page-10-2"></span>Folgende Kennwerte liegen vor:

- Steifemodul  $E_S = 7.5$  MN/m<sup>2</sup>
- Querkontraktionszahl  $v = 0.0$
- Reibungswinkel  $\varphi = 25^{\circ}$
- Kohäsion  $c = 30 \text{ kN/m}^2$

Die Angabe einer Wichte ist nicht erforderlich, da sich das Untergrundsystem infolge des Eigengewichts des Bodens bereits gesetzt hat. Die Wichte wird daher zu "**0**" gesetzt. Aus der Last P und der Fundamentbreite ergibt sich eine Bodenpressung von 200 kN/m².

#### <span id="page-11-0"></span>*6.2 Schritt 1: Programm vorbereiten*

Starten Sie das Programm und wählen Sie den Menüeintrag "**Datei / Neu**".

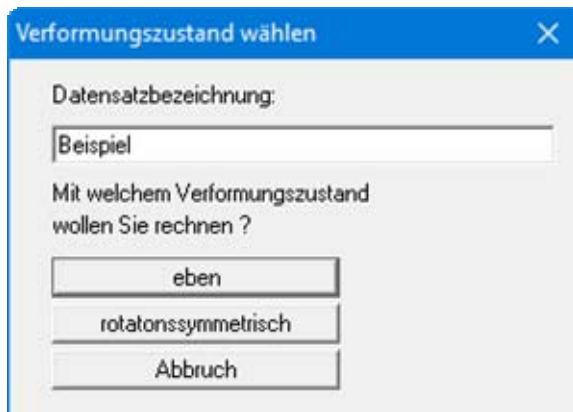

Wählen Sie in der Dialogbox den Knopf "**eben**". Wenn Sie möchten, können Sie eine Datensatzbezeichnung eingeben.

#### <span id="page-11-1"></span>*6.3 Schritt 2: Systemeingabe*

Das Problem ist symmetrisch, so dass nur eine Hälfte betrachtet werden muss. Gewählt wird die rechte Hälfte. Das Koordinatensystem wird so gewählt, dass die Fundamentmitte bei  $x = 0.0$  m liegt. Die Fundamentunterkante hat einen y-Wert von 10,0 m.

Das System lässt sich mit wenigen markanten Punkten beschreiben, so dass die Eingabe günstig über die Tabellenform erfolgen kann. Wählen Sie den Menüeintrag "**FE-Netz / (Knoten) ändern**" und dann den Knopf "**über Tabelle**". Ändern Sie die Anzahl der Knoten auf 7 und geben anschließend die Werte der nachfolgenden Dialogbox ein.

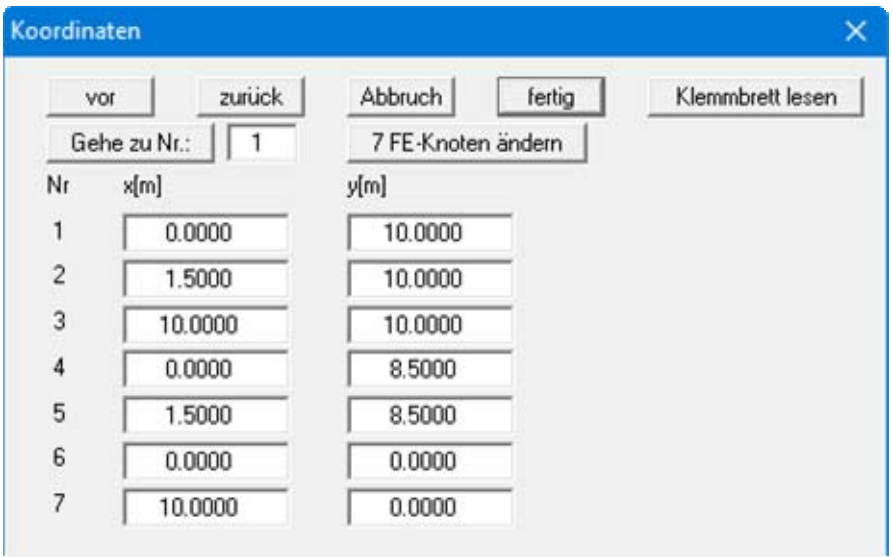

Grundsätzlich hätten 5 Punkte gereicht, um das System zu beschreiben:

- vier Eckpunkte
- rechter Fundamentrand

Es wurden jedoch zwei zusätzliche Knoten eingeführt, um im Fundamentbereich ein etwas engeres FE-Netz zu erreichen.

Wählen Sie den Menüeintrag "**FE-Netz / automatisch**". Das Programm verbindet die sieben Punkte zu einem FE-Netz. Betätigen anschließend den Menüeintrag "**Blatt / Koordinaten neu berechnen**" bzw. die Funktionstaste [**F9**]), um eine bildschirmfüllende Darstellung des Systems zu erreichen.

Wählen Sie nun den Menüeintrag "**FE-Netz / alle (verdichten)**" und betätigen Sie den Knopf "**3**".

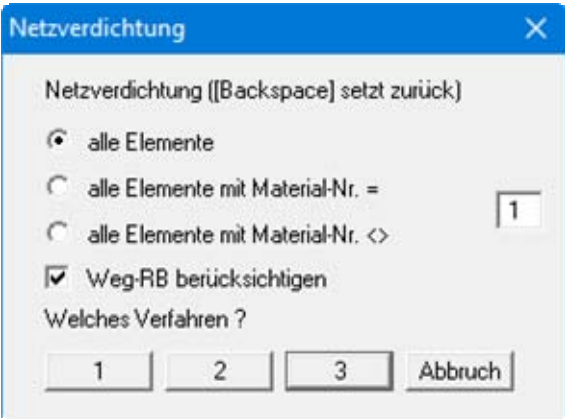

Wiederholen Sie die Netzverdichtung. Sie müssten jetzt ein System mit 96 Dreiecken und 61 Knoten haben. Über "**System / Info**" werden die aktuellen Zahlen angezeigt.

Wählen Sie nun den Menüeintrag "**FE-Netz / optimieren**".

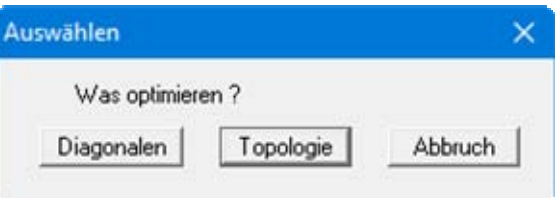

Betätigen Sie den Knopf "**Topologie**", um ein numerisch günstiges Netz zu erreichen.

#### <span id="page-13-0"></span>*6.4 Schritt 3: Randbedingungen*

Folgende Randbedingungen liegen vor:

- linker Systemrand in x-Richtung unverschieblich,
- rechter Systemrand in x-Richtung unverschieblich,
- unterer Systemrand in x- und y-Richtung unverschieblich,
- Streckenlast von 200 kN/m/m unter dem Fundament.

Wählen Sie den Menüeintrag "**Rand / (Weg) im Ausschnitt**".

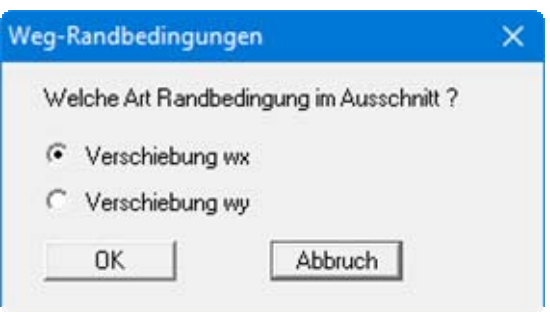

Bestätigen Sie die "**Verschiebung wx**" mit "**OK**". Umfahren Sie die Knoten des linken Rands und setzen Sie die Verschiebung in x-Richtung hier auf "**0**".

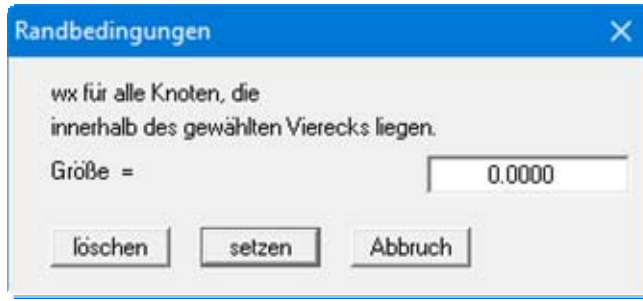

Wiederholen Sie die Aktionen für den unteren und rechten Systemrand.

Wählen Sie den Menüeintrag "**Rand / (Weg) im Ausschnitt**" und aktivieren den Schalter für die Weg-Randbedingungen in y-Richtung (wy). Weisen Sie dem unteren Systemrand eine Verschiebung in y-Richtung von "**0**" zu.

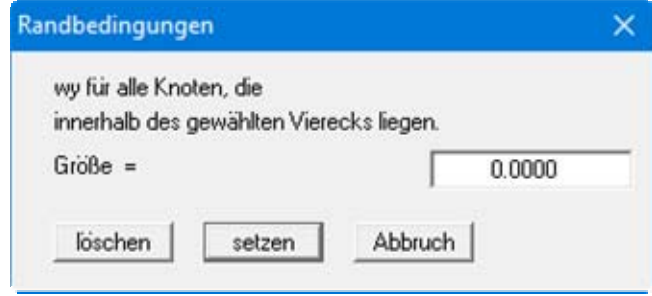

Wählen Sie den Menüeintrag "**Rand / Streckenlasten**" und klicken Sie die Fundamentmitte und den rechten Fundamentrand an. Nach dem Drücken der [**Return**]-Taste definieren Sie die Fundamentspannung von 200 kN/m² über die Definition mit x- und y-Werten.

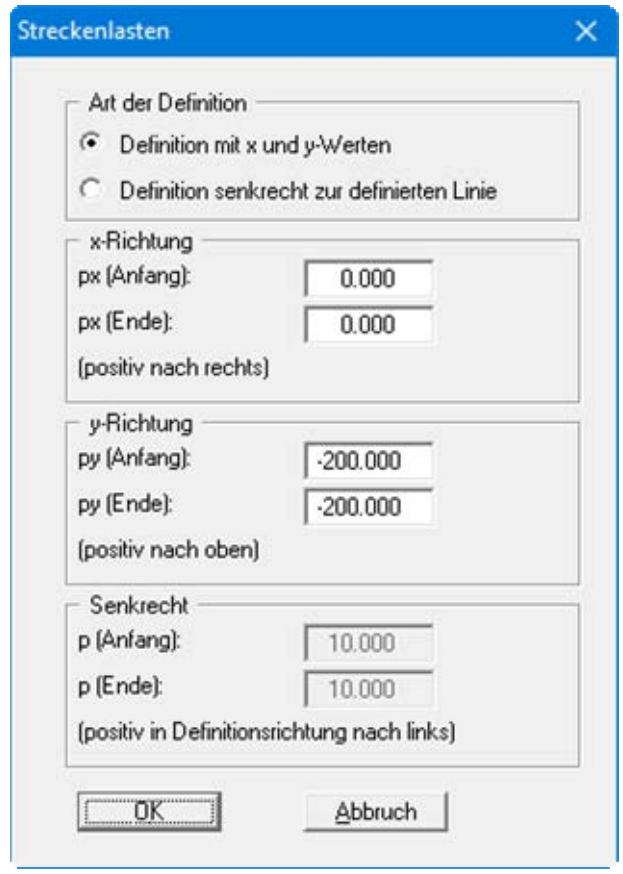

Wählen Sie nun nochmals den Menüeintrag "**FE-Netz / alle (verdichten)**", um ein noch feineres FE-Netz zu erhalten. Sie müssten jetzt ein System mit 384 Dreiecken und 217 Knoten haben (siehe Menüeintrag "**System / Info**").

#### *6.5 Schritt 4: Materialkennwerte*

Wählen Sie den Menüeintrag "**System / Materialkennwerte**" und geben Sie die folgenden Werte ein.

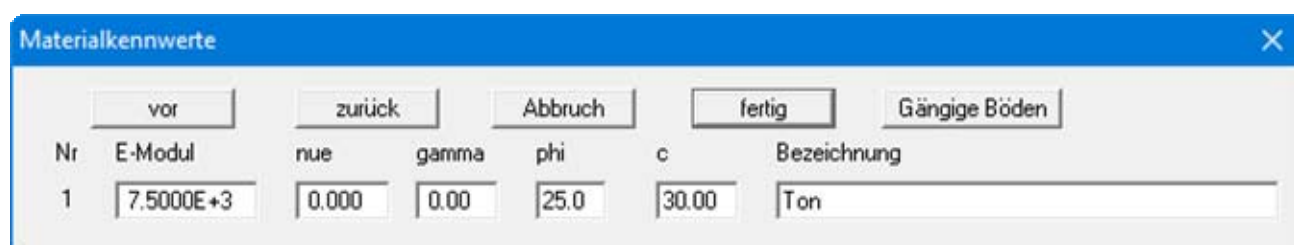

Bei der Vorgehensweise entsprechend den oben aufgeführten Vorgaben wird allen Elementen bei der automatischen Netzgenerierung die Materialnummer 1 zugewiesen. Falls Sie bei der Definition des Dreiecksnetzes mehrere Materialien definiert haben (z.B. über den Menüeintrag "**Rand / Material einzeln**"), enthält die obige Dialogbox entsprechend mehrere Zeilen für die einzelnen Materialien.

#### <span id="page-15-1"></span>*6.6 Schritt 5: System berechnen*

Wählen Sie den Menüeintrag "**System / berechnen**".

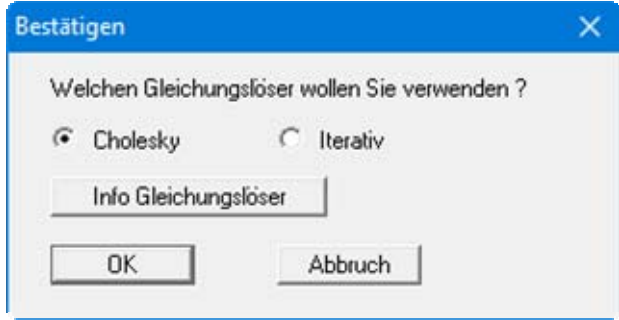

<span id="page-15-0"></span>Wählen Sie zunächst "**Cholesky**" als Gleichungslöser aus und starten Sie die Berechnung über den Knopf "**starten**" in der anschließenden Dialogbox. Je nach Leistungsfähigkeit Ihres Rechners erscheint nach einer bestimmten Zeit die Information über den Abschluss der Berechnung.

#### <span id="page-16-1"></span>*6.7 Schritt 6: Auswerten*

Zunächst sollen die Ergebnisse mit exakten Lösungen verglichen werden. Mit den Beziehungen im Grundbautaschenbuch (Band 1; "Spannungsermittlung") können für den Fall die exakten Werte berechnet werden.

| x[m]   | Ergebnisse         | exakt | Differenz | Differenz         |
|--------|--------------------|-------|-----------|-------------------|
|        | <b>GGU-ELASTIC</b> |       | [cm]      | $\lceil\% \rceil$ |
| 0.0000 | 12.6               | 12.2  | 0.4       | 3.3               |
| 0.1875 | 12.5               | 12.2  | 0.3       | 2.5               |
| 0.3750 | 12.4               | 12.1  | 0.3       | 2.5               |
| 0.5625 | 12.2               | 11.9  | 0.3       | 2.5               |
| 0.7500 | 11.9               | 11.6  | 0.3       | 2.6               |
| 0.9375 | 11.4               | 11.2  | 0.1       | 0.9               |
| 1.1250 | 10.8               | 10.7  | 0.1       | 0.1               |
| 1.3125 | 9.8                | 10.0  | $-0.2$    | $-2.0$            |
| 1.5000 | 8.8                | 8.8   | 0.0       |                   |

*Tabelle 1 Setzungen [cm]* 

Die Ergebnisse weichen um maximal 3,3 % von der exakten Lösung ab.

<span id="page-16-0"></span>Interessieren Sie sich, wie in diesem Fall, nur für einzelne Werte an bestimmten Knoten, kann das am einfachsten über den Menüeintrag "**Auswerten / Einzelwerte**" geschehen. Nach Anwahl des Menüeintrages klicken Sie den gewünschten Knoten mit der linken Maustaste an. In der folgenden Dialogbox ist das Ergebnis für die 1. Zeile der [Tabelle 1](#page-16-1) (Fundamentmitte bei  $x = 0.0$  m) dargestellt.

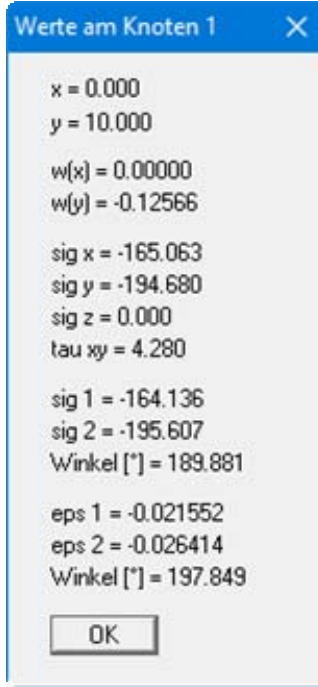

#### *6.8 Schritt 7: Spannungszwiebel zeichnen*

Zum Abschluss soll die Spannungszwiebel (Linien gleicher Spannungen in y-Richtung) dargestellt werden.

Wählen Sie dazu den Menüeintrag "**Auswerten / (Isolinien) farbig**".

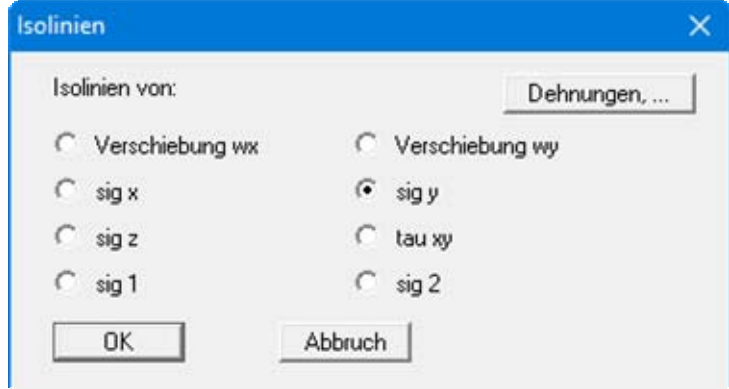

Aktivieren Sie den Schalter "**sig y**" und bestätigen Sie mit "**OK**". Sie erhalten die folgende Dialogbox:

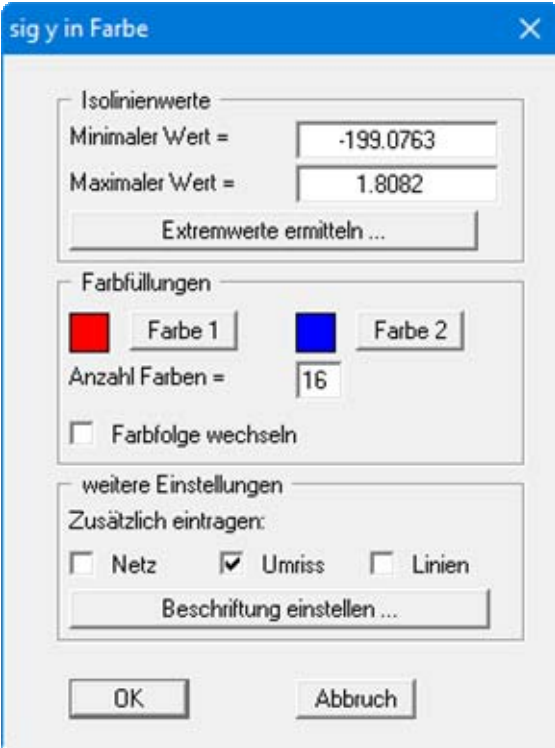

<span id="page-17-0"></span>Betätigen Sie einmal den Knopf "**Extremwerte ermitteln**" und dann den Knopf "**OK**".

Wenn der Farbbalken am rechten Bildrand in die seitliche Blattbegrenzung gezeichnet wird, wählen Sie unter dem Menüeintrag "**Blatt / Blattformat**" (siehe Abschnitt [8.6.4\)](#page-61-0) eine größeren "**Plotrand rechts**". Wenn Sie die Spannungszwiebel ausdrucken wollen, gehen Sie zum Menüeintrag "**Datei / Drucken**".

Auf ähnliche Art und Weise können Sie sich Isolinien von Verschiebungen, Dehnungen usw. darstellen lassen (Menüeintrag "**Auswerten / Isolinien normal**" usw.) oder die Auflagerkräfte bestimmen (Menüeintrag "**Auswerten / Auflager**"). Sie können sich Kreisgrafiken erzeugen, bei denen die entsprechenden Zustandsgrößen als unterschiedliche große, wertabhängige Kreise dargestellt werden (Menüeintrag "**Auswerten / Kreise**").

Sie können die Grafik über "**Ansicht / Mini-CAD**" zusätzlich frei beschriften oder über "**Ansicht / CAD für Kopfdaten**" einen Blattkopf erzeugen. Lesen Sie dazu das Handbuch **Mini-CAD** (siehe Abschnitt [8.5.5](#page-54-1)).

## <span id="page-19-0"></span>**7 Theoretische Grundlagen**

#### <span id="page-19-1"></span>*7.1 Allgemeines*

Nur bei einfachen Systemen lässt sich eine analytische Lösung angeben. Bei der Berechnung von komplizierten Systemen ist man auf numerische Lösungsverfahren angewiesen. Dabei kommen im Wesentlichen

- Finite-Differenzen-Methoden (FDM) und
- Finite-Element-Methoden (FEM)

zum Einsatz.

Bei Finiten Verfahren wird das Gesamtgebiet in viele kleine (finite) Teilgebiete (Elemente) unterteilt. Für diese Teilgebiete werden bei der FEM im Allgemeinen Dreiecke gewählt. Innerhalb dieser Dreiecke werden einfache, im Allgemeinen quadratische Annäherungsfunktionen, gewählt. Die tatsächliche, komplizierte Gesamtlösung wird aus den vielen einfachen Teillösungen mosaikartig zusammengesetzt. Dabei entstehen Gleichungssysteme, deren Anzahl Unbekannter der Anzahl der Systemknoten entspricht. Bei der Finiten-Differenzen-Methode besitzt man im Allgemeinen nur die Möglichkeit mit rechteckigen Teilgebieten das Gesamtgebiet zu diskretisieren. Im Gegensatz zur FEM ist die FDM daher wesentlich unflexibler hinsichtlich der Anpassung an komplizierte Randstrukturen. Auch ist eine Netzverdichtung in Teilbereichen nicht so einfach durchführbar. Weiterhin sind die resultierenden Gleichungssysteme bei der FEM numerisch stabiler. Der wesentliche Vorteil der FDM besteht nur in den theoretisch weniger aufwendigen mathematischen Grundbeziehungen, was im Allgemeinen den Programmnutzer nur wenig interessieren wird. Das Programm **GGU-ELASTIC** benutzt die Finite-Element-Methode.

Denken Sie bitte bei der Anwendung immer daran, dass alle Finite-Element-Verfahren oder Finite-Differenzen-Verfahren Näherungsverfahren sind. Die Qualität der Annäherung an die tatsächliche Lösung steigt mit feinerer Netzunterteilung. Sie sollten darauf achten, dass in Bereichen, in denen sich das kräftemäßige Hauptgeschehen abspielt (z.B. Einzellasten), die Netzunterteilung enger gewählt wird. Einen gewissen Einfluss übt auch die Form der Dreiecke aus. Optimale Verhältnisse liegen bei gleichseitigen Dreiecken vor. Einen Überblick über die Qualität der Lösung erhalten Sie, wenn Sie das gleiche System nochmals mit feinerer oder auch gröberer Netzunterteilung berechnen und die Abweichungen beider Lösungen miteinander vergleichen.

Folgende weitere allgemeine Anmerkungen zum Programm **GGU-ELASTIC** sind wichtig:

- Es werden Dreieckselemente benutzt.
- Es gilt das Hooke'sche Gesetz.

Analytische Lösungen für die Differentialgleichung ebener und rotationssymmetrischer Verformungszustände existieren nur für einige wenige Sonderfälle, so dass bei Problemen der täglichen Bemessungspraxis (mit unterschiedlich verteilten Belastungen, freien, eingespannten oder gelagerten Rändern usw.) auf numerische Verfahren zurückgegriffen werden muss.

Die Differentialgleichung wird vom Programm mit der Finiten-Element-Methode gelöst. Dabei werden Dreieckselemente verwendet. Für diese Dreieckselemente werden einfache Ansätze hinsichtlich der Verschiebung gewählt. Im vorliegenden Fall wird ein linearer Verschiebungsansatz eingesetzt, der in Zienkiewicz (Carl-Hanser-Verlag, 1984, Kapitel 4 und 5) beschrieben ist. Der gewählte Ansatz führt zu Gleichungssystemen, deren Anzahl Unbekannter der zweifachen Anzahl der Systemknoten entspricht. Die Gesamtlösung ergibt sich dann aus der mosaikartigen Zusammensetzung der Teillösungen über die Dreieckselemente. Es ist klar, dass mit zunehmender Verfeinerung des Finite-Element-Netzes die Qualität der Lösung gesteigert wird.

Die Spannungen werden durch numerische Differentiation der Verformungen gewonnen. Da ein linearer Verschiebungsansatz gewählt wurde, sind die Spannungen elementweise konstant. Um das auszugleichen, geht das Programm nach einem Vorschlag von Zienkiewicz wie folgt vor:

Für jeden Elementknoten werden die Spannungen aus den benachbarten Elementen aufaddiert und anschließend durch die Anzahl der benachbarten Elemente geteilt. Dadurch wird der Spannungsverlauf noch besser wiedergegeben. An den Randknoten sind die Resultate naturgemäß nicht ganz so exakt. Weiterhin kann dadurch die Annäherung der Spannungen im Bereich von Elementknoten, die zu Elementen mit unterschiedlichen Materialtypen gehören, verschlechtert werden. Sind die Spannungen in solchen *Grenzknoten* von großem Interesse, so kann durch eine Verdichtung des Elementnetzes in diesen Bereichen Abhilfe geschaffen werden.

Die Qualität der berechneten Verschiebungen ist i. A. hervorragend. Wenn Sie sich nur für die Verschiebungen interessieren, müssen Sie sich um die vorstehenden Erläuterungen keine Gedanken machen.

Denken Sie weiterhin daran, dass alle Finite-Element-Methoden Näherungsverfahren sind. Die Qualität der Näherung steigt mit zunehmender Netzdichte.

Der Fall eines frei gelagerten Randes wird von der Finiten-Element-Methode automatisch berücksichtigt. Es gilt, dass alle Systemränder oder Systemteilränder, die keine Kraft- oder Weg-Randbedingung besitzen, automatisch frei gelagert sind.

Diese Art der Randbedingung wird in der Theorie der Finiten Elemente auch natürliche Randbedingung genannt.

#### <span id="page-21-0"></span>**Folgende Vorzeichenregelung gilt:**

- Verschiebung wx und wy z.B. in [m] positiv in positiver Achsrichtung
- Einzellasten Px und Py z.B. in [kN] positiv in positiver Achsrichtung
- Spannungen positiv, wenn Zugspannung
- Dehnungen positiv, wenn Zugdehnung

#### **Weitere Bezeichnungen:**

- $\bullet$  x, y = Koordinaten
- $\bullet$   $v =$  Querkontraktionszahl [-]
- $\bullet$  E = Elastizitätsmodul z.B. in [kN/m<sup>2</sup>]

#### **Bezeichnungen von Spannungen beim ebenen Verformungszustand:**

- $\sin x = \sin x$  Richtung
- $sig y =$  Spannung in y Richtung
- $\bullet$  sig z = Spannung in z Richtung (senkrecht zur Betrachtungsebene)
- sig 1 und sig  $2 =$  Hauptspannungen
- $\bullet$  tau xy = Schubspannung in Betrachtungsebene

#### **Bezeichnungen von Spannungen beim rotationssymmetrischen Verformungszustand:**

Beim rotationssymmetrischen Verformungszustand wird die horizontale Achse mit r bezeichnet, die vertikale mit z. Die Rotationsachse liegt bei  $r = 0.0$  m (ist klar).

- $sig r =$  Spannung in r Richtung (horizontal)
- $sig z =$  Spannung in z Richtung (vertikal)
- $\bullet$  sig t = Spannung in t Richtung (senkrecht zur Betrachtungsebene)
- sig 1 und sig  $2 =$  Hauptspannungen
- $\bullet$  tau rz = Schubspannung in Betrachtungsebene

Das Programm arbeitet dimensionsecht. Das bedeutet, dass Sie die Dimension der Kraft und der Länge frei wählen können. Wenn Sie sich zum Beispiel für die Dimensionen [kN] und [m] entscheiden, müssen alle Eingaben in diesen Dimensionen erfolgen (z.B. dann Elastizitätsmodul in  $kN/m<sup>2</sup>$ ).

Der Reibungswinkel ist immer in Altgrad anzugeben (rechter Winkel = 90°).

## <span id="page-22-0"></span>**8 Erläuterungen der Menüeinträge**

#### <span id="page-22-1"></span>*8.1 Menütitel Datei*

#### <span id="page-22-2"></span>**8.1.1 Menüeintrag "Neu"**

Nach Auswahl des Menüeintrags "**Neu**" muss in der folgenden Dialogbox die Art des zu erstellenden Systems festgelegt werden. Wenn gewünscht, können Sie eine erläuternde Datensatzbezeich-nung eingeben, die später in der *Allgemeinen Legende* (siehe Abschnitt [8.5.8](#page-56-0)) eingetragen wird.

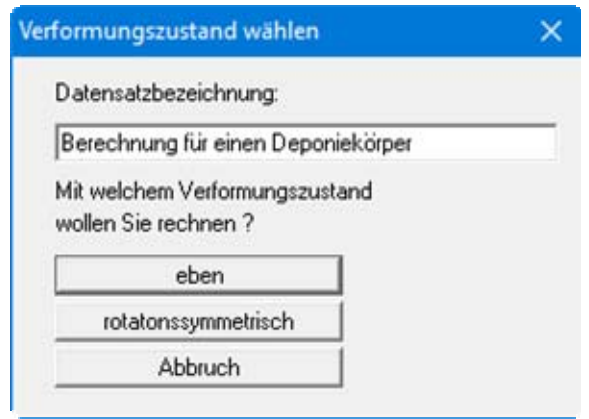

Falls bereits ein FE-Netz eingegeben wurde und Sie mit dem gleichen Netz von einem ebenen auf ein rotationssymmetrisches System (oder umgekehrt) umschalten wollen, erhalten Sie nach der Auswahl des Systems zunächst eine Abfragebox. In dieser Box können Sie entscheiden, ob das bestehende FE-Netz erhalten bleiben soll.

#### <span id="page-22-3"></span>**8.1.2 Menüeintrag "Laden"**

Sie können eine Datei mit Systemdaten laden, die Sie im Rahmen einer vorherigen Sitzung erzeugt und abgespeichert haben, und an diesem System anschließend Veränderungen vornehmen und neu berechnen usw.

#### <span id="page-22-4"></span>**8.1.3 Menüeintrag "Speichern"**

Sie können die im Rahmen des Programms eingegebenen oder geänderten Daten in eine Datei speichern, um sie zu einem späteren Zeitpunkt wieder verfügbar zu haben oder um sie zu archivieren. Die Daten werden ohne Abfrage unter dem Namen der aktuell geöffneten Datei abgespeichert. Die Datei enthält alle Systemeingaben. Ein späteres Laden erzeugt exakt die gleiche Darstellung, wie sie beim Speichern vorgelegen hat.

#### <span id="page-22-5"></span>**8.1.4 Menüeintrag "Speichern unter"**

Sie können die im Rahmen des Programms eingegebenen Daten in eine bestehende oder neue Datei d.h. unter einem neuen Dateinamen speichern. Es ist sinnvoll, als Dateiendung hier "**.ela**" vorzugeben, da unter dem Menüeintrag "**Datei / Laden**" aus Gründen der Übersichtlichkeit eine Dateiauswahlbox erscheint, die nur Dateien mit dieser Endung anzeigt. Wenn Sie beim Speichern keine Endung vergeben, wird automatisch die Endung "**.ela** " gewählt.

#### <span id="page-23-0"></span>**8.1.5 Menüeintrag "ASCII-Datei lesen"**

Wenn die Koordinaten von FE-Netz-Knoten in Form einer ASCII-Datei vorliegen, können diese Daten eingelesen werden. Die Daten müssen zeilenweise den x-Wert und den y-Wert eines Knotens enthalten. Dezimalbrüche müssen einen Punkt (kein Komma) enthalten. Beim Laden der ASCII-Datei müssen Sie angeben, in welcher Spalte sich der x-Wert und der y-Wert befindet.

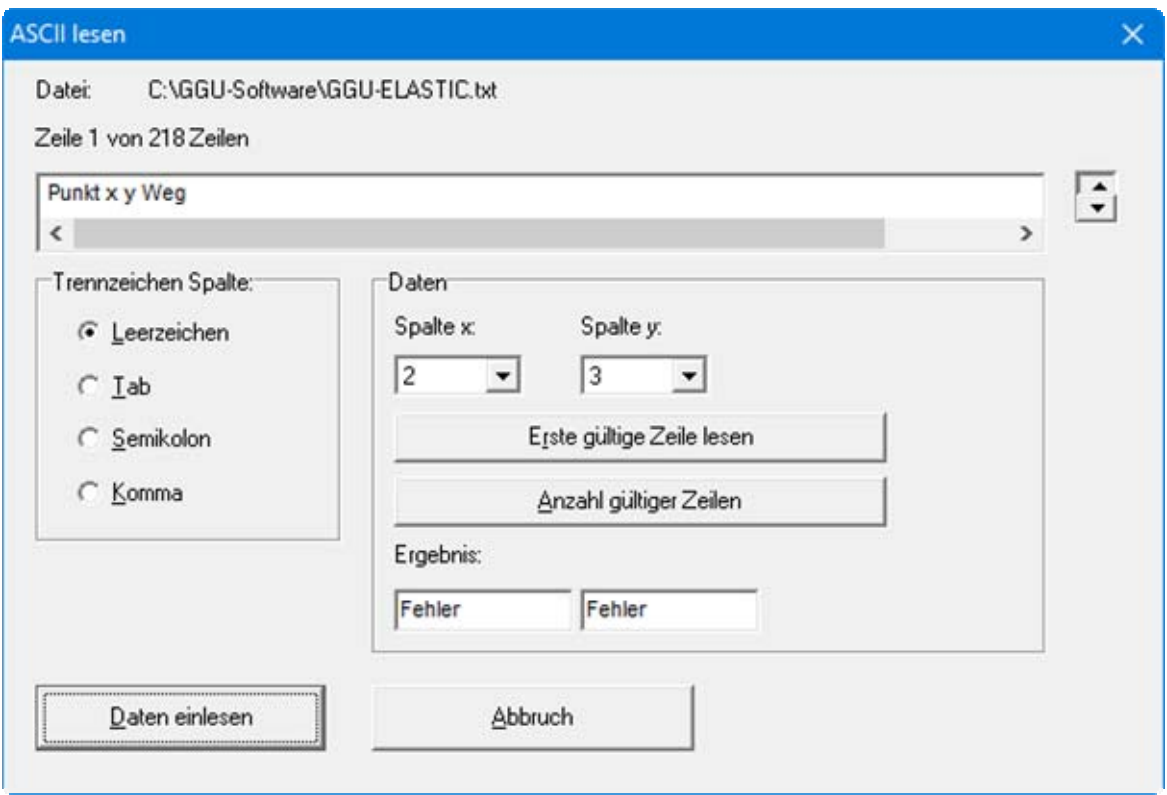

Oben wird die aktuelle Zeile der ASCII-Datei angezeigt. Mit den Pfeilen am rechten Rand bewegen Sie sich durch die Datei. In "**Spalte x:**" und "**Spalte y:**" geben Sie die Spaltennummer an, in der sich die entsprechenden Angaben befinden. Falls alle Angaben richtig sind, erscheint in der Box unter den Spalten das Ergebnis für diese Zeile. Anderenfalls erscheint eine Fehlermeldung. Verändern Sie gegebenenfalls das Trennzeichen für die Spalte.

Enthält die Datei neben gültigen auch ungültige Zeilen, werden diese beim späteren Einlesen einfach überlesen. Nach Anwahl des Knopfes "**Daten einlesen**" und erfolgter Durchführung erhalten Sie eine Infobox mit der Anzahl der eingelesenen Punkte und Zeichenketten. Danach können Sie die eingelesenen Koordinaten zu einem FE-Netz weiterverarbeiten.

#### <span id="page-23-1"></span>**8.1.6 Menüeintrag "(ASCII-Datei) speichern"**

Wenn ein FE-Netz generiert wurde, können die Knotenkoordinaten in einer ASCII-Datei abgespeichert werden, um sie gegebenenfalls in ein anderes Programm übernehmen zu können.

#### <span id="page-24-0"></span>**8.1.7 Menüeintrag "Protokoll ausgeben"**

#### <span id="page-24-1"></span>*8.1.7.1 Wahl des Protokoll-Ausgabeformates*

Sie können ein Protokoll der Ergebnisse auf dem angeschlossenen Drucker oder in eine Datei (z.B. für eine Weiterverarbeitung im Rahmen einer Textverarbeitung) ausgeben. Die Ausgabe beinhaltet alle Informationen des aktuellen Standes der Berechnung einschließlich Systemdaten.

Sie haben die Möglichkeit, das Protokoll innerhalb des Programms **GGU-ELASTIC** als Anlage für Ihren Bericht zu gestalten und auszudrucken. Wählen Sie dazu in der folgenden Auswahlbox "**Ausgabe als Grafik**".

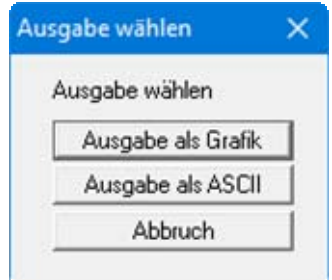

Wenn Sie die Daten ohne großen Aufwand ausgeben oder in einem anderen Programm bearbeiten möchten, haben Sie die Möglichkeit über den Knopf "**Ausgabe als ASCII**" die Daten direkt auf den Drucker zu schicken oder in eine Datei zu speichern.

#### <span id="page-25-0"></span>*8.1.7.2 Knopf "Ausgabe als Grafik"*

Wenn Sie den Knopf "**Ausgabe als Grafik**" in der vorherigen Dialogbox ausgewählt haben, erhalten Sie eine weitere Dialogbox, in der Sie Einstellungen zur Darstellung der Ergebnisse treffen können.

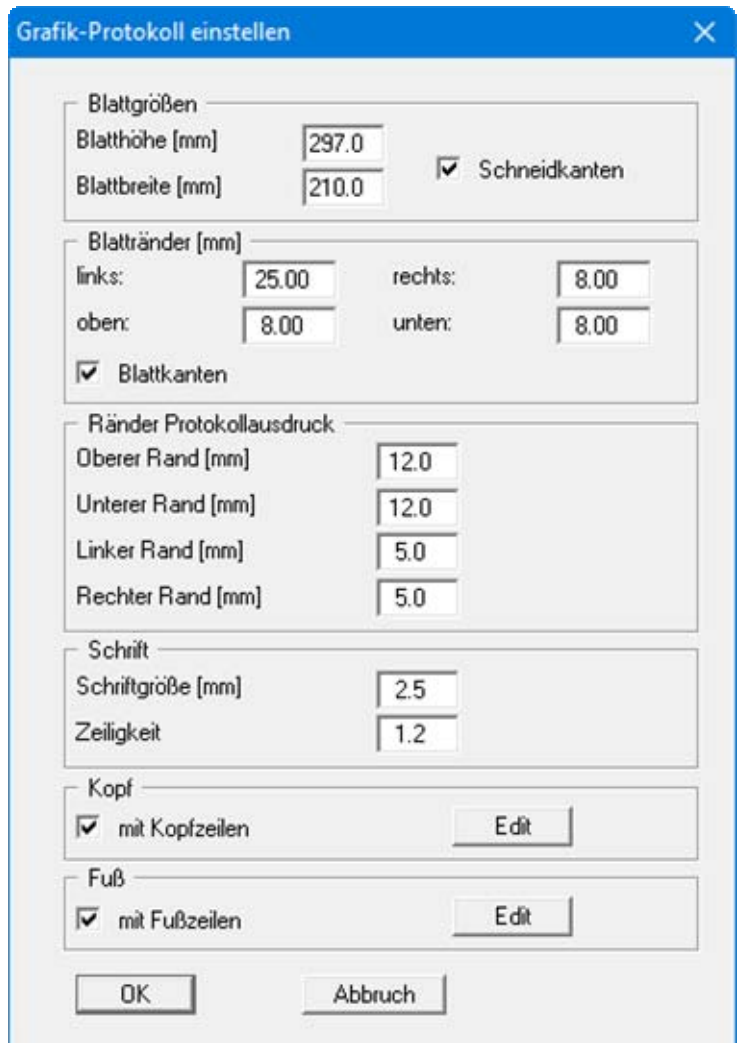

Sie können in den verschiedenen Bereichen der Dialogbox Ihr gewünschtes Layout für die Protokollausgabe einstellen. Wenn Sie mit einer Kopf- oder Fußzeile (z.B. für eine Seitennummerierung) arbeiten möchten, aktivieren Sie die entsprechenden Knöpfe "**mit Kopfzeilen**" und/oder "**mit Fußzeilen**" und klicken anschließend auf den Knopf "**Edit**". In einer weiteren Dialogbox können Sie die gewünschten Eingaben durchführen.

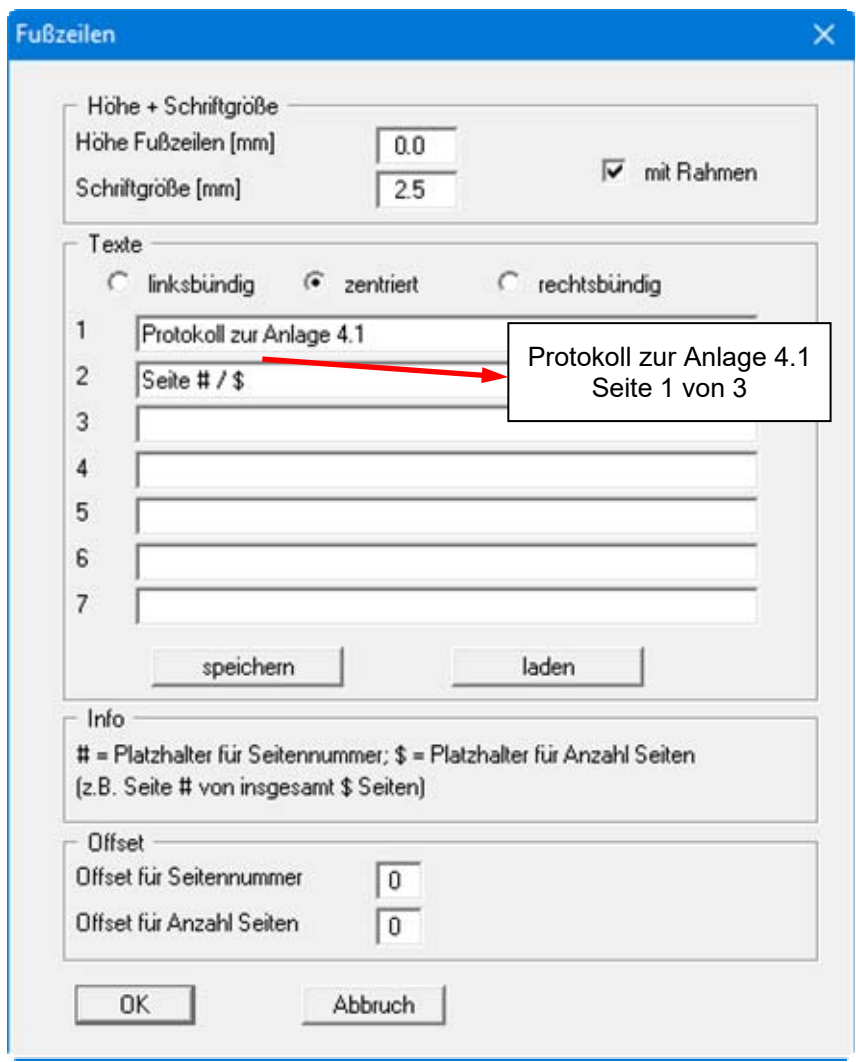

Sie können hier auch eine automatische Seitennummerierung nutzen, wenn Sie mit den angegebenen Platzhaltern arbeiten. Nach Verlassen der Dialogboxen mit "**OK**", erhalten Sie zunächst eine weitere Dialogbox, in der Sie entscheiden, welche Parameter in den Protokollausdruck übernommen werden sollen. Wenn Sie auf den Knopf "**starten**" klicken, wird das Protokoll seitenweise auf dem Bildschirm dargestellt. Um zwischen den Blättern zu wechseln, benutzen Sie die Pfeil-

Symbole  $\|\cdot\|$  in der Smarticonleiste. Möchten Sie zu einer bestimmten Seite springen oder wieder auf die Normaldarstellung, also Ihrer Grafikdarstellung, zurückgehen, klicken Sie auf das Symbol

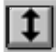

. Sie erhalten dann die folgende Auswahlbox:

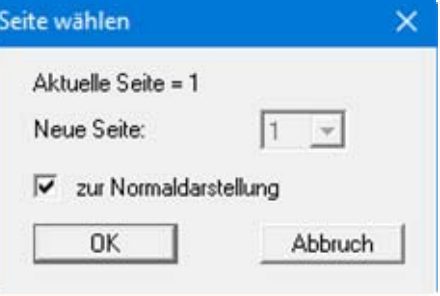

#### <span id="page-27-0"></span>*8.1.7.3 Knopf "Ausgabe als ASCII"*

Sie können die Daten Ihrer Berechnung ohne weitere Bearbeitung des Layouts direkt auf einem angeschlossenen Drucker ausgeben oder für die Bearbeitung mit einem anderen Programm, z.B. einer Textverarbeitung, in eine Datei speichern. Wenn Sie auf den Knopf "**Ausgabe als ASCII**" geklickt haben, wählen Sie zunächst die Parameter, die im Protokollausdruck dargestellt werden sollen, und verlassen die Auswahlbox anschließend über den Knopf "**starten**". Sie erhalten dann die folgende Dialogbox, in der Sie die Ausgabe einstellen können.

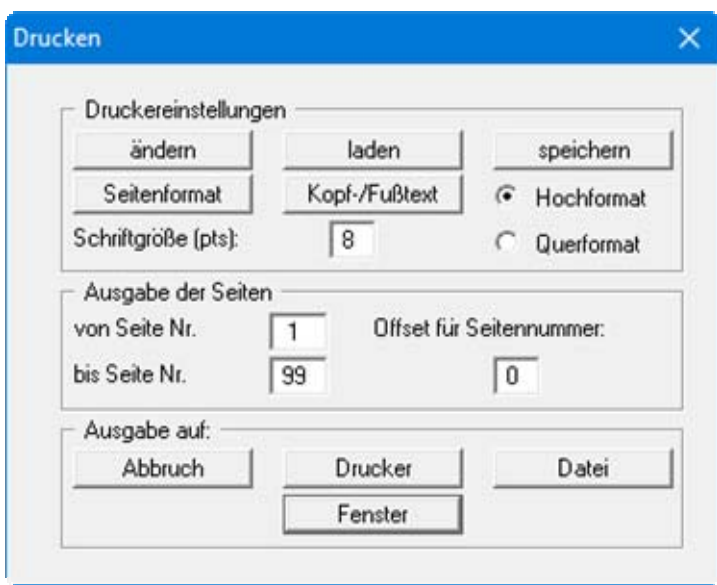

In der Dialogbox können Sie die Ausgabe einstellen:

Bereich "**Druckereinstellungen**"

Mit dem Knopf "**ändern**" können Sie die aktuelle Druckereinstellung verändern oder einen anderen Drucker auswählen. Mit dem Knopf "**speichern**" können Sie alle Einstellungen dieser Dialogbox in eine Datei speichern, um Sie bei einer späteren Sitzung wieder verfügbar zu haben. Wenn Sie als Dateinamen "**GGU-ELASTIC.drk**" wählen und diese Datei auf Programmebene abspeichern (Voreinstellung), wird beim nächsten Programmstart diese Datei automatisch geladen.

Mit dem Knopf "**Seitenformat**" stellen Sie unter anderem die Größe des linken Randes und die Zeilenanzahl pro Seite ein. Mit dem Knopf "**Kopf-/Fußtext**" können Sie für jede Seite einen Kopftext und einen Fußtext eingeben. Wenn innerhalb dieses Textes das Zeichen *#* erscheint, wird beim späteren Ausdruck hierfür die aktuelle Seitennummer eingesetzt (z.B. *Seite #*'). Die Größe der Schrift kann in "**Pts**" vorgegeben werden. Des Weiteren können Sie zwischen "**Hochformat**" und "**Querformat**" wechseln.

Bereich "**Ausgabe der Seiten**"

Sie können, wenn die Seitennummerierung nicht bei *1* beginnen soll, auch einen Offset für die Seitennummer eingeben. Zur aktuellen Seitenzahl wird dieses Offset addiert. Mit "**von Seite Nr.**" "**bis Seite Nr.**" legen Sie den Ausgabe-Bereich fest.

Bereich "**Ausgabe auf:**"

Starten Sie die Ausgabe durch Klicken auf "**Drucker**" oder "**Datei**". Den Dateinamen können Sie in der aufklappenden Box vergeben oder auswählen. Wenn Sie den Knopf "**Fenster**" wählen, werden die Ergebnisse in einem zusätzlichen Fenster ausgegeben. In diesem Fenster stehen Ihnen weitere Editier-Möglichkeiten des Textes vor der Ausgabe, sowie das Laden, das Speichern und das Drucken des Textes zur Verfügung.

#### <span id="page-28-0"></span>**8.1.8 Menüeintrag "Drucker einstellen"**

Sie können gemäß den WINDOWS-Konventionen die Einstellung des Druckers ändern (z.B. Wechsel zwischen Hoch- und Querformat) bzw. den Drucker wechseln.

#### <span id="page-28-1"></span>**8.1.9 Menüeintrag "Drucken"**

Sie können Ihr Ausgabeformat in einer Dialogbox auswählen. Dabei haben Sie die folgenden Möglichkeiten:

#### "**Drucker**"

bewirkt die Ausgabe der aktuellen Bildschirmgrafik (*Normaldarstellung*) auf dem WINDOWS-Standarddrucker oder auf einem anderen, im Menüeintrag "**Datei / Drucker einstellen**" ausgewählten Drucker. Sie können aber auch direkt in der folgenden Dialogbox über den Knopf "**Drucker einstellen / wechseln**" einen anderen Drucker auswählen.

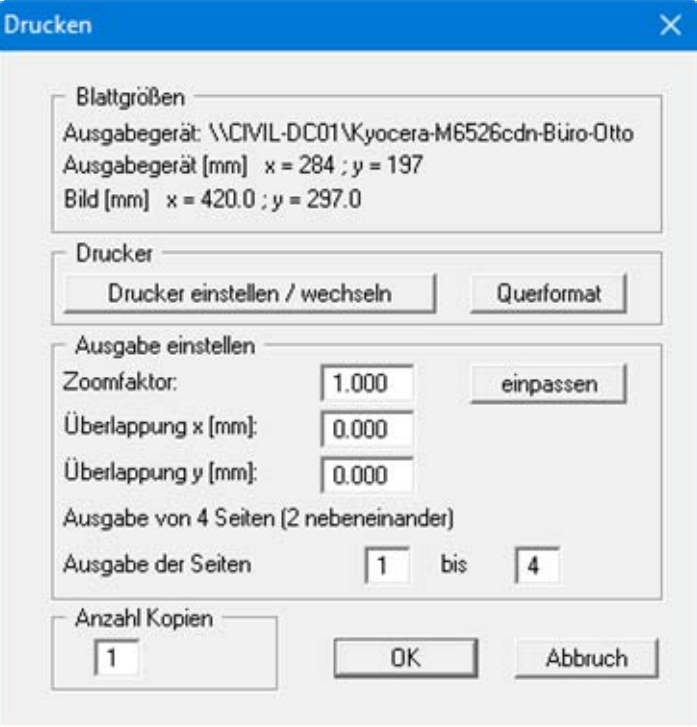

Im oberen Teil der Dialogbox werden die maximalen Abmessungen angegeben, die der ausgewählte Drucker beherrscht. Darunter können die Abmessungen der auszugebenden Zeichnung abgelesen werden. Wenn die Zeichnung größer als das Ausgabeformat des Druckers ist, wird die Zeichnung auf mehrere Blätter gedruckt (im obigen Beispiel 4). Um die Zeichnung später besser zusammenfügen zu können, besteht die Möglichkeit, zwischen den einzelnen Teilausgaben der Zeichnung eine Überlappung in x- und y-Richtung einzustellen. Alternativ besteht auch die Möglichkeit, einen kleineren Zoomfaktor zu wählen, der die Ausgabe eines einzelnen Blattes sicherstellt (Knopf "**einpassen**"). Anschließend kann dann auf einem Kopierer wieder auf das Originalformat vergrößert werden, um die Maßstabstreue zu sichern. Außerdem kann die Anzahl der Kopien eingegeben werden.

Wenn Sie auf dem Bildschirm die *Protokolldarstellung* aktiviert haben, erhalten Sie über den Menüeintrag "**Drucken**" Knopf "**Drucker**" eine andere Dialogbox für die Ausgabe.

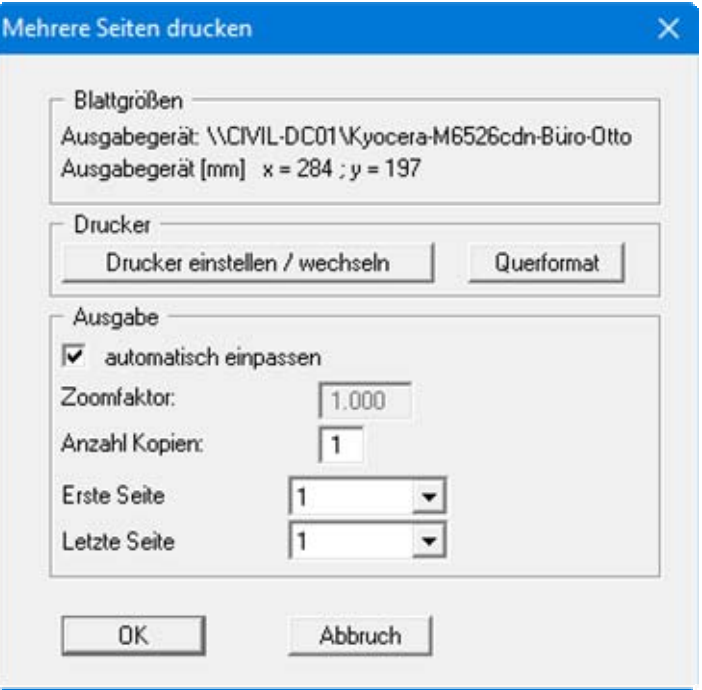

Sie können hier die Seiten des Protokolls auswählen, die ausgedruckt werden sollen. Um eine Ausgabe mit dem Zoomfaktor 1 zu erhalten (Knopf "**automatisch einpassen**" ist deaktiviert), müssen Sie das Blattformat Ihrer Protokollseite soweit verkleinern, dass es innerhalb des bedruckbaren Bereichs des Ausgabegerätes liegt. Nutzen Sie dazu die Dialogbox unter "**Datei / Protokoll ausgeben**" Knopf "**Ausgabe als Grafik**".

"**DXF-Datei**"

ermöglicht die Ausgabe der Grafik in eine DXF-Datei. DXF ist ein sehr verbreitetes Datenformat, um Grafiken zwischen unterschiedlichen Anwendungen auszutauschen.

"**GGUCAD-Datei**"

ermöglicht die Ausgabe des aktuellen Bildschirminhalts in eine Datei, um mit dem Programm **GGUCAD** die Zeichnung weiterzuverarbeiten. Gegenüber der Ausgabe als DXF-Datei hat das den Vorteil, dass keinerlei Qualitätsverluste hinsichtlich der Farbübergabe beim Export zu verzeichnen sind.

"**Zwischenablage**"

Der aktuelle Bildschirminhalt wird in die WINDOWS-Zwischenablage kopiert. Von dort aus kann er zur weiteren Bearbeitung in andere WINDOWS-Programme, z.B. eine Textverarbeitung, übernommen werden. Für den Import in ein anderes WINDOWS-Programm muss man im Allgemeinen dort den Menüeintrag "*Bearbeiten / Einfügen*" wählen.

"**Metadatei**"

Eine Metadatei ermöglicht die Ausgabe des aktuellen Bildschirminhalts in eine Datei, um im Rahmen eines anderen Programms die Zeichnung weiterzuverarbeiten. Die Ausgabe erfolgt im so genannten EMF-Format (Enhanced Metafile-Format), das standardisiert ist. Die Verwendung des Metadatei-Formats garantiert die bestmögliche Qualität bei der Übertragung der Grafik.

Wenn Sie das Symbol "Bereich kopieren/drucken" aus der Symbolleiste des Programms wählen, können Sie auch Teilbereiche der Grafik in die Zwischenablage transportieren oder als EMF-Datei abspeichern. Alternativ können Sie den markierten Bereich direkt auf Ihrem Drucker ausdrucken (siehe "**Tipps und Tricks**", Abschnitt [9.3\)](#page-82-0).

Über das Programmmodul "**Mini-CAD**" können Sie auch entsprechende EMF-Dateien, die von anderen GGU-Programmen erzeugt wurden, in Ihre Grafik einbinden (siehe Abschnitt [8.5.5](#page-54-1)).

#### "**Mini-CAD**"

ermöglicht die Ausgabe der Grafik in eine Datei, die in jedem anderen GGU-Programm mit dem entsprechenden **Mini-CAD**-Modul eingelesen werden kann.

#### "**GGUMiniCAD**"

ermöglicht die Ausgabe des aktuellen Bildschirminhalts in eine Datei, um die Zeichnung im Programm **GGUMiniCAD** weiterzuverarbeiten.

#### "**Abbruch**"

Die Aktion "Drucken" wird abgebrochen.

#### <span id="page-31-0"></span>**8.1.10 Menüeintrag "Mehrere Dateien drucken"**

Wenn Sie mehrere mit dem Programm erstellte Anlagen hintereinander ausdrucken möchten, wählen Sie diesen Menüeintrag. Sie erhalten die folgende Dialogbox:

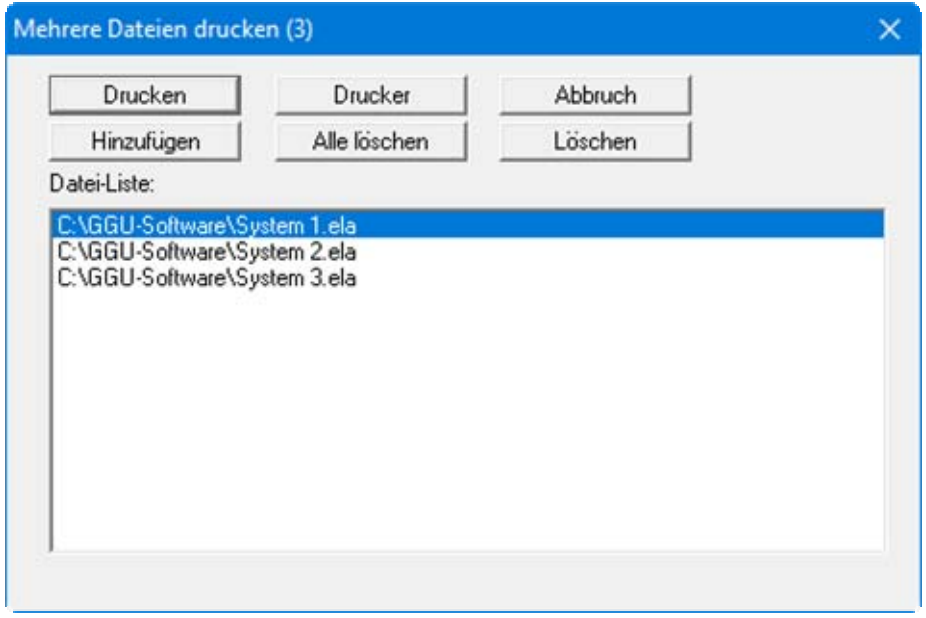

Über "**Hinzufügen**" wählen Sie die gewünschten Dateien aus und stellen sie in einer Liste zusammen. Die Anzahl der Dateien wird in der Kopfzeile der Dialogbox angezeigt. Über "**Löschen**" können Sie einzelne Dateien, die Sie vorher in der Liste markiert haben, löschen. Eine neue Liste können Sie nach Anwahl des Knopfes "**Alle löschen**" erstellen. Die Auswahl des gewünschten Druckers und die Druckereinrichtung erreichen Sie über den Knopf "**Drucker**".

Den Ausdruck starten Sie über den Knopf "**Drucken**". In der Dialogbox, die anschließend erscheint, können Sie weitere Einstellungen für die Druckausgabe treffen, z.B. Anzahl der Kopien. Diese Einstellungen werden auf alle in der Liste stehenden Dateien angewendet.

#### <span id="page-31-1"></span>**8.1.11 Menüeintrag "Beenden"**

Sie können nach einer Sicherheitsabfrage das Programm beenden.

#### <span id="page-31-2"></span>**8.1.12 Menüeinträge "1,2,3,4"**

Die Menüeinträge "**1,2,3,4**" zeigen Ihnen die letzten vier bearbeiteten Dateien an. Durch Anwahl eines dieser Menüeinträge wird die aufgeführte Datei geladen. Falls Sie Dateien in anderen Verzeichnissen als dem Programmverzeichnis abgelegt haben, sparen Sie sich damit das manchmal mühselige *Hangeln* durch die verschiedenen Unterverzeichnisse.

#### <span id="page-32-0"></span>*8.2 Menütitel FE-Netz*

#### <span id="page-32-1"></span>**8.2.1 Menüeintrag "Einstellungen"**

In der Dialogbox dieses Menüeintrages legen Sie fest, wie das FE-Netz Ihres Systems bzw. der Umriss des FE-Netzes auf dem Bildschirm dargestellt werden sollen. Die Element-Nr. und die Material-Nr. können nicht gleichzeitig dargestellt werden.

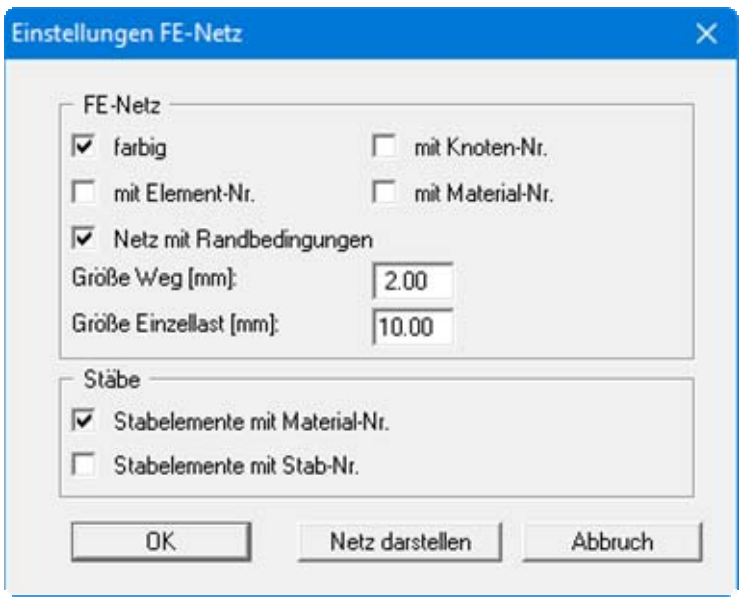

Die Einstellungen werden nach Verlassen der Box über den Knopf "**OK**" nur übernommen. Über den Knopf "**Netz darstellen**" erhalten Sie direkt die Darstellung Ihres FE-Netzes mit den gewählten Einstellungen.

#### <span id="page-32-2"></span>**8.2.2 Menüeintrag "FE-Netz"**

Sie erreichen die Darstellung des FE-Netzes auf dem Bildschirm mit den unter dem vorherigen Menüeintrag festgelegten Einstellungen.

Wenn die Bildschirmdarstellung des Netzes nicht bildfüllend ist, wählen Sie im Menütitel "**Blatt**" den Menüeintrag "**Koordinaten neu berechnen**" oder drücken Sie die Funktionstaste [**F9**].

#### <span id="page-32-3"></span>**8.2.3 Menüeintrag "Umriss"**

Nach Anwahl dieses Menüeintrags wird der Umriss der verschiedenen Böden des FE-Systems, wie unter "**FE-Netz /Einstellungen**" definiert, dargestellt.

#### <span id="page-33-0"></span>**8.2.4 Menüeintrag "Knoten setzen"**

Mit der linken Maustaste setzen Sie einen neuen Systemknoten und mit der rechten Maustaste löschen Sie einen bereits gesetzten Knoten. Der Menüeintrag ist auch über die Funktionstaste [**F3**] zu erreichen.

Wenn Sie nicht jeden Knoten einzeln klicken möchten, haben Sie die Möglichkeiten, über die Menüeinträge "**FE-Netz / (Knoten) ändern**" (Abschnitt [8.2.5](#page-34-0)) oder "**FE-Netz / Raster**" (Abschnitt [8.2.8](#page-36-3)) mehrere Knoten auf einmal setzen zu lassen.

Bei der Festlegung der Knoten wird in der Statusleiste am unteren Fensterrand die aktuelle Mausposition in x und y angezeigt. Wenn Sie über einen Scanner verfügen, können Sie vorab das zu bearbeitende System einscannen und beispielsweise in eine Bitmap-Datei (Endung "**.bmp**") speichern. Diese Bitmap können Sie über das Programmmodul **Mini-CAD** (siehe Handbuch "**Mini-CAD**") auf dem Bildschirm darstellen. Dadurch wird die Eingabe wesentlicher Systemknoten noch weiter vereinfacht.

Alternativ können Sie auch über das **Mini-CAD** eine DXF-Datei importieren (siehe Handbuch "**Mini-CAD**"), die z.B. unter anderem den Systemumriss enthält. Wenn **Mini-CAD**-Daten vorhanden sind, erscheint in der anfänglichen Dialogbox der Schalter "**Auf Mini-CAD Linien einrasten**". Wenn Sie diesen aktivieren, erscheint der Mauscursor als Rechteck mit einem Fadenkreuz. Liegen Linienendpunkte aus dem **Mini-CAD** innerhalb dieses Rechtecks, rastet das Programm genau auf diesen Punkt ein, bei mehreren Punkten innerhalb des Rechtecks auf den Punkt, der dem Fadenkreuz am nächsten liegt.

#### <span id="page-34-0"></span>**8.2.5 Menüeintrag "(Knoten) ändern"**

Über diesen Menüeintrag können Sie die Koordinaten der vorher mit der Maus gesetzten Knoten editieren bzw. alternativ die Knotenkoordinaten bei einer neuen Systemaufstellung direkt eingeben. Dazu stehen Ihnen zwei Möglichkeiten zur Verfügung:

"**über Tabelle**"

Sie können über eine Tabelle die Koordinaten der vorhandenen Knoten editieren bzw. alternativ die Koordinaten für neue Knoten eingeben.

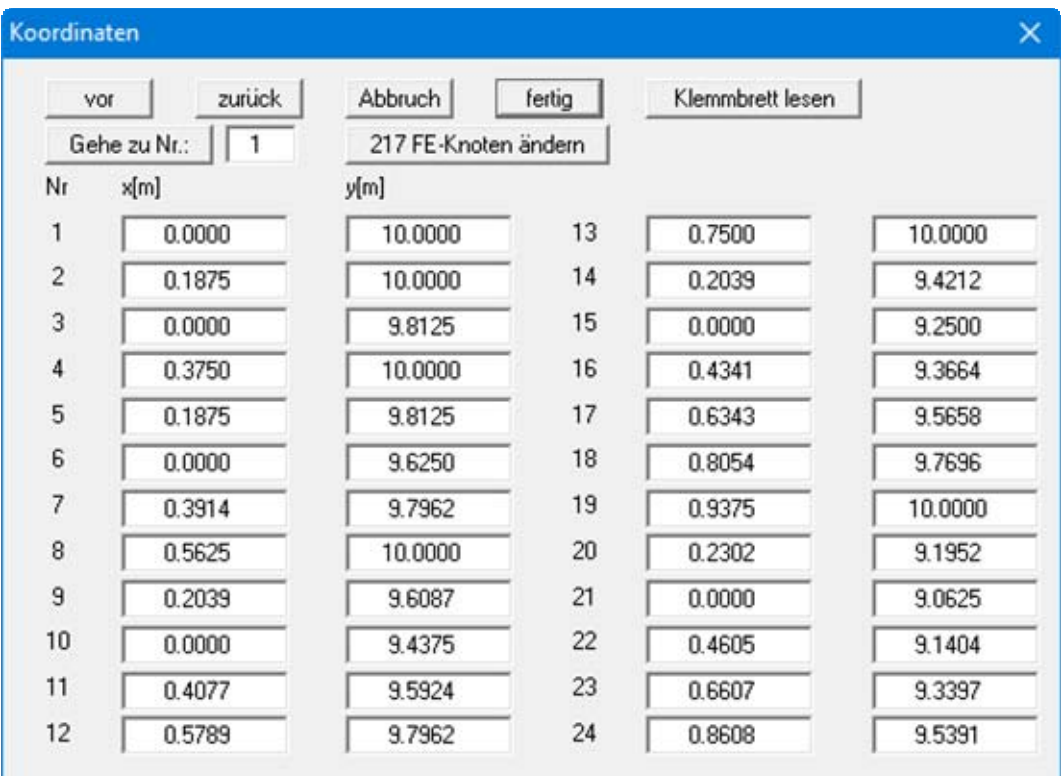

Wenn Sie die aktuelle Anzahl der Knoten ändern wollen (z.B. bei einer System-Neueingabe), klicken Sie in die Box "**x FE-Knoten ändern**" und geben anschließend die neue Anzahl Knoten ein. Mit "**vor**" und "**zurück**" können Sie in der Tabelle blättern.

Wenn Sie die Knotenanzahl auf "**0**" setzen, werden alle Knoten gelöscht.

Noch einfacher können Sie Knotenpunkte über die Windows-Zwischenablage importieren. Wenn Ihnen die x-/y-Koordinaten Ihrer Knoten beispielsweise in einer Exceltabelle vorliegen, können Sie dort die beiden Spalten mit den Werten in die Windows-Zwischenablage ("*Bearbeiten / Kopieren*") kopieren und diese Werte anschließend über den Knopf "**Klemmbrett lesen**" in der obigen Dialogbox einfügen.

#### "**über Formel**"

Falls Sie beispielsweise die Koordinaten in einem fehlerhaften Maßstab eingegeben haben, können Sie unter diesem Menüeintrag die entsprechenden Korrekturen vornehmen.

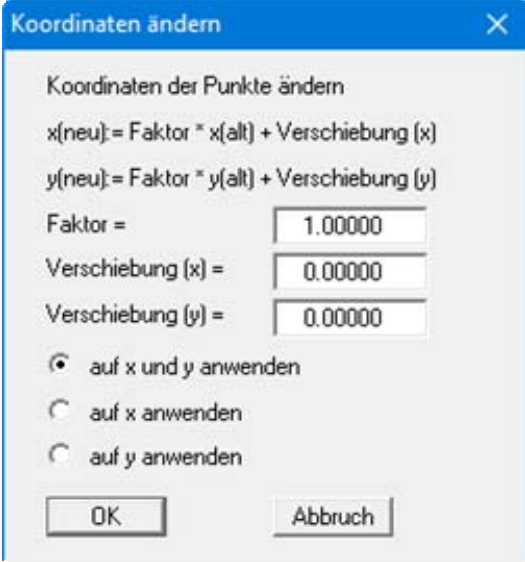

Dabei haben Sie die Möglichkeit, Faktoren nur in einer bestimmten Richtung wirken zu lassen. Aktivieren Sie die gewünschten Schalter.

#### <span id="page-35-0"></span>**8.2.6 Menüeintrag "(Knoten) verschieben"**

Nach Auswahl dieser Funktion erscheint das festgelegte FE-System mit seinen FE-Elementen. Bei gedrückter linker Maustaste kann jeder Knoten verschoben werden. Am unteren Fensterrand werden die aktuellen Koordinaten des Knotens angezeigt. Mit der [**Backspace**]-Taste können Sie die letzte Knotenverschiebung rückgängig machen.

#### <span id="page-35-1"></span>**8.2.7 Menüeintrag "(Knoten) editieren"**

Durch Doppelklicken mit der linken Maustaste auf einen Knoten können die Koordinaten in der erscheinenden Dialogbox über die Tastatur geändert werden.
# **8.2.8 Menüeintrag "Raster"**

#### *8.2.8.1 Art des Rasters wählen*

Wenn Sie mehrere Knoten gleichzeitig eingeben möchten, die in einem bestimmten Raster liegen, können Sie dies über diesen Menüeintrag einfach erreichen. Die Funktion können Sie auch benutzen, um ein bestehendes System zu erweitern. Entscheiden Sie zunächst, ob die neuen Knoten über ein regelmäßiges und über ein unregelmäßiges Raster erzeugt werden sollen.

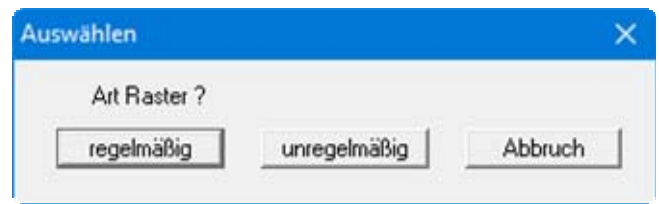

#### *8.2.8.2 Knopf "regelmäßig"*

Beim regelmäßigen Raster können Sie die Knoten auf verschiedene Arten definieren:

- "**Linie**" entlang einer oder mehrerer Linien
- "**Rechteck**" in einem oder mehreren Rechtecken
- "**Viereck**" in einem oder mehreren Vierecken

Die Vorgehensweise ist in allen drei Fällen ähnlich. Die Erklärung erfolgt daher nur an Rechtecken.

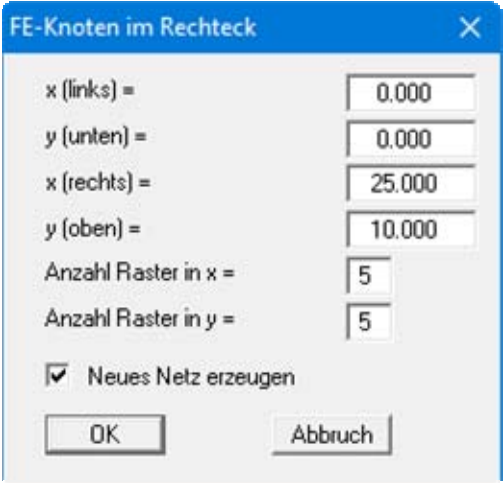

Sie geben die Eckpunkte des Rasters und die Anzahl der Unterteilungen an. Wenn Sie den Schalter "**Neues Netz erzeugen**" aktivieren, werden alle eventuell vorhandenen Knoten gelöscht und anschließend Ihre in der Dialogbox definierten FE-Knoten mit dem passenden FE-Netz erzeugt.

Möchten Sie ein System aus mehreren Rechtecken aufbauen, muss der Schalter "**Neues Netz erzeugen**" ausgeschaltet sein. Die vorhandenen FE-Knoten und das zugehörige Netz bleiben dann erhalten.

# *8.2.8.3 Knopf "unregelmäßig"*

Im Gegensatz zum regelmäßigen Rasterverfahren, bei dem die erzeugten Knoten in jeder erzeugten Reihe den gleichen Abstand erhalten, können diese Abstände beim unregelmäßigen Raster variiert werden. Dazu steht die folgende Dialogbox zur Verfügung.

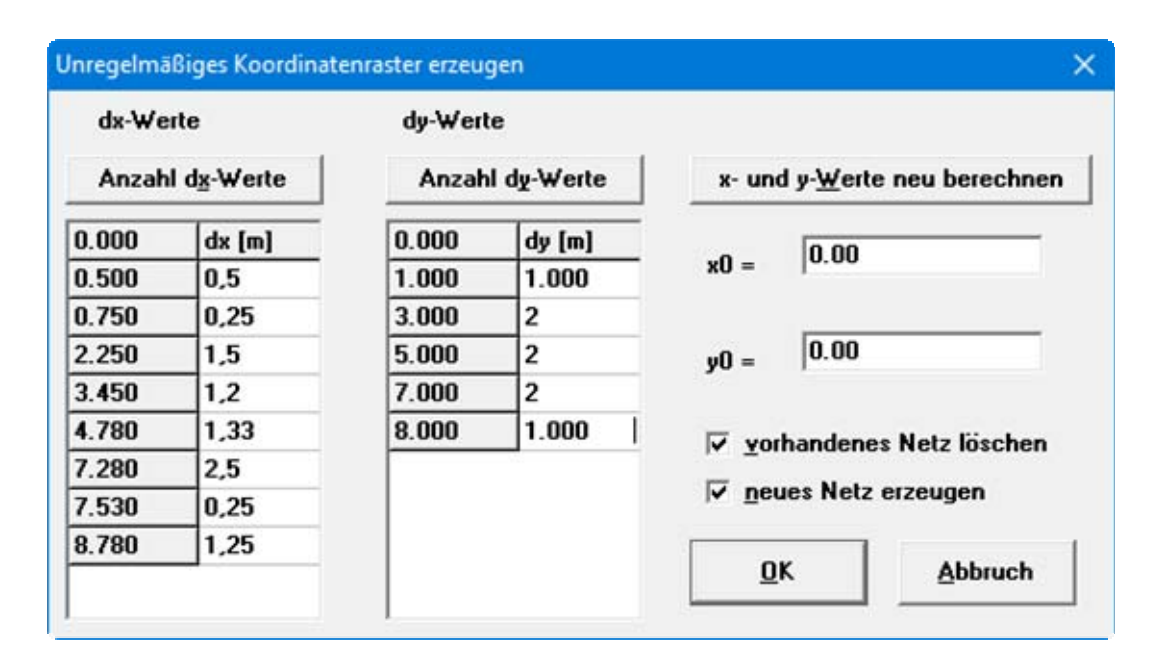

Mit den Knöpfen "**Anzahl dx-Werte**" und "**Anzahl dy-Werte**" können Sie die Rasteranzahl einstellen. Unter "**dx**" bzw. "**dy**" geben Sie dann die Rasterabstände vor. Wenn Sie den Knopf "**xund y- Werte neu berechnen**" drücken, wird die erste Spalte links neben "**dx**" bzw. "**dy**" neu berechnet. Hier stehen die Absolutwerte des Rasters. Zur Ermittlung dieser Absolutwerte benutzt das Programm die Ursprungswerte des Rasters, die Sie über "**x0**" und "**y0**" festlegen.

Durch Aktivieren des Schalters "**neues Netz erzeugen**" können Sie vom Programm über die neu erzeugten FE-Knoten auch gleich ein FE-Netz erzeugen lassen. Ist bereits ein Netz vorhanden, können Sie dieses vorab über den dann aktiven Schalter "**vorhandenes Netz löschen**" löschen.

# **8.2.9 Menüeintrag "Netz von Hand"**

Nach Eingabe der Netzknoten können Sie mit diesem Menüeintrag ein FE-Netz festlegen. Dazu klicken Sie jeweils drei Knoten mit der linken Maustaste an. Haben Sie mit den drei angeklickten Knoten ein neues Dreieckelement festgelegt, erscheint eine Box, in der Sie die Material-Nr. für das FE-Element vorgeben. Der Menüeintrag ist auch über die Funktionstaste [**F4**] zu erreichen.

Klicken Sie drei Knoten eines bereits vorhandenen FE-Elementes an, erhalten Sie eine Dialogbox, über die Sie das Element löschen oder die Material-Nr. ändern können. Um die Material-Nr. eines FE-Elementes zu ändern, können Sie auch mit einem Doppelklick über dem Element die Änderungsbox aufrufen.

#### **8.2.10 Menüeintrag "automatisch"**

Nach Eingabe der Netzknoten kann mit diesem Menüeintrag eine automatische Netzgenerierung aufgerufen werden (Delauney- Triangulation). Wenn bereits ein FE-Netz existiert, kann das vorhandene FE-Netz gelöscht oder ergänzt werden. Bei einer eventuellen Ergänzung eines bestehenden FE-Netzes können *Luftlöcher* (nicht komplett ausgefülltes FE-Netz) entstehen, wenn das vorhandene Netz nicht mit einer Triangulation nach Delauney erzeugt wurde. Entsprechende Bereiche müssen Sie von Hand nacharbeiten oder das komplette FE-Netz neu triangulieren. Alle neu erzeugten Dreiecke erhalten die Materialnummer "**1**".

# **8.2.11 Menüeintrag "entspitzen"**

Bei der Delauney-Triangulation wird ein Dreiecksnetz erzeugt, das alle Knoten umhüllt. Dadurch können unter Umständen, vor allen Dingen in Randbereichen, sehr spitzwinkelige Dreieckselemente entstehen. Sie können entsprechende Dreiecke durch diesen Menüeintrag aus dem FE-Netz entfernen.

Das Programm berechnet zunächst das maximale Radienverhältnis des ungünstigsten Dreiecks und zeigt Ihnen die Werte in einer Infobox an. Danach erhalten Sie eine Dialogbox, in der Sie das Radienverhältnis vorgeben können, das veranlasst, dass Dreiecke mit höheren Werten gelöscht werden.

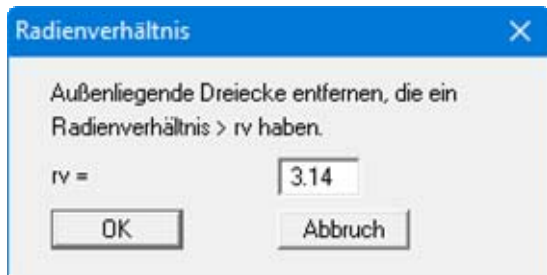

Das Radienverhältnis beschreibt das Verhältnis zwischen Außenradius und Innenradius eines Dreiecks. Bei einem gleichseitigen Dreieck ist dieses Verhältnis gleich 2.0 (Optimum). Bei der obigen Vorgabe würden alle außen liegenden Dreiecke entfernt, die ein Radienverhältnis größer als 3.14 besitzen.

Um *Interpolationslöcher* zu vermeiden, werden nur außen liegende Dreiecke gelöscht.

# **8.2.12 Menüeintrag "löschen"**

Mit diesem Menüeintrag können Sie ausgewählte Dreiecke des Systems löschen. Sie müssen dazu vier Punkte im Gegenuhrzeigersinn anklicken. Alle Dreiecke, deren Schwerpunkte innerhalb dieses Vierecks liegen, werden gelöscht.

Bei Anwahl dieses Menüeintrages wird das Netz ohne Knotenbeschriftung dargestellt. Wenn Sie das gesamte Netz gelöscht haben, sehen Sie die Knotenpunkte daher nicht mehr. Klicken Sie einfach auf "**FE-Netz / FE-Netz**" und die Knoten werden dargestellt.

# **8.2.13 Menüeintrag "optimieren"**

In einer Dialogbox wählen Sie zunächst aus, ob die Diagonalen oder die Topologie optimiert werden sollen.

#### Knopf "**Diagonalen**"

Die Optimierung von Diagonalen ist implementiert, um numerisch günstige FE-Netze zu erzeugen, d.h. nach Möglichkeit gleichseitige Dreiecke. Der Effekt der Diagonalenoptimierung kann am besten an einem Beispiel gezeigt werden:

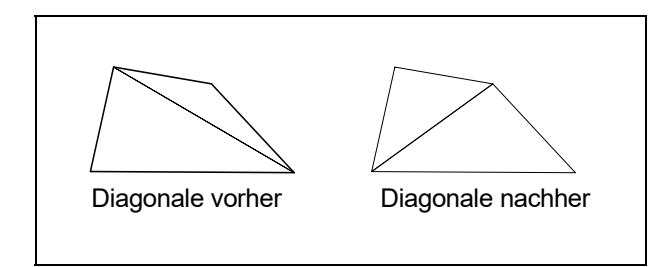

*Abbildung 2 Optimierung von Diagonalen* 

Falls eine vorhandene ungünstige Diagonale zwei unterschiedliche Materialbereiche trennt, findet eine Optimierung der entsprechenden Diagonale nicht statt, da ja ansonsten das System verändert würde.

#### Knopf "**Topologie**"

Im Rahmen dieser Programmroutine werden die Dreieckselementknoten derart verschoben, dass nach Möglichkeit gleichseitige Dreiecke entstehen. Gleichseitige Dreiecke besitzen besonders günstige numerische Eigenschaften. Da die Verschiebung von Außenkanten des Systems und von Elementkanten, deren Nachbarelemente unterschiedliche Materialien aufweisen, nicht sinnvoll ist, werden entsprechende Elementkanten von vornherein fixiert. Knoten, an denen Weg-Randbedingungen vorgegeben sind, werden ebenfalls nicht verändert.

Die Optimierung des FE-Netzes kann durch Setzen des Schalters "**Mit Grafik**" auf dem Bildschirm verfolgt werden. Durch Drücken der rechten Maustaste kann die Optimierung jederzeit abgebrochen werden.

# **8.2.14 Menüeintrag "ausrichten"**

Sie können das Netz entlang Kreisen oder Linien ausrichten lassen. Zunächst entscheiden Sie, nach welchem Kriterium das Programm vorgehen soll:

#### Knopf "**Knoten**"

Sie können einzelne Knotenpunkte auswählen und diese entsprechend Ihren Vorgaben ausrichten lassen.

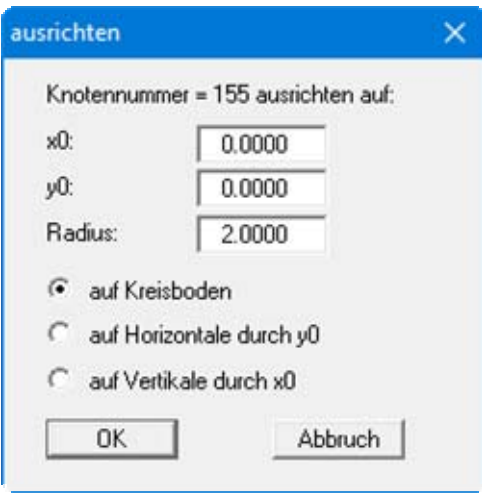

Dabei haben Sie die Möglichkeit, eine Ausrichtung auf einen "**Kreisboden**", "**auf eine Horizontale durch y0**" oder "**auf eine Vertikale durch x0**" mit den Abständen, die Sie im entsprechenden Eingabefeld eintragen, für den ausgewählten Knoten durchführen zu lassen.

Knopf "**Linie**"

Sie klicken zunächst mehrere Knotenpunkte an, die mit einer Linie verbunden werden, und bestätigen die Auswahl mit der [**Enter**]-Taste. Anschließend erhalten Sie die gleiche Dialogbox wie unter "**Knoten**", nur ohne Angabe der ausgewählten Knotennummern. Nach Ihrer Eingabe und Auswahl der gewünschten Art, erfolgt die Ausrichtung der ausgewählten Knoten.

# **8.2.15 Menüeintrag "einzeln verdichten"**

Die Elemente des Netzes können mit den folgenden Funktionen einzeln zur Verdichtung ausgewählt werden.

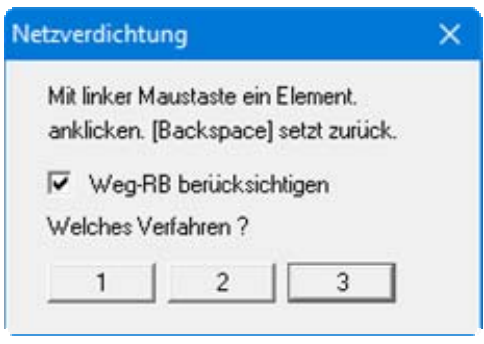

Bei Aktivierung des Schalters "**Weg-RB berücksichtigen**" wird neuen Knoten, die unmittelbar zwischen zwei Knoten mit Weg-Randbedingungen liegen, der Mittelwert aus beiden zugewiesen. Bei *Kraft-Randbedingungen* ist dieses Verfahren nicht eindeutig und kann zu Missverständnissen führen. Kraft-Randbedingungen werden daher bei einer Netzverdichtung nicht verdichtet.

<span id="page-41-0"></span>Zur Verdichtung der Elemente können drei verschiedene Verdichtungsverfahren benutzt werden. Die Verdichtung wird an dem folgenden Netz durch Verdichten des Elementes 23 beispielhaft dargestellt.

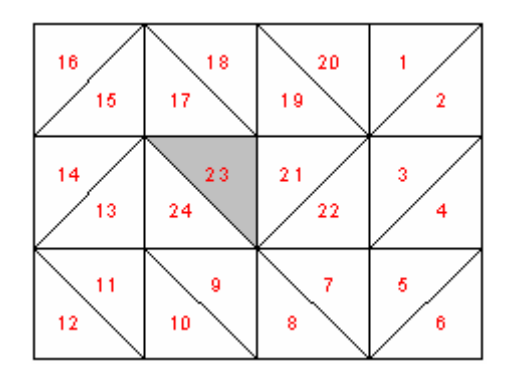

*Abbildung 3 FE-Netz für Beispiel-Verdichtung* 

#### "**Verfahren 1**"

Im Schwerpunkt des ausgewählten Dreiecks wird ein zusätzlicher Knoten erzeugt.

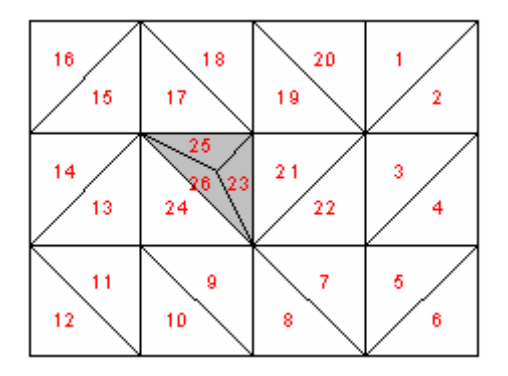

*Abbildung 4 FE-Netz nach Verdichtung mit Verfahren 1* 

"**Verfahren 2**"

Das ausgewählte Dreieckselement und das angrenzende Dreieckselement werden halbiert.

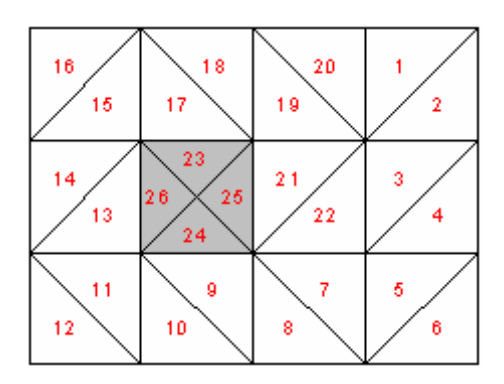

*Abbildung 5 FE-Netz nach Verdichtung mit Verfahren 2* 

#### "**Verfahren 3**"

Bei dem mit der Maus angeklickten Dreieckselement wird in den Seitenhalbierenden ein neues Dreieckselement eingefügt. Die angrenzenden Dreieckselemente werden halbiert.

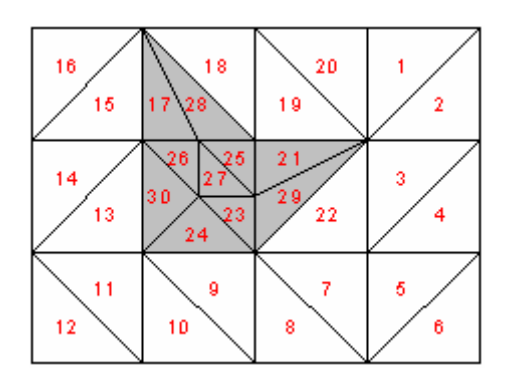

*Abbildung 6 FE-Netz nach Verdichtung mit Verfahren 3* 

# **8.2.16 Menüeintrag "Ausschnitt (verdichten)"**

Über diesen Menüeintrag oder alternativ nach Drücken der Funktionstaste [**F6**] können Sie mehrere Elemente verdichten, die Sie zuvor mit einem Polygon umschlossen haben. Weg-Randbedingungen können dabei berücksichtigt werden (siehe Erläuterungen zu den 3 Verdichtungsverfahren im Menüeintrag "**FE/Netz / einzeln verdichten**", Abschnitt [8.2.15\)](#page-41-0).

# **8.2.17 Menüeintrag "alle (verdichten)"**

Nach Auswahl dieses Menüeintrages oder alternativ nach Drücken der Funktionstaste [**F7**] erscheint die folgende Box:

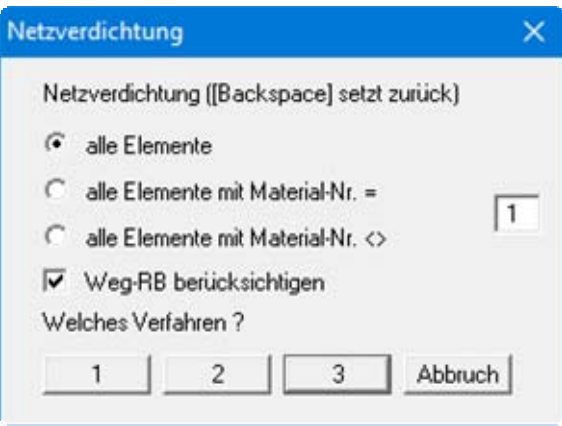

Sie können entweder alle Elemente oder nur Elemente mit bestimmten Materialnummern verdichten lassen. Auch hier können Weg-Randbedingungen berücksichtigt werden (siehe Erläuterungen zu den 3 Verdichtungsverfahren im Menüeintrag "**FE/Netz / einzeln verdichten**", Abschnitt [8.2.15\)](#page-41-0).

# **8.2.18 Menüeintrag "Netz speichern / laden"**

Über diesen Menüeintrag können Sie Ihr Netz in eine Datei "**.ggu\_ntz**" speichern oder ein gespeichertes Netz laden.

# *8.3 Menütitel Rand*

# **8.3.1 Menüeintrag "Einstellungen"**

Über diesen Menüeintrag können Sie die Darstellungsweise der Randbedingungen auf dem Bildschirm einstellen. Sie können eine Symbol-Darstellung oder Zahlendarstellung wählen. Die gewünschten Zahlenformate können Sie getrennt für Weg- und Kraft-Randbedingungen vorgeben. Weiterhin können Sie die Schriftgrößen und die Ausrichtung der Beschriftung festlegen.

#### **8.3.2 Menüeintrag "kontrollieren"**

Sie können sich mit diesem Menüeintrag einen guten Überblick über die Lage aller Randbedingungen verschaffen.

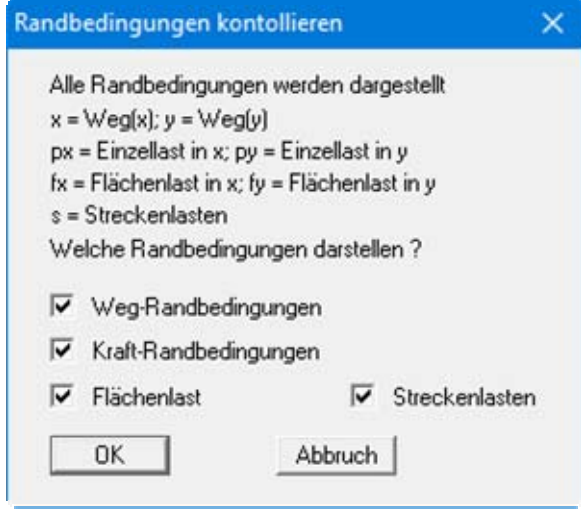

An den Knoten, für die Sie Randbedingungen eingegeben haben, werden die in der Dialogbox ausgewählten Randbedingungen mit dem erklärten Buchstaben eingezeichnet.

# **8.3.3 Menüeintrag "Weg einzeln"**

Über diesen Menüeintrag können Sie an einem einzelnen Knoten mit der linken Maustaste eine Weg-Randbedingung in x- oder y-Richtung festlegen bzw. mit der rechten Maustaste löschen.

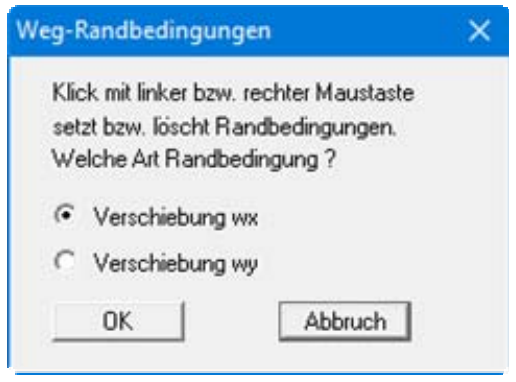

# **8.3.4 Menüeintrag "(Weg) im Ausschnitt"**

Nach Wahl dieses Menüeintrages können Sie mehreren Knoten, die Sie über einen Ausschnitt markieren, gleichzeitig eine Weg-Randbedingung zuweisen bzw. diese aufheben. Hierzu müssen Sie im Gegenuhrzeigersinn vier Punkte mit der linken Maustaste anklicken. Die rechte Maustaste setzt die angewählten Punkte zurück. Die Definition bezieht sich auf alle Knoten, die im Viereck liegen.

# <span id="page-45-0"></span>**8.3.5 Menüeintrag "Einzellasten"**

Die Dimension von Einzellasten ist z.B. kN/m.

Mit diesem Menüeintrag werden analog zu den Weg-Randbedingungen die Einzellasten im FE-System vereinbart.

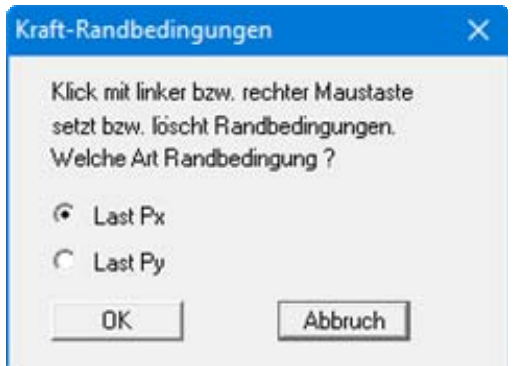

Der Fall einer freien Auflagerung wird von der Finiten-Element-Methode automatisch berücksichtigt. Es gilt, dass alle Systemränder oder Systemteilränder, die keine Weg- oder Kraft-Randbedingungen besitzen, automatisch frei gelagert sind.

#### **8.3.6 Menüeintrag "Streckenlasten"**

Die Dimension von Streckenlasten ist z.B. kN/m/m = kN/m².

Allgemeine Informationen finden Sie unter dem Menüeintrag "**Rand / Einzellasten**" (siehe Abschnitt [8.3.5\)](#page-45-0). Die Vorgehensweise zur Definition von Streckenlasten ist in der Dialogbox erläutert.

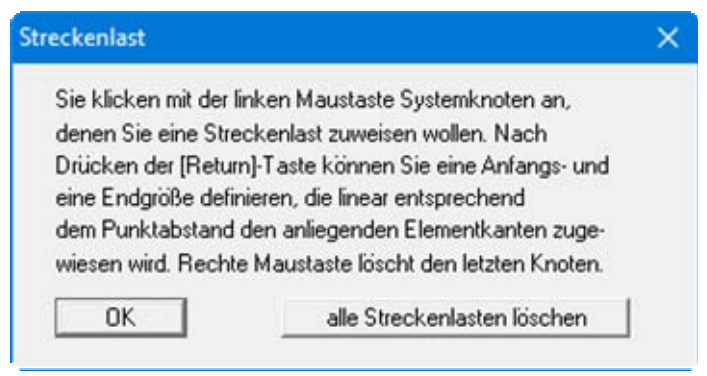

Nach dem Anklicken von Systemknoten und dem Bestätigen mit der [**Return**]-Taste erhalten Sie eine Dialogbox, in der Sie den Anfangs- und den Endwert definieren. Den dazwischen liegenden Rändern wird anschließend ein Wert linear entsprechend dem Punktabstand zugewiesen.

Sind im System bereits Streckenlasten vorhanden, wird in der Dialogbox zusätzlich der Knopf "**alle Streckenlasten löschen**" angezeigt. Hierüber können Sie die vorhandenen Streckenlasten löschen, bevor Sie neue definieren.

Möchten Sie einzelne Streckenlasten oder Teilabschnitte von Streckenlasten löschen, klicken Sie die Systemknoten nochmals an, bestätigen mit der [**Return**]-Taste und verlassen die Dialogbox für die Anfangs- und Endwerte wieder mit "**OK**". Es erscheint jetzt folgende Dialogbox:

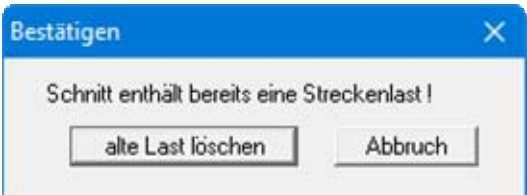

Klicken Sie den Knopf "**alte Last löschen**" so lange, bis alle Teilabschnitte der markierten Streckenlast gelöscht sind, und definieren Sie dann, wenn gewünscht, eine neue Streckenlast. Verlassen Sie die Box zwischendurch mit "**Abbruch**", bleiben die noch nicht gelöschten Ränder bestehen.

#### **8.3.7 Menüeintrag "Flächenlasten"**

Die Dimension von Flächenlasten ist z.B. kN/m²/m = kN/m³.

Sie können bestimmten Elementen Flächenlasten in x und y-Richtung zuweisen.

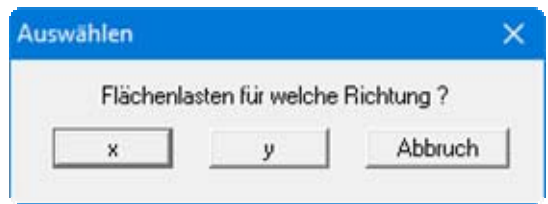

Flächenlasten wirken in der Darstellungsebene. Eigengewichtslasten sind z.B. Flächenlasten in y-Richtung. Das Eigengewicht von Dreieckselementen kann jedoch einfacher über die Definition von "y" im Menüeintrag "System / Materialkennwerte" (Abschnitt [8.4.3\)](#page-50-0) erfolgen.

Flächenlasten in x-Richtung sind in der Bodenmechanik eher selten. Eine Flächenlast in x-Richtung wäre z.B. eine Zentrifugalkraft.

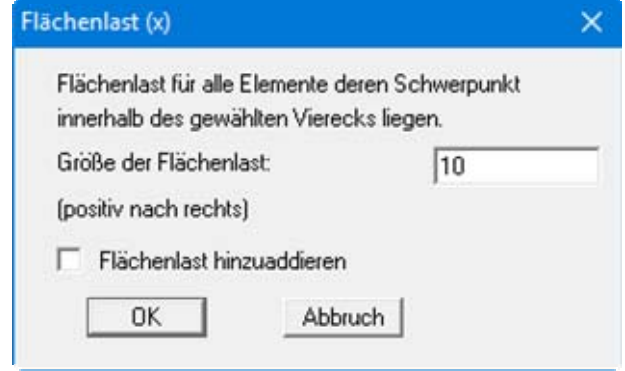

Wenn Sie den Schalter "**Flächenlast hinzuaddieren**" aktivieren, wird der eingegebene Wert zu eventuell vorhandenen Flächenlasten hinzuaddiert.

# **8.3.8 Menüeintrag "Material einzeln"**

Sie können die Materialien einzelner Dreieckselemente verändern. Bevor Sie die gewünschten Elemente per Mausklick auswählen können, wird zunächst abgefragt, wie das FE-System auf dem Bildschirm dargestellt werden soll.

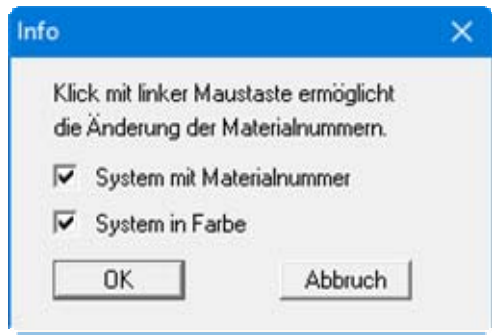

Nach Darstellungseinstellung und Klick in das gewünschte Dreieckselement können Sie in der folgenden Dialogbox eine neue Materialnummer vergeben.

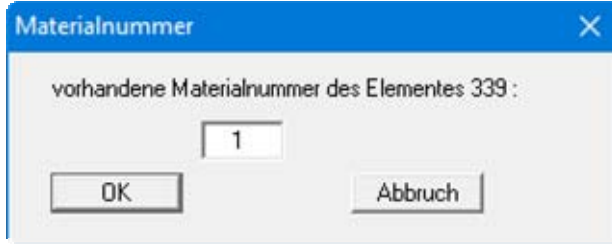

Für jede von Ihnen eingegebene Materialnummer vergibt das Programm eine Datenzeile mit Kennwerten (E-Modul, v,  $\gamma$  usw.), die Sie unter dem Menüeintrag "**System / Materialkennwerte**" (Abschnitt [8.4.3](#page-50-0)) für jedes Material unterschiedlich eingeben können.

#### **8.3.9 Menüeintrag "(Material) im Ausschnitt"**

Der Menüeintrag entspricht dem vorherigen. Sie können hier jedoch durch Festlegen eines Ausschnittfensters die Materialnummern mehrerer FE-Elemente gleichzeitig bearbeiten. Verändert werden alle Dreieckselemente, deren Schwerpunkte innerhalb des Ausschnitts liegen.

# **8.3.10 Menüeintrag "Stäbe"**

Nachdem Sie ein FE-Netz definiert haben, können Sie entlang von Knoten des FE-Netzes Stäbe definieren, die bei der späteren Berechnung hinsichtlich Ihrer Steifigkeit berücksichtigt werden.

Die Definition von Stabelementen ist z.B. sinnvoll, wenn Sie den Einfluss von Pfählen o.ä. berücksichtigen wollen.

Zur Eingabe der Stäbe klicken Sie mit der linken Maustaste Systemknoten an und definieren damit Stabelemente. Diesen Stäben weisen Sie anschließend eine Stab-Materialnummer zu.

Wenn z.B. mehrere Pfähle mit unterschiedlichen Dicken und/oder Breiten im System vorliegen, vergeben Sie für jeden Typ eine andere Materialnummer. Je nach Anzahl der vorhandenen Stab-Materialien erscheint im Menüeintrag "**System / Material (Stäbe)**" (siehe Abschnitt [8.4.4](#page-51-0)) die gleiche Anzahl an Zeilen zur Definition der Stab-Materialien.

Die definierten Stäbe werden in der Grafik mit den entsprechenden Stab-Materialnummern dargestellt. Die Farbe und Strichdicke der Eintragung können Sie im Menüeintrag "**Ansicht / Stifte**" (siehe Abschnitt [8.5.3\)](#page-53-0) ändern.

Wenn Sie bestimmte Stäbe wieder löschen wollen, klicken Sie diese Stäbe ein zweites Mal an. Geben Sie eine beliebige Stab-Materialnummer ein. Sie erhalten dann die folgende Dialogbox:

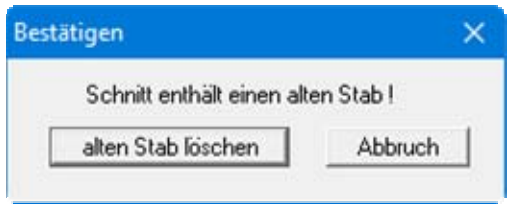

Wenn Sie den Knopf "**alten Stab löschen**" bestätigen, können Sie anschließend durch nochmaliges Anwählen des Menüeintrages ein neues Stabelement eingeben.

# **8.3.11 Menüeintrag "alle löschen"**

Sie können alle definierten Stäbe löschen.

#### *8.4 Menütitel System*

#### **8.4.1 Menüeintrag "Info"**

Nach Anwahl dieses Menüeintrags erscheint eine Information über das gewählte System mit Anzahl der Dreieckselemente, der Knoten und der Randbedingungen.

#### <span id="page-50-1"></span>**8.4.2 Menüeintrag "Datensatzbeschreibung"**

Sie können eine Beschreibung des aktuellen Systems eingeben, die in die *Allgemeine Legende* übernommen wird (siehe Abschnitt [8.5.8\)](#page-56-0).

#### <span id="page-50-0"></span>**8.4.3 Menüeintrag "Materialkennwerte"**

Sie können die Kennwerte ändern. In Abhängigkeit von der definierten Anzahl von Materialnummern erscheint eine Dialogbox mit entsprechend vielen Eingabezeilen:

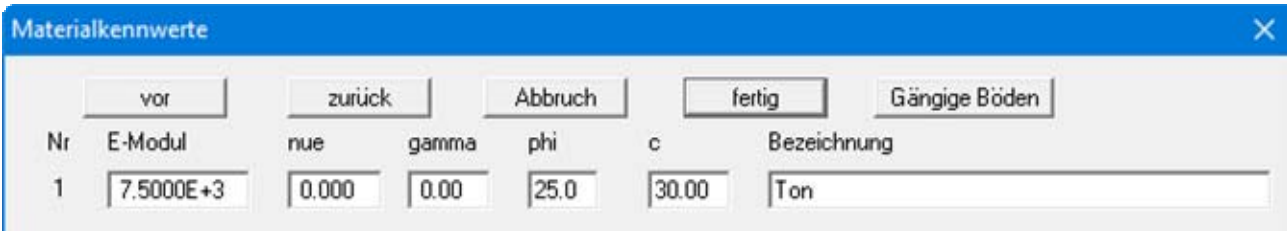

Die Zahleneingaben für den Reibungswinkel phi und die Kohäsion c sind für eine Berechnung der Fließbedingung nach Mohr/Coulomb wichtig.

Über den Knopf "**Gängige Böden**" können Sie die Bodenkennwerte für viele gängige Böden ganz einfach aus einer Datenbank auswählen oder Zwischenwerte daraus ermitteln lassen. In der Dialogbox, die Sie darüber erhalten, können Sie auch eigene Werte einpflegen (Knöpfe "**Tabelle bearbeiten**"/"**x Böden ändern**"). Wenn Sie Änderungen vorgenommen haben, speichern Sie diese in die Datei "**Soils.gng\_ggu**" auf Programmebene, damit Ihre geänderte Datenbank-Datei beim Programmstart mit geladen wird.

# **8.4.4 Menüeintrag "Material (Stäbe)"**

Sie können die Kennwerte von eventuell definierten Stäben ändern. In Abhängigkeit von der gewählten Anzahl von Stab-Materialnummern erscheint eine Dialogbox mit entsprechend vielen Eingabezeilen:

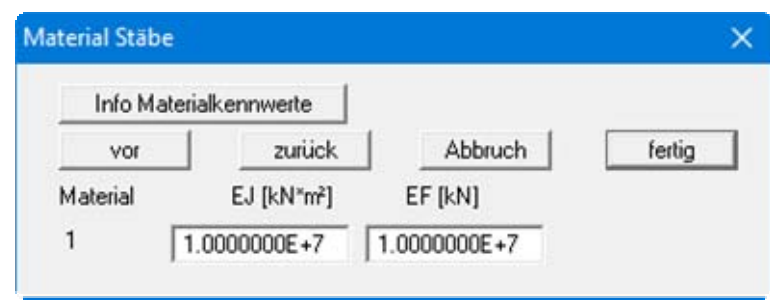

Folgende Bezeichnungen gelten:

- $\bullet$  EJ = Biegesteifigkeit Stab
- EF = Dehnsteifigkeit Stab
- E = Elastizitätsmodul Stab
- J = Trägheitsmoment Stab
- $\bullet$  F = Fläche Stab

#### **8.4.5 Menüeintrag "testen"**

Sie können das System vor einer Berechnung zunächst hinsichtlich verschiedener Bedingungen testen lassen. Dabei werden z.B. auch Unregelmäßigkeiten bei der Bodennummerierung angezeigt, wie die folgende Fehlerbox verdeutlicht:

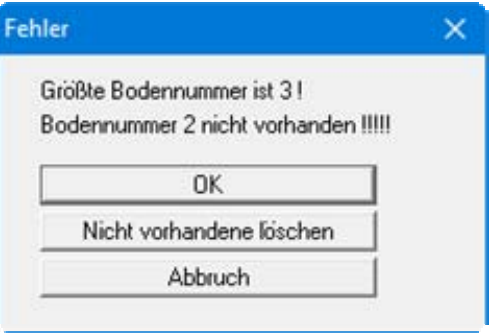

<span id="page-51-0"></span>Für den weiteren Test haben Sie die Auswahl zwischen "**Knotenabstand**" und/oder "**Überlappung**" der festgelegten Dreieckselemente des aufgestellten Systems. Durch Drücken der rechten Maustaste kann der Test jederzeit abgebrochen werden.

# **8.4.6 Menüeintrag "berechnen"**

Für die Systemberechnung stehen Ihnen zwei Gleichungslöser zur Verfügung:

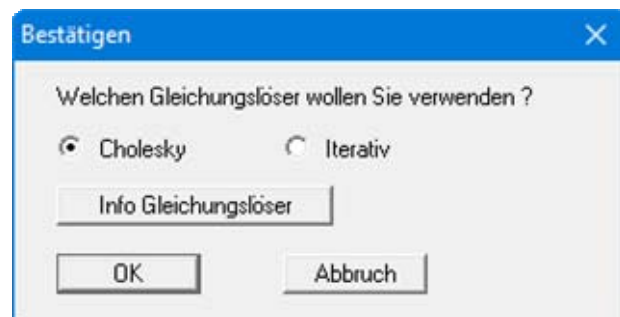

#### "**Cholesky**"

Der Gleichungslöser nach Cholesky zeichnet sich durch eine hohe Robustheit aus.

"**Iterativ**"

Der iterative Gleichungslöser zeichnet sich durch einen sehr geringen Speicherplatzbedarf aus.

Nach Wahl des Gleichungslösers und Starten werden Sie mit einer Infobox laufend über den Stand der Berechnung informiert. Nach Abschluss der Berechnung erhalten Sie ein Info über die Berechnungszeit und können anschließend die Ergebnisse auswerten.

#### *8.5 Menütitel Ansicht*

#### **8.5.1 Menüeintrag "aktualisieren"**

Das Programm arbeitet nach dem Prinzip *What you see is what you get*. Das bedeutet, dass die Bildschirmdarstellung weitgehend der Darstellung auf dem Drucker entspricht. Bei einer konsequenten Verwirklichung dieses Prinzips müsste nach jeder Änderung, die Sie vornehmen, vom Programm der Bildschirminhalt aktualisiert werden. Da das bei komplexem Bildschirminhalt jedoch einige Sekunden dauern kann, wird dieser Neuaufbau des Bildschirminhalts aus Gründen der Effizienz nicht bei allen Änderungen vorgenommen.

Wenn z.B. durch die Lupenfunktion (siehe unten) nur Teile des Bildes sichtbar sind, können Sie mit diesem Menüeintrag wieder eine Vollbilddarstellung erreichen.

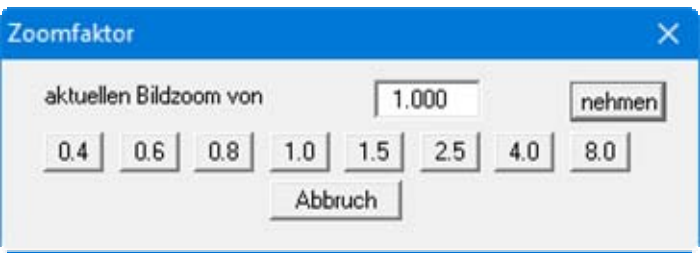

Sie können einen beliebigen Zoomfaktor zwischen 0,4 und 8,0 in das Eingabefeld eintragen. Durch anschließendes Klicken auf "**nehmen**" verlassen Sie die Box, die Eingabe wird als aktueller Faktor übernommen. Beim Klicken auf die Knöpfe "**0.4**", "**0.6**" usw. wird der angewählte Faktor direkt übernommen und die Dialogbox verlassen.

Wesentlich einfacher erreichen Sie eine Vollbilddarstellung jedoch mit der [**Esc**]-Taste. Das Drücken der [**Esc**]-Taste bewirkt eine Vollbilddarstellung mit dem unter diesem Menüeintrag eingestellten Zoomfaktor. Mit der Taste [**F2**] erreichen Sie einen Neuaufbau des Bildschirms, ohne dass Koordinaten und Zoomfaktor verändert werden.

# **8.5.2 Menüeintrag "Lupe"**

Sie können durch Anklicken von zwei diagonal gegenüberliegenden Punkten einen Bildschirmausschnitt vergrößern, um Details besser erkennen zu können. Eine Infobox informiert Sie über Aktivierung und Möglichkeiten der Lupenfunktion.

# <span id="page-53-0"></span>**8.5.3 Menüeintrag "Stifte"**

Zur übersichtlicheren Gestaltung der Grafiken können Sie die Stifteinstellung für verschiedene Zeichnungselemente voreinstellen. Für die in der Dialogbox aufgeführten Elemente können Sie die Stiftbreiten ändern und nach Klicken auf den Knopf mit der Elementbezeichnung die Stiftund/oder Füllfarben anpassen.

Bei der grafischen Ausgabe von Farben auf *Einfarbdruckern* (z.B. Laserdruckern) werden Farben durch eine äquivalente Grauschattierung ersetzt. Bei sehr hellen Farben sind dann entsprechende Grafikelemente auf dem Drucker kaum noch erkennbar. In entsprechenden Fällen ist eine Änderung der Farbeinstellung auf dunklere Farben sinnvoll.

# **8.5.4 Menüeintrag "Schriftart"**

Mit diesem Menüeintrag können Sie auf einen anderen True-Type-Font umschalten. In der Dialogbox werden alle zur Verfügung stehenden True-Type-Fonts angezeigt.

# **8.5.5 Menüeinträge "Mini-CAD" und "CAD für Kopfdaten"**

Mit diesen beiden Menüeinträgen können Sie Ihre Programmgrafik frei beschriften sowie mit zusätzlichen Linien, Kreisen, Polygonen und Grafiken (z.B. Dateien im Format BMP, JPG, PSP, TIF etc.) versehen. Sie können auch PDF-Dateien als Grafiken einlesen.

Bei beiden Menüeinträgen erscheint das gleiche Popupmenü, dessen Symbole und Funktionen im Handbuch "**Mini-CAD**", das bei der Installation mit im Ordner "**C:\Program Files (x86) \GGU-Software\Manuals**" gespeichert wird, näher erläutert sind. Zwischen Mini-CAD und CAD für Kopfdaten besteht folgender Unterschied:

- Zeichenobjekte, die Sie mit "**Mini-CAD**" erstellen, beziehen sich auf das Koordinatensystem (im Allgemeinen in [m]), in dem die Zeichnung erstellt ist, und werden entsprechend dargestellt. Diesen Menüeintrag sollten Sie daher anwählen, wenn Sie zusätzliche Informationen zum System eingeben wollen.
- Zeichenobjekte, die Sie mit "**CAD für Kopfdaten**" erstellen, beziehen sich auf das Blattformat (in [mm]). Sie bleiben damit unabhängig vom Koordinatensystem der Messpunkte immer an der gleichen Blattposition. Diesen Menüeintrag sollten Sie wählen, wenn Sie allgemeine Informationen auf der Zeichnung angeben wollen (z.B. Firmenlogo, Berichtnummer, Anlagennummerhinzufügen, Stempel). Wenn Sie diese so genannten Kopfdaten abspeichern (siehe Handbuch "**Mini-CAD**"), können Sie diese Kopfdaten für ein völlig anderes System (mit anderen Systemkoordinaten) wieder laden. Die abgespeicherten Kopfdaten befinden sich dann wieder an der gleichen Position. Das vereinfacht die Erstellung von allgemeinen Blattinformationen wesentlich.

# **8.5.6 Menüeintrag "Symbol- u. Statusleiste"**

Nach dem Programmstart erscheint unter der Programm-Menüleiste eine horizontale Symbolleiste für ausgewählte Menüeinträge. Wenn Sie lieber mit einem mehrspaltigen Popupfenster arbeiten, können Sie unter diesem Menüeintrag die entsprechenden Veränderungen vornehmen. Die Smarticons der Menüeinträge können auch ausgeblendet werden.

Am unteren Rand des Programmfensters ist eine Statusleiste vorhanden, aus der Sie verschiedene Informationen entnehmen können. Auch die Statusleiste kann ausgeblendet werden. Die Einstellungen werden unter anderem in die Datei "**GGU-ELASTIC.alg**" übernommen (siehe Menüeintrag "**Ansicht / Einstellungen speichern**") und sind dann nach dem nächsten Programmstart wieder aktiv.

Durch Anklicken der Symbole (Smarticons) für die Menüeinträge können Sie wesentliche Programmfunktionen direkt erreichen. Die Bedeutung der Smarticons erscheint als Textfeld, wenn Sie mit der linken Maustaste etwas über dem entsprechenden Symbol verweilen. Einige Symbolfunktionen können nicht über normale Menütitel und Menüeinträge angerufen werden.

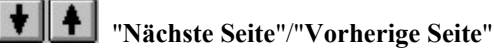

Über dieses Symbole können Sie bei gewählter *Protokolldarstellung* zwischen den einzelnen Blättern vor- und zurückblättern.

# "**Seite wählen**"

Wenn Sie in der *Protokolldarstellung* sind, können Sie über dieses Symbol zu einer bestimmten Seite springen oder wieder zur *Normaldarstellung*, also Ihrer Grafikdarstellung, wechseln.

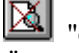

# "**entzoomen**"

Über dieses Symbol erreichen Sie wieder eine Vollbilddarstellung, wenn Sie zuvor in das Bild gezoomt hatten.

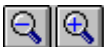

# "**Zoom (-)**"/"**Zoom (+)**"

Mit diesen Lupenfunktionen können Sie den Teil des Bildes, den Sie mit der linken Maustaste anklicken, verkleinern oder vergrößern.

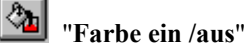

Wenn Sie die Farbe aus der Systemdarstellung nehmen möchten, um z.B. einen Schwarzweiß-Ausdruck zu erstellen, erreichen Sie dies über diesen An-/Ausschalter.

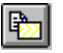

#### "**Bereich kopieren/drucken**"

Wenn Sie nur Teile der Grafik kopieren möchten, um sie z.B. in Ihren Berichtstext einzufügen, können Sie dieses Symbol anklicken. Sie erhalten eine Info über die Funktion und können jetzt einen Bereich markieren, der in die Zwischenablage kopiert oder in eine Datei gespeichert wird. Alternativ können Sie den markierten Bereich direkt auf Ihrem Drucker ausdrucken (siehe "**Tipps**", Abschnitt [9.3](#page-82-0)).

# **8.5.7 Menüeintrag "Symbolleiste 3D"**

In diesem Menüeintrag legen Sie fest, ob bei dreidimensionalen Darstellungen ein Popupfenster eingeblendet werden soll, mit dem Sie die Grafik bearbeiten können. Die Bedeutung der Smarticons erscheint als Textfeld, wenn Sie mit der linken Maustaste etwas über dem entsprechenden Symbol verweilen.

Die Schalter "**Rotation um …**" bewirken eine Rotation der Grafik um die jeweils angegebene Achse. Das Plus- bzw. Minuszeichen kennzeichnet die Drehrichtung. Der Rotationswinkel kann

durch Auswahl des Symbols beliebig eingestellt werden.

# <span id="page-56-0"></span>**8.5.8 Menüeintrag "Allgemein-Legende"**

Auf dem Bildschirm wird eine Legende mit wesentlichen Grundlagen des Systems dargestellt. In der Dialogbox dieses Menüeintrages können Sie die Darstellungsform verändern, wenn der Schalter "**Legende "Allgemein" darstellen**" aktiviert ist.

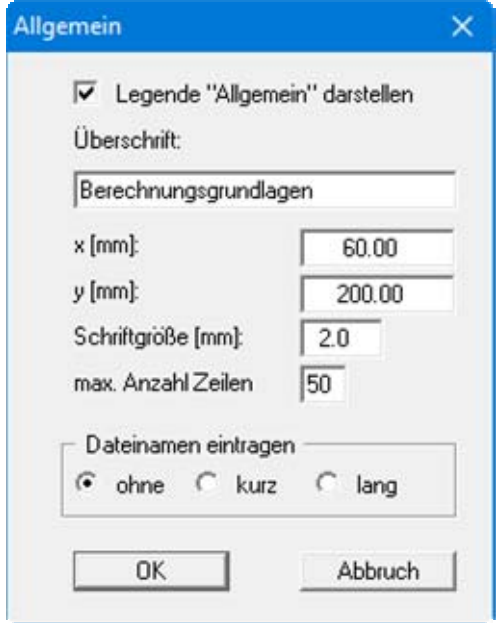

Diese Legende enthält zusätzlich zur Überschrift Angaben, die die aktuelle Grafik und Einstellungen dazu betreffen, z.B. welche Zustandsgröße gerade als Isoliniengrafik dargestellt ist.

Mit den Werten für "**x**" und "**y**" definieren und verändern Sie die Lage der Legende auf dem Ausgabeblatt. Über die "**Schriftgröße**" und "**max. Anzahl Zeilen**" steuern Sie die Größe der Legende, gegebenenfalls erfolgt eine mehrspaltige Darstellung.

Am schnellsten können Sie die Position der Legende verändern, indem Sie die Funktionstaste [**F11**] drücken und anschließend die Legende mit der gedrückten linken Maustaste an die gewünschte Position ziehen.

In der *Allgemeinen Legende* kann, wenn gewünscht, der Dateiname mit eingetragen werden. Wenn Sie eine Datensatzbezeichnung eingegeben haben (siehe Abschnitt [8.4.2](#page-50-1)), wird diese ebenfalls in der allgemeinen Legende dargestellt.

#### **8.5.9 Menüeintrag "Material-Legende"**

Auf Ihrem Ausgabeblatt wird eine Legende mit den Materialkennwerten dargestellt. Mit diesem Menüeintrag können Sie die Darstellungsform verändern oder die Legende komplett ausblenden.

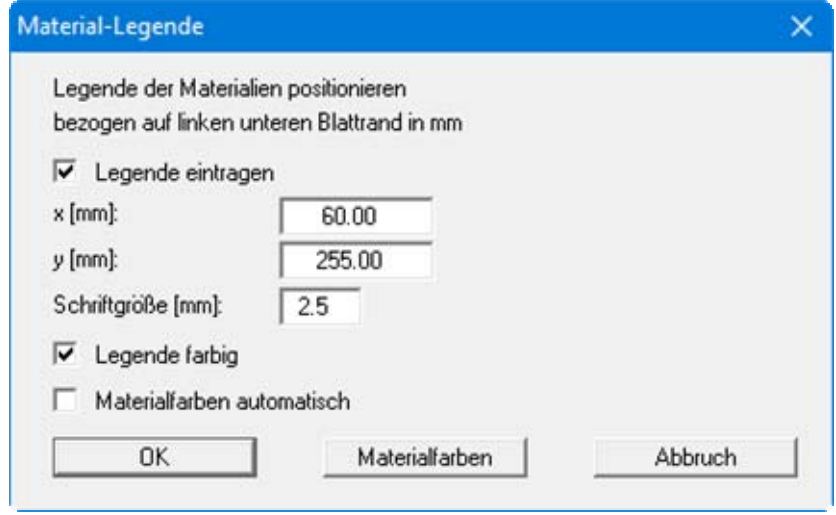

Mit den Werten für "**x**" und "**y**" definieren und verändern Sie die Lage der Legende auf dem Ausgabeblatt. Über die "**Schriftgröße**" steuern Sie die Größe der Legende. Am schnellsten können Sie die Position der Legende verändern, indem Sie die Funktionstaste [**F11**] drücken und anschließend die Legende mit der gedrückten linken Maustaste an die gewünschte Position ziehen.

"**Legende farbig**"

In der Legende werden den Materialkennwerten farbige Kästen zugeordnet. Bei ausgeschalteter Funktion wird die Materialnummer eingetragen.

"**Materialfarben automatisch**"

Den verschiedenen Materialien/Böden werden vom Programm automatisch Materialfarben zugeordnet. Ist der Schalter nicht aktiviert, werden die Materialfarben genommen, die Sie unter dem Knopf "**Materialfarben**" individuell einstellen können.

"**Materialfarben**"

Sie erhalten eine Dialogbox, in der Sie Ihre gewünschten Einstellungen vornehmen können. Sie können hier jedem Material/Boden nach Klicken auf den Knopf mit der gewünschten Nummer eine neue Farbe zuweisen oder über "**Materialfarben / umordnen**" die Farben neu zuordnen. Ihre Farbeinstellungen können Sie unter "**Materialfarben / speichern**" in eine Datei sichern und diese über den Knopf "**Materialfarben / laden**" auch für andere Systeme wieder verwenden. Im unteren Bereich können Sie die Farbeinstellungen z.B. als benutzerdefinierte Farben in die Windows-Farb-Box übernehmen oder umgekehrt. Über den Knopf "**Info**" erhalten Sie dazu weitere Erläuterungen.

# **8.5.10 Menüeintrag "Stab-Legende"**

Sie können eine Legende mit den Materialkennwerten von eventuell vorhandenen Stäben (EJ = Biegesteifigkeit Stab, EF = Dehnsteifigkeit Stab, siehe Abschnitt [8.4.4](#page-51-0)) darstellen lassen.

Auch bei aktiviertem Schalter "**Legende eintragen**" erfolgt eine Darstellung nur, wenn tatsächlich Stäbe definiert wurden.

#### <span id="page-58-0"></span>**8.5.11 Menüeintrag "Schnitt-Legende"**

Wenn Sie bei der Auswertung der Berechnungsergebnisse Schnittfunktionen ausgewählt haben, z.B. Werte im Knoten-Schnitt (siehe Abschnitt [8.7.7](#page-70-0)), können Sie unter diesem Menüeintrag eine Legende mit der Schnittführung darstellen lassen und editieren.

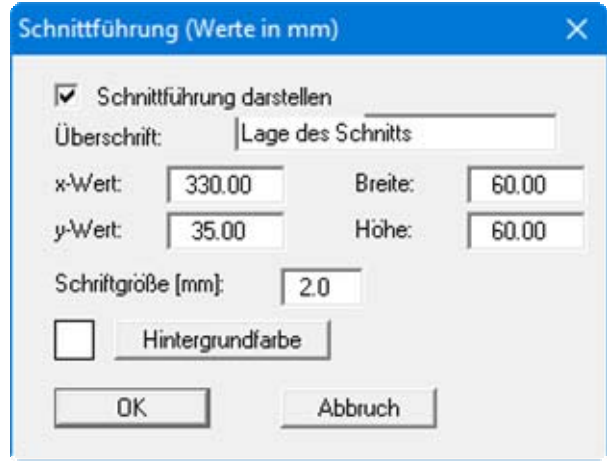

Mit den Werten für "**x**", "**y**", "**Breite**" und "**Höhe**" definieren und verändern Sie die Lage und Größe der Legende auf dem Ausgabeblatt. Sie können die Überschrift der Legende und deren Schriftgröße verändern, sowie eine Hintergrundfarbe definieren.

Auch bei aktiviertem Schalter "**Schnittführung darstellen**" erfolgt eine Darstellung nur, wenn Sie eine Schnittauswertung durchführen.

# **8.5.12 Menüeintrag "(Legenden) verschieben"**

Legenden und andere grafische Elemente können bei gedrückter linker Maustaste beliebig auf dem Bildschirm positioniert werden. Die entsprechende Programmfunktion leiten Sie mit diesem Menüeintrag ein. Alternativ können Sie auch die Funktionstaste [**F11**] drücken. Eine Infobox erscheint dann nicht mehr.

# **8.5.13 Menüeintrag "Einstellungen speichern"**

Einige Einstellungen in den unter dem Menütitel "**Ansicht**" aufgeführten Menüeinträgen können in einer Datei abgespeichert werden. Wenn Sie diese Datei unter dem Namen "**GGU-ELASTIC.alg**" auf der gleichen Ebene wie das Programm abspeichern, dann werden diese Daten beim nächsten Programmstart automatisch eingeladen und müssen nicht von neuem eingegeben werden.

Wenn Sie beim Programmstart nicht auf "**Datei / Neu**" gehen, sondern eine vorher gespeicherte Datendatei öffnen, werden die beim damaligen Speichervorgang gültigen Einstellungen dargestellt. Sollen später getroffene Änderungen in den allgemeinen Einstellungen für schon vorhandene Dateien übernommen werden, müssen diese Einstellungen über den Menüeintrag "**Ansicht / Einstellungen laden**" übernommen werden.

# **8.5.14 Menüeintrag "(Einstellungen) laden"**

Sie können eine Datei ins Programm laden, die im Rahmen des Menüeintrags "**Ansicht / Einstellungen speichern**" abgespeichert wurde. Es werden dann nur die entsprechenden Einstellungen aktualisiert.

#### *8.6 Menütitel Blatt*

#### **8.6.1 Menüeintrag "Koordinaten neu berechnen"**

Durch Aufruf dieses Menüeintrags wird eine in beiden Koordinatenachsen maßstäbliche Darstellung der System- und Ergebnisgrafiken erreicht. Wenn Sie in der vorherigen Darstellung die Bildkoordinaten grafisch oder über Editor verändert haben, erreichen Sie so schnell wieder eine Gesamtdarstellung. Diese Funktion kann ebenfalls durch Drücken der Funktionstaste [**F9**] erreicht werden.

#### **8.6.2 Menüeintrag "graphisch"**

Sie können die Koordinaten eines Ausschnitts Ihrer bisherigen Grafikdarstellung als neue Bildkoordinaten übernehmen lassen, indem Sie bei gedrückter [**Strg**]- und gedrückter [**Shift**]-Taste mit gedrückter linker Maustaste den gewünschten Bereich kennzeichnen. Dabei werden die Maßstäbe der x-Richtung und der y-Richtung entsprechend angepasst. Wenn die bisherigen Proportionen (Maßstab x-Richtung/Maßstab y-Richtung) beibehalten werden sollen, muss der Schalter "**Proportionaler Ausschnitt**" aktiviert sein.

Alternativ können Sie auch nur den *Ursprungspunkt* Ihrer Grafikdarstellung neu definieren. Die bisherigen Maßstabseinstellungen bleiben dabei unverändert.

#### **8.6.3 Menüeintrag "von Hand"**

In einer Dialogbox können Sie die aktuell eingestellten Bildkoordinaten über direkte Zahleneingabe verändern. Eine exakte Maßstabsangabe ist so möglich. Die Koordinaten beziehen sich auf den *Zeichenbereich*, den Sie im Menüeintrag "**Blatt / Blattformat**" über die Plotränder größenmäßig festlegen können (siehe Abschnitt [8.6.4](#page-61-0)).

Bei der Darstellung des FE-Netzes erhalten Sie z.B. die folgende Dialogbox, in der Sie durch entsprechende Zahleneingaben die Größe und Ausrichtung der Darstellung verändern können.

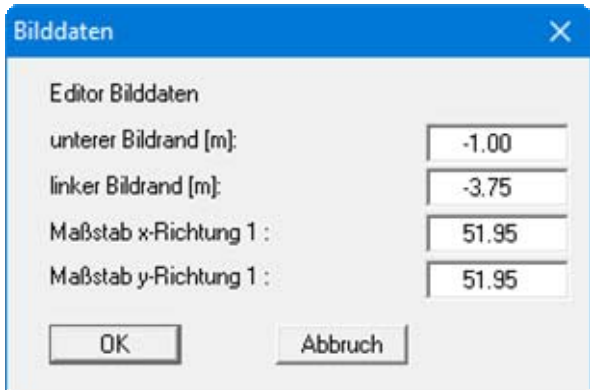

Die Dialogbox wird immer entsprechend der Auswertung, die Sie auf dem Bildschirm aktuell dargestellt haben, angepasst. Lassen Sie z.B. "**Werte im Knoten-Schnitt**" darstellen, erhalten Sie eine entsprechend angepasste Dialogbox.

# <span id="page-61-0"></span>**8.6.4 Menüeintrag "Blattformat"**

Beim Programmstart ist standardmäßig ein DIN A3-Blatt eingestellt. In der folgenden Dialogbox können Sie das Blattformat verändern.

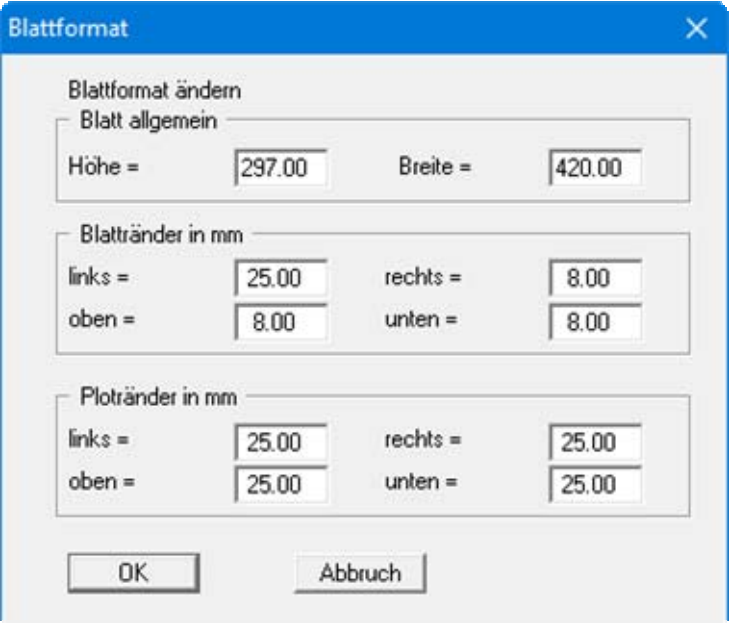

- "**Blatt allgemein**" definiert die Größe Ihres Ausgabeblattes. Voreingestellt ist ein DIN A3- Blatt. Das Programm zeichnet automatisch um das Ausgabeblatt dünne Schneidkanten, die beim Ausdruck auf Plottern mit Rollenmedien benötigt werden. Die Schneidkanten können durch Ausstellen des Schalters "**mit Schneidkanten**" im Menüeintrag "**Blatt / Blattränder und Schneidkanten**" ausgeblendet werden (siehe Abschnitt [8.6.6](#page-62-0)).
- Mit den "**Blatträndern**" legen Sie die Lage eines dick ausgezogenen Rahmens als Abstand von den Schneidkanten fest. Dieser Rahmen umschließt Ihre spätere Anlage. Sie können diesen Rahmen ausblenden, wenn Sie den Schalter "**mit Blatträndern**" im Menüeintrag "**Blatt / Blattränder und Schneidkanten**" deaktivieren (siehe Abschnitt [8.6.6\)](#page-62-0).
- Mit den "**Ploträndern**" definieren Sie einen festen Abstand von den Blatträndern zum eigentlichen *Zeichenbereich*, in dem die grafische Auswertung Ihrer Eingaben dargestellt wird.

# **8.6.5 Menüeintrag "Schriftgrößen"**

Sie können die Schriftgrößen für die Beschriftung verschiedener Zeichnungselemente verändern.

Die Schriftgrößen von Texten innerhalb von Legenden werden im jeweiligen Editor der Legende verändert. Klicken Sie dazu mit einem Doppelklick der linken Maustaste in die Legende.

# <span id="page-62-0"></span>**8.6.6 Menüeintrag "Blattränder und Schneidkanten"**

Das Programm zeichnet automatisch um das Ausgabeblatt dünne Schneidkanten, die beim Ausdruck auf Plottern mit Rollenmedien benötigt werden. Mit den Blatträndern (siehe Menüeintrag "**Blatt / Blattformat**") legen Sie die Lage eines dick ausgezogenen Rahmens als Abstand von den Schneidkanten fest. Dieser Rahmen umschließt Ihre spätere Anlage. Sie können durch Deaktivieren der Schalter "**mit Blatträndern**" und "**mit Schneidkanten**" die Darstellung der entsprechenden Linien ausstellen.

# *8.7 Menütitel Auswerten*

#### **8.7.1 Allgemeines**

Die Auswertung und grafische Darstellung der Berechnungen kann vielfältig erfolgen. Wenn Sie eine Isolinien-, Kreisdiagramm- oder Schnittdarstellung anwählen, erscheint jeweils eine Dialogbox, in der Sie zunächst die Zustandsgröße auswählen, die Sie darstellen lassen möchte.

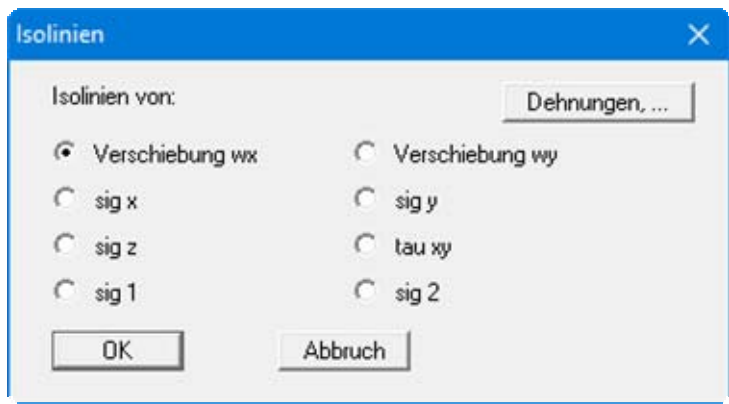

Wenn Sie die Dehnungen darstellen lassen wollen, klicken Sie auf den Knopf "**Dehnungen,..**" und Sie erhalten die folgende Auswahlbox:

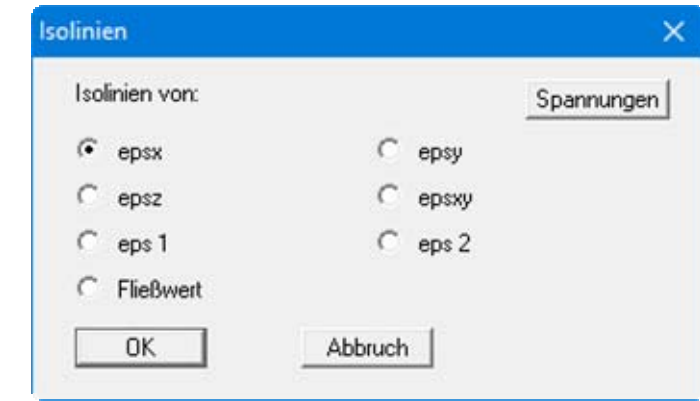

Wenn Sie den Knopf "**Spannungen**" anwählen, erhalten Sie wieder die Dialogbox für die Auswahl der Spannungen und Verschiebungen (s.o.).

#### **8.7.2 Menüeintrag "Isolinien normal"**

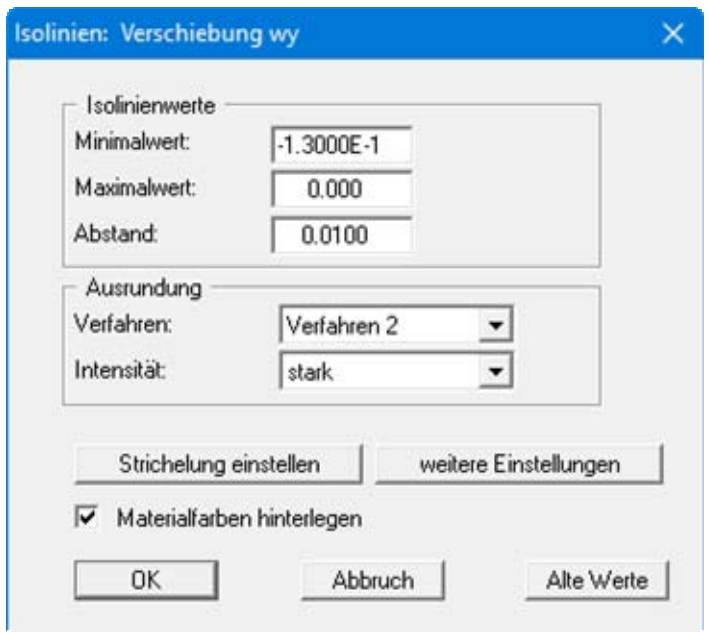

Mit diesem Menüeintrag können Sie die Linien gleicher Zustandsgrößen darstellen.

In der beispielhaft für die Verschiebung wy dargestellten Dialogbox zeigt Ihnen das Programm den vorhandenen kleinsten und größten Wert und den Abstand, mit dem die Isolinien gezeichnet werden. Wenn die Darstellung mit einem anderen Wert beginnen soll, können Sie hier die gewünschte Anfangsgröße per Hand eingeben. Ebenso können Sie den Abstand variieren, um z.B. die Anzahl der gezeichneten Isolinien zu reduzieren.

Immer wenn Sie "**Isolinien normal**" anwählen, erscheinen zunächst die vom Programm automatisch ermittelten Werte. Über den Knopf "**Alte Werte**" werden die Einstellungen übernommen, die Sie bei der vorigen Isoliniendarstellung eingegeben haben. Diese Information wird mit dem Datensatz abgespeichert

Bei den Ausrundungsverfahren können Sie wählen zwischen "**nicht ausrunden**" und den "**Verfahren 1**" und "**Verfahren 2**", für die jeweils noch Ausrundungs-Intensitäten vorgegeben werden können.

Ein optimales Verfahren gibt es nicht.

Je nach Art der Werte kann eines der Verfahren das geeignete sein

Über den Knopf "**Strichelung einstellen**" können Sie bei einer großen Anzahl von Isolinien eine übersichtlichere Darstellung zu erhalten, in dem Sie beispielsweise für ausgewählte Linien unterschiedliche Strichelungen einstellen. Die folgende Dialogbox zeigt ein Beispiel, bei dem immer abwechselnd eine durchgezogene Isolinie und eine gestrichelte Isolinie gezeichnet werden.

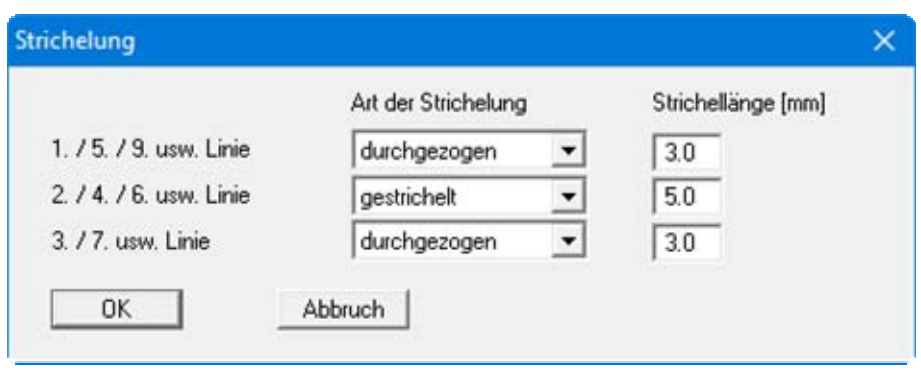

Über den Knopf "**weitere Einstellungen**" erhalten Sie eine Dialogbox, in der Sie weitere Festlegungen zur Isoliniendarstellung treffen können, u.a. die Art der Beschriftung.

Mit dem Knopf "**Materialfarben hinterlegen**" aktivieren Sie die gleichzeitige farbige Darstellung des Systems.

# <span id="page-65-0"></span>**8.7.3 Menüeintrag "(Isolinien) farbig"**

Mit diesem Menüeintrag erreichen Sie eine farbgefüllte Darstellung der Linien gleicher Zustandgrößen.

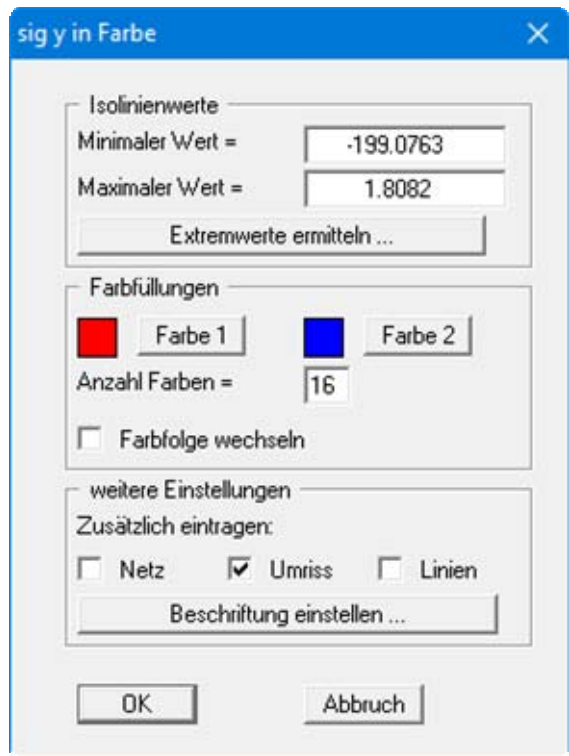

Bereich "**Isolinienwerte**"

Mit dem Knopf "**Extremwerte ermitteln**" veranlassen Sie die Berechnung der minimalen und maximalen Größen, die anschließend in die entsprechenden Eingabeboxen eingetragen werden. Sie müssen diese Werte jedoch nicht beibehalten, sondern können eigene Werte vorgeben.

#### Bereich "**Farbfüllungen**"

Mit "**Anzahl Farben =**"steuern Sie die Farbunterteilung des Isolinienplans. Im obigen Beispiel würden 16 Farbabstufungen zwischen "**Farbe 1**" und "**Farbe 2**" vorgenommen werden. Voreingestellt ist ein Verlauf von rot nach blau. Sie können diese beiden Farben nach Anwahl der Knöpfe "**Farbe 1**" bzw. "**Farbe 2**" beliebig verändern oder einfach über den Schalter "**Farbfolge wechseln**" den Farbverlauf umdrehen.

#### Bereich "**weitere Einstellungen**"

Sie können zusätzlich zur Farbdarstellung das Dreiecksnetz und/oder den Umriss des Systems und der Materialien einzeichnen lassen. Ebenso ist eine zusätzliche Isoliniendarstellung möglich. Für die Liniendarstellung können Sie weitere Einstellungen über den Knopf "**Beschriftung einstellen**" treffen. Eine Ausrundung der Isolinien kann hier nicht vorgenommen werden.

Nach Bestätigung mit "**OK**" wird die Isoliniendarstellung veranlasst. Ein Farbbalken am rechten Bildrand Ihres Ausgabeblattes dient der Zuordnung zwischen jeweiliger Farbe und zugehöriger Größe. Wenn dieser Balken in die seitliche Blattbegrenzung gezeichnet wird, wählen Sie unter dem Menüeintrag "**Blatt / Blattformat**" eine größeren "**Plotrand rechts**" (siehe Abschnitt [8.6.4](#page-61-0)).

#### **8.7.4 Menüeintrag "(Isolinien) 3D"**

Sie können die Linien gleicher Zustandgrößen für die vorhandenen Knoten dreidimensional darstellen. In der folgenden Dialogbox wählen Sie zunächst den Betrachtungspunkt (Lage des Auges in x-, y- und z-Koordinaten) sowie die Projektionsart und die Nullebene der 3-D-Darstellung. Von der Nullebene (z-Ordinate) aus werden die Messwerte nach oben oder nach unten dreidimensional aufgetragen.

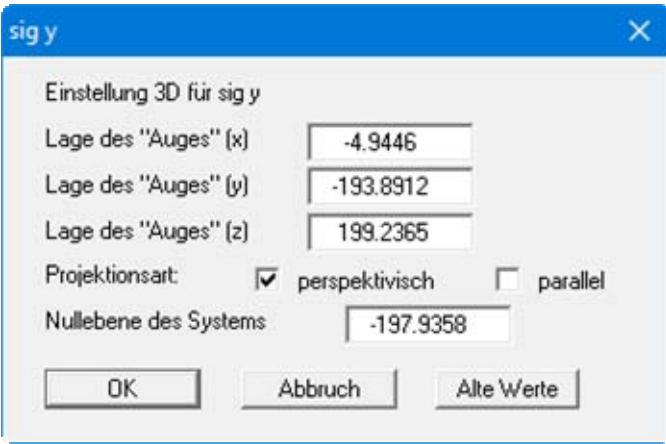

Im Allgemeinen macht das Programm für die Eingabewerte dieser Dialogbox sinnvolle Vorgaben, so dass Sie Änderungen nicht vornehmen müssen.

Immer wenn Sie den Menüeintrag "**Auswerten / (Isolinien) 3D**" anwählen, erscheinen zunächst die vom Programm automatisch ermittelten Werte. Über den Knopf "**Alte Werte**" werden die Einstellungen übernommen, die Sie bei der vorherigen 3D-Darstellung eingegeben haben. Diese Information wird mit dem Datensatz abgespeichert.

Nach Bestätigung mit "**OK**" erscheint eine weitere Dialogbox, die im Wesentlichen der Box unter dem Menüeintrag "**Auswerten / (Isolinien) farbig**" (siehe Abschnitt [8.7.3\)](#page-65-0) gleicht. Im Folgenden werden daher nur die bisher nicht beschriebenen Knöpfe und Schalter erläutert.

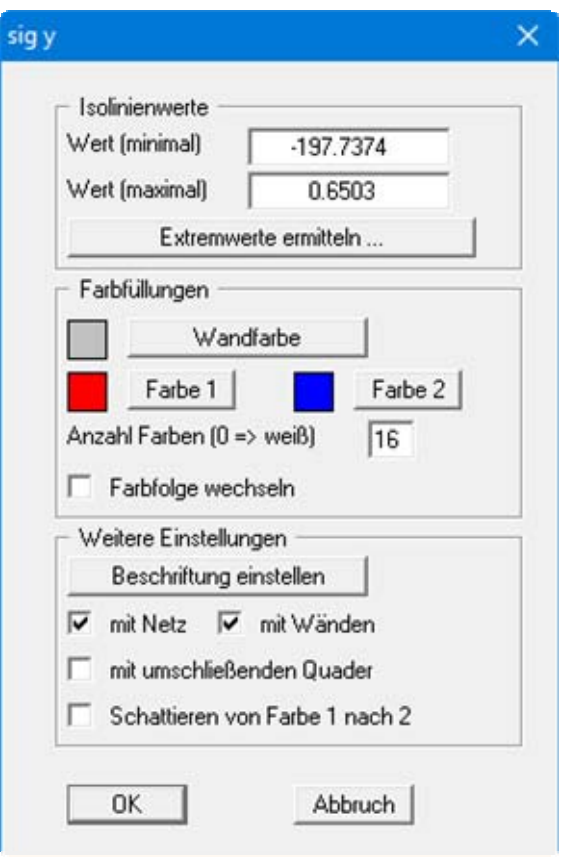

#### "**Wandfarbe**"

Sie können eine Farbe für die Wände auswählen, die bei Aktivierung des entsprechenden Schalters die dreidimensionale Darstellung umschließen.

- "**mit Wänden**" Sie können die Umschließung der dreidimensionalen Darstellung durch Wände aktivieren.
- "**mit umschließendem Quader**"

Sie können einen umschließenden Quader darstellen lassen, der in manchen Fällen den 3D-Eindruck verbessert.

"**Schattieren von Farbe 1 nach 2**"

Wenn dieser Schalter aktiviert ist, wird eine Lichtquelle im Bereich des Auges simuliert. Der Winkel zwischen Lichtstrahl und jeweiliger 3D-Fläche stellt ein Maß für die Reflexion dar. Entsprechend den Farben 1 und 2 wird diese Schattierung vorgenommen. Sinnvoll ist es z.B. als Farbe 1 ein dunkles Grau und als Farbe 2 ein helles Grau zu wählen.

Wenn das Dreiecksnetz im Grundriss sehr unregelmäßig ist, wird kaum ein optimaler 3D-Eindruck entstehen. Benutzen Sie dann eher den Menüeintrag "**Auswerten / (Isolinien) 3D Raster**".

# **8.7.5 Menüeintrag "(Isolinien) 3D Raster"**

Wenn das zu Grunde liegende Dreiecksnetz sehr unregelmäßig ist, wird der dreidimensionale Eindruck häufig verfälscht. Sie können dann die Isolinien dreidimensional in einem Rechteckraster darstellen. Wählen Sie dazu zunächst die Anzahl der Unterteilungen in x und y (Pflaster):

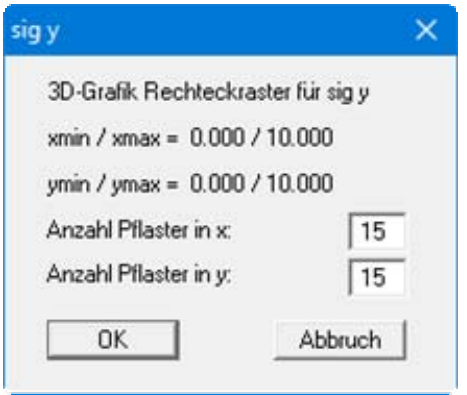

Das Programm berechnet aus den Ergebnissen der FE-Berechnung durch lineare Interpolation die Zustandsgrößen an den Rasterpunkten. Anschließend folgt der Programmablauf der Beschreibung unter "**Isolinien 3D**" (siehe vorherigen Abschnitt), d.h. Sie erhalten eine Dialogbox, in der Sie die Lage des Auges einstellen können usw.

# **8.7.6 Menüeintrag "Kreise"**

Sie können sich Kreisgrafiken erzeugen, bei denen die entsprechenden Zustandsgrößen als unterschiedliche große, wertabhängige Kreise dargestellt werden

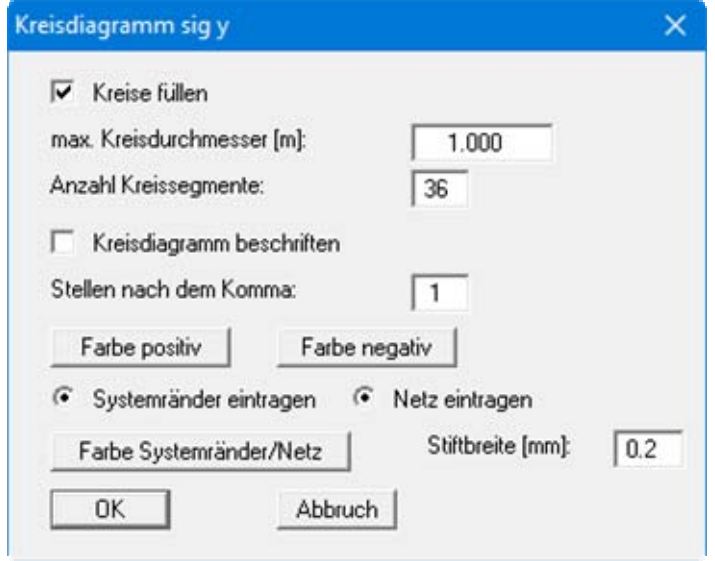

#### "**Kreise füllen**"

Bei aktiviertem Schalter werden die Kreise farbig gefüllt dargestellt.

- "**max. Kreisdurchmesser [m]**" Sie stellen den Kreisdurchmesser ein, den die maximale Zustandsgröße erhalten soll.
- "**Anzahl Kreissegmente**" Sie geben die Kreisauflösung vor. Bei einem Wert von z.B. 3 werden Dreiecke dargestellt.
- "**Kreisdiagramm beschriften**"/"**Stellen nach dem Komma**" Sie können jeden Kreis mit dem Wert der Zustandsgröße beschriften. Im anschließenden Eingabefeld definieren Sie, wie viele Nachkommastellen dargestellt werden sollen.
- "**Farbe positiv**"/"**Farbe negativ**" Sie können die Farbfüllungen der Kreise für positive und für negative Werte der Zustandsgrößen einstellen.
- "**Systemränder eintragen**"/"**Netz eintragen**" Zusätzlich zu den Kreisen können Sie entweder die Systemränder oder das FE-Netz eintragen lassen.
- "**Farbe Systemränder/Netz**"/"**Stiftbreite**" Sie stellen die grafische Darstellung für Systemränder oder FE-Netz ein.

#### **8.7.7 Menüeintrag "Werte im Knoten-Schnitt"**

Sie können Zustandsgrößen in einem Schnitt darstellen. Nach Anwahl des Menüeintrags erhalten Sie dazu die folgende Erläuterung der Vorgehensweise bei der Schnittfestlegung.

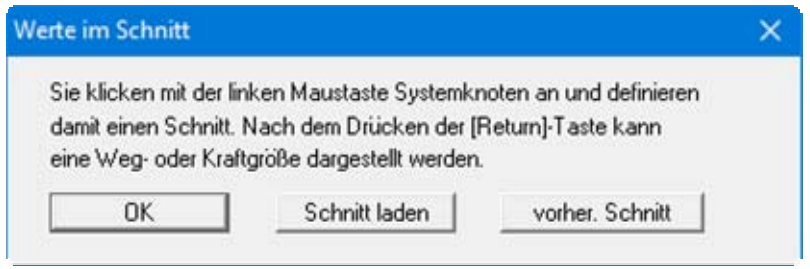

Wenn Sie "**OK**" anklicken, können Sie eine neue Schnittführung festlegen. Dazu wird auf dem Bildschirm das FE-Netz dargestellt. Sie haben die Möglichkeit, jeden im Schnitt darzustellenden Knotenpunkt einzeln auszuwählen. Sie können jedoch auch den Anfangs- und Endpunkt der Schnittführung anwählen. In diesem Fall werden die auf kürzestem Wege zwischen dem Anfangs- und Endpunkt liegenden Systemknoten automatisch in die Schnittführung übernommen.

Durch Klicken mit der rechten Maustaste wird der letzte Punkt zurückgesetzt.

Nach Festlegung der Knotenfolge bzw. Laden einer bereits festgelegten Knotenfolge erfolgt die Bestätigung der Schnittführung immer durch Betätigen der [**Return**]- bzw. [**Enter**]-Taste.

Durch Klicken auf "**Schnitt laden**" können Sie eine Schnittführung aufrufen, die sie in einer vorangegangenen Sitzung gespeichert haben. Haben Sie in der aktuellen Sitzung bereits einen Schnitt definiert, erscheint als weiterer Knopf "**vorher. Schnitt**". Hierüber können Sie den jeweils vorherigen Schnitt laden. Bei beiden Aktionen sehen Sie die Darstellung der Schnittlinie im FE-Netz und müssen diese nur noch mit der [**Return**]-Taste bestätigen.

Haben Sie die Schnittführung geladen oder festgelegt, wählen Sie in der bekannten Dialogbox die Zustandsgröße, die dargestellt werden soll, und erhalten anschließend die folgende Dialogbox, in der Sie Einstellungen zur Darstellung des Schnittes eingeben können.

<span id="page-70-0"></span>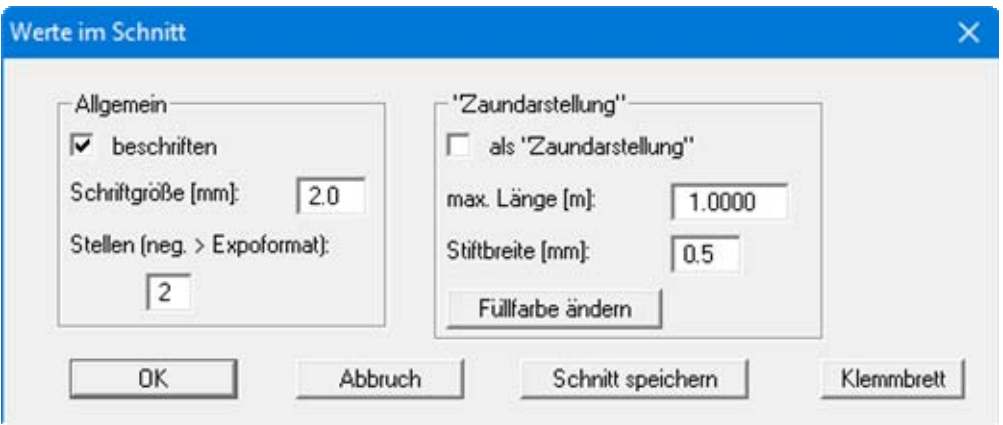

Im Bereich "**Allgemein**" stellen Sie die Schriftgröße und das Zahlenformat für eine Beschriftung des Schnittes ein. Über den Schalter "**als Zaundarstellung**" erreichen Sie eine entsprechende Darstellung in Ihrem System. Hier finden Sie auch weitere Einstellungen bezüglich der Zaundarstellung.

Über den Knopf "**Schnitt speichern**" können Sie Ihre Schnittführung in eine Datei speichern, so dass Sie genau diesen Schnitt über den Knopf "**Schnitt laden**" in der Dialogbox am Anfang zu einem späteren Zeitpunkt wieder verfügbar haben.

Über den Knopf "**Klemmbrett**" können Sie die Daten zu Knoten, x , y, wx, wy, sigx, sigy, sigz, tauxy, epsx, epsy, epsz und epsxy über die Windows-Zwischenablage in ein anderes Dokument einfügen.

# **8.7.8 Menüeintrag "Lage (Knoten-Schnitt)"**

Sie erhalten eine Systemdarstellung, in der die Lage des unter dem vorherigen Menüeintrag ausgewählten Schnittes eingezeichnet ist. Diese Schnittdarstellung können Sie beispielsweise auf einem Drucker ausgeben.

Dieselbe Schnittdarstellung erhalten Sie in verkleinerter Form in der Schnitt-Legende, die Sie zusammen mit der Darstellung "**Werte im Knoten-Schnitt**" erhalten. Dazu muss die Schnitt-Legende aktiviert sein (siehe Abschnitt [8.5.11](#page-58-0)).

# **8.7.9 Menüeintrag "beliebiger Schnitt"**

Nach Auswahl der gewünschten Zustandsgröße erhalten Sie eine Dialogbox mit Erläuterungen zur Festlegung der Schnittführung.

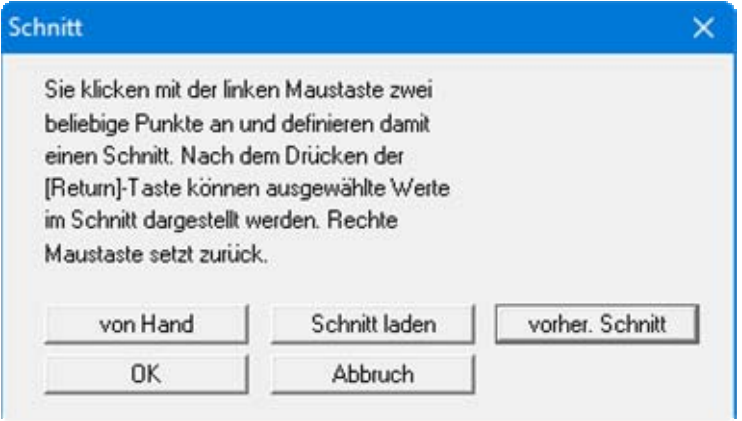

Die Schnittführung ist bei dieser Auswerteform nicht mehr an den FE-Knoten gebunden, sondern besteht aus Anfangs- und Endpunkt.
Mit dem Knopf "**von Hand**" können Sie den Anfangs- und Endpunkt auch als Zahlenwerte direkt eintippen, ohne die Maus zu benutzen.

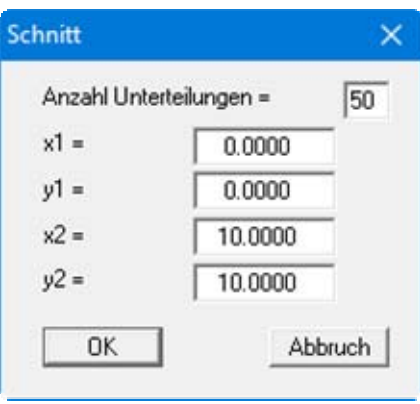

Mit der Anzahl Unterteilungen geben Sie vor, an wie vielen Aufpunkten Schnittwerte berechnet werden sollen.

Möchten Sie die Schnittführung grafisch festlegen, so aktivieren Sie den Schalter "**OK**". Sie können dann den Anfangs- und Endpunkt an einer beliebigen Stelle mit der Maus anklicken. In der anschließend erscheinenden Dialogbox geben Sie die Anzahl der Unterteilungen an.

Durch Klicken auf "**Schnitt laden**" können Sie eine Schnittführung aufrufen, die sie in einer vorangegangenen Sitzung gespeichert haben. Haben Sie in der aktuellen Sitzung bereits einen Schnitt definiert, erscheint als weiterer Knopf "**vorher. Schnitt**". Hierüber können Sie den jeweils vorherigen Schnitt laden.

Nach Verlassen der Dialogbox für die Schnittfestlegung von Hand bzw. Festlegung der Unterteilungen bei den anderen Verfahren mit "**OK**", erscheint eine Dialogbox, in der Sie Einstellungen zur Darstellung des Schnittes anklicken und eingeben können.

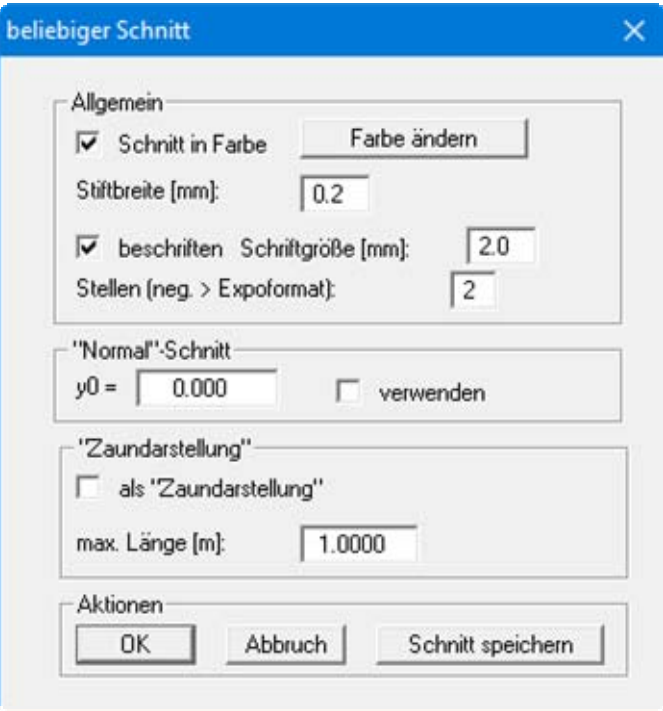

Sie können nun vorgeben, ob der Schnitt farbig dargestellt werden soll. Möchten Sie keinen farbgefüllten Schnitt, können Sie die Schnittlinie über das Eingabefeld "**Stiftbreite**" z.B. breiter darstellen lassen. Die Farbeinstellung für Farbfüllung oder Schnittlinie können Sie über den Knopf "**Farbe ändern**" Ihren Wünschen anpassen.

Für eine *normale* Schnittdarstellung können Sie durch Vorgabe von "**y0 =**" den Schnittpunkt der X-Achse mit der Y-Achse festlegen. In diesem Fall muss der Schalter "**verwenden**" aktiviert werden. Verzichten Sie auf diese Option, so schneidet die X-Achse die Y-Achse beim kleinsten auftretenden Y-Wert.

Über den Schalter "**als Zaundarstellung**" erreichen Sie eine entsprechende Darstellung in Ihrem System. Im entsprechenden Eingabefeld geben Sie die maximal darzustellende Länge ein.

Über den Knopf "**Schnitt speichern**" können Sie Ihre Schnittführung in eine Datei speichern, so dass Sie genau diesen Schnitt über den Knopf "**Schnitt laden**" in der Dialogbox am Anfang zu einem späteren Zeitpunkt wieder verfügbar haben.

### **8.7.10 Menüeintrag "Lage (beliebiger Schnitt)"**

Sie erhalten eine Systemdarstellung, in der die Lage des unter dem vorherigen Menüeintrag ausgewählten Schnittes eingezeichnet ist. Diese Schnittdarstellung können Sie beispielsweise auf einem Drucker ausgeben.

Dieselbe Schnittdarstellung erhalten Sie in verkleinerter Form in der Schnitt-Legende, die Sie zusammen mit der Darstellung "**beliebiger Schnitt**" erhalten. Dazu muss die Schnitt-Legende aktiviert sein (siehe Abschnitt [8.5.11](#page-58-0)).

### **8.7.11 Menüeintrag "Auflager"**

Mit diesem Menüeintrag können Sie eine Kreisgrafik der Auflagerkräfte erzeugen.

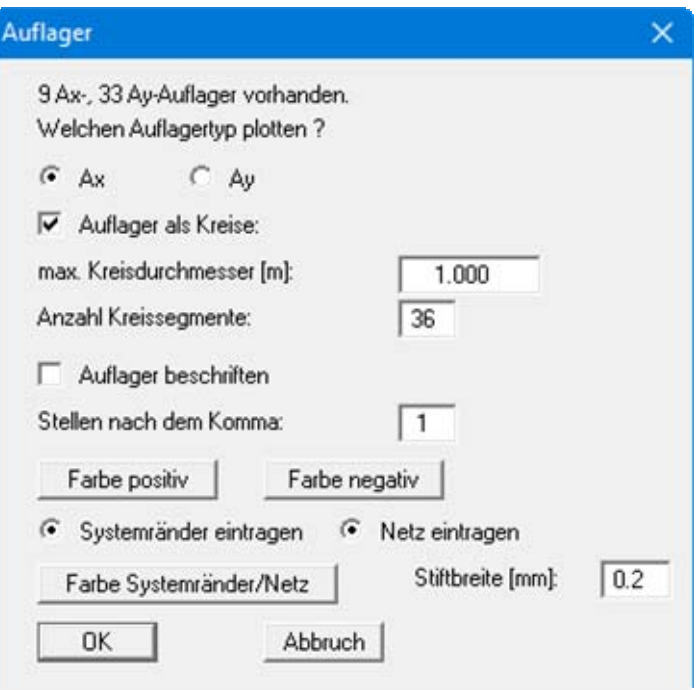

Im oberen Bereich der Dialogbox stellen Sie die Auflagergröße ein, die bestimmt werden soll.

- $\triangleleft$  Ax = Auflager infolge Weg-Randbedingung wx
- $Ay =$  Auflager infolge Weg-Randbedingung wy

Alle restlichen Eingaben sind mit den Eingaben unter dem Menüeintrag "**Auswerten / Kreise**" identisch (siehe Abschnitt [8.7.6](#page-69-0)).

### **8.7.12 Menüeintrag "Hauptspannungen/-dehnungen"**

Sie können die Hauptspannungen bzw. die Hauptdehnungen als wertabhängige Striche darstellen. Dazu wählen Sie in der folgenden Dialogbox den entsprechenden Schalter.

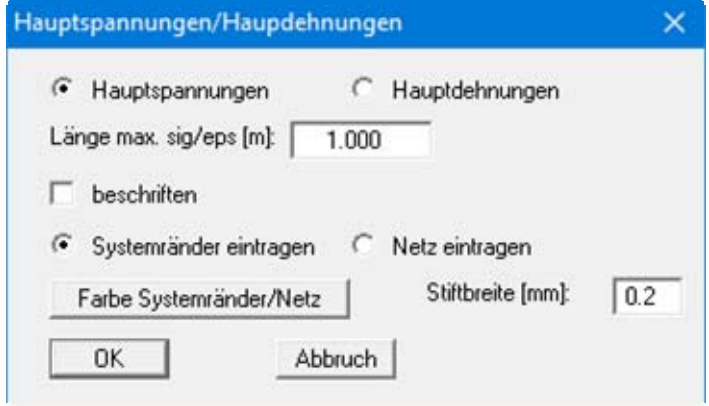

Die maximale Strichlänge geben Sie im folgenden Eingabefeld als Quotient "**sig/eps [m]**" vor. Die Linienfarbe und die Linienstärke kann im Menüeintrag "**Ansicht / Stifte**" (Abschnitt [8.5.3\)](#page-53-0) für positive und negative Hauptmomente unterschiedlich eingestellt werden. Die weiteren Einstellungen sind aus den Erläuterungen der vorherigen Kapitel bekannt.

### **8.7.13 Menüeintrag "verformtes Netz"**

Sie können das verformte Netz darstellen lassen. Da im Allgemeinen die Verformungen klein gegenüber den Systemabmessungen sind, kann ein Faktor eingegeben werden, mit dem die aktuell berechneten Verschiebungen multipliziert werden.

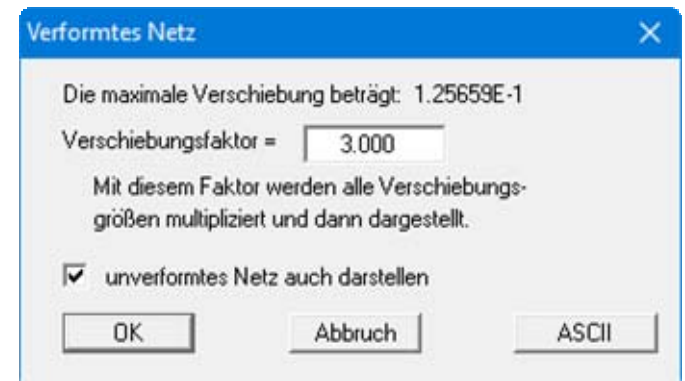

Zur Verdeutlichung der Verformungen kann das unverformte Netz zusätzlich dargestellt werden. Die Linienfarbe und die Linienstärke für das verformte Netz kann im Menüeintrag "**Ansicht / Stifte**" (Abschnitt [8.5.3\)](#page-53-0) eingestellt werden.

#### **8.7.14 Menüeintrag "Animation"**

Die Verformungen des Systems können in Teilschritten dargestellt werden.

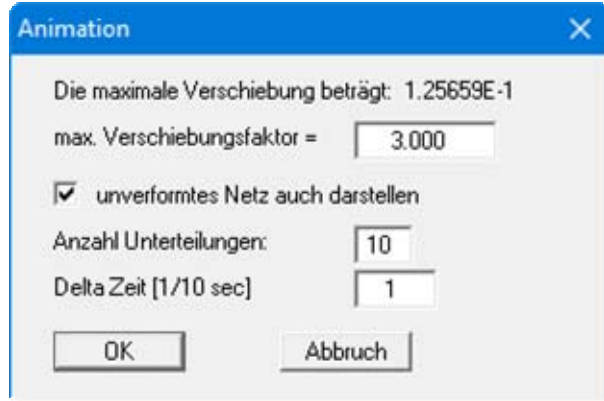

Wie beim vorhergehenden Menüeintrag können die Verformungen des Systems mit einem Faktor multipliziert und zur Verdeutlichung zusammen mit dem unverformten Netz dargestellt werden.

Es wird jedoch nicht nur der Endzustand dargestellt, sondern Sie geben unter "**Anzahl Unterteilungen**" und "**Delta Zeit [1/10 sec]**"vor, in welchen Teilschritten eine Verformungsdarstellung erfolgen soll. Dadurch entsteht ein zeichentrickfilmähnlicher Effekt. Die laufende Animation kann durch einen Klick auf die linke Maustaste abgebrochen werden.

### **8.7.15 Menüeintrag "Stäbe"**

Falls im System Stäbe vorhanden sind, können die Zustandsgrößen der Stäbe grafisch dargestellt werden. Dazu wählen Sie in der folgenden Dialogbox die gewünschte Zustandsgröße aus.

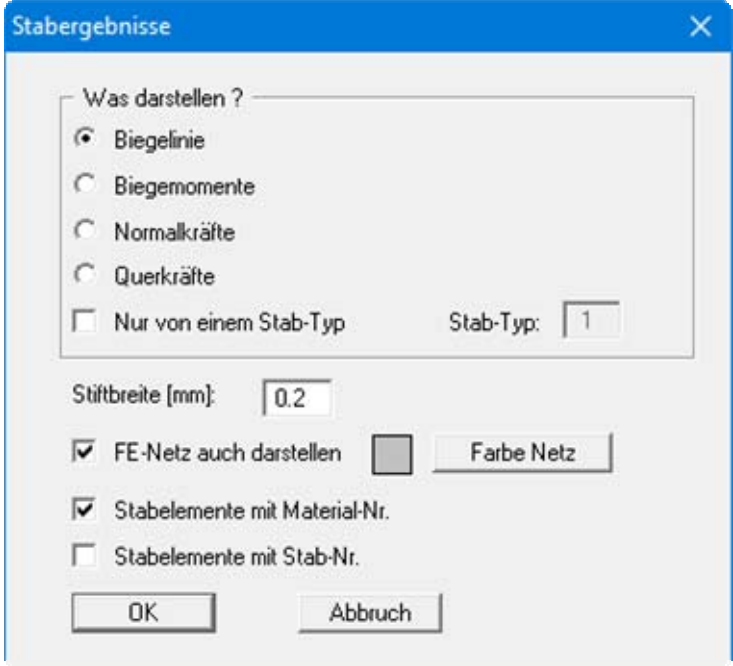

Im unteren Bereich können Sie die bekannten Einstellungen zur Darstellung treffen, hier erweitert um den Schalter für die Darstellung der "**Stabelemente mit Material-Nr.**".

Nach Bestätigung mit "**OK**" erhalten Sie bei allen Darstellungen weitere Dialogboxen, in denen Sie die Länge der maximalen Zustandsgröße und die Linienbeschriftung einstellen können.

### **8.7.16 Menüeintrag "Fließen"**

Aus den berechneten Spannungen und den Scherparametern  $\varphi$  und c wird die Fließbedingung nach Mohr/Coulomb berechnet und dargestellt.

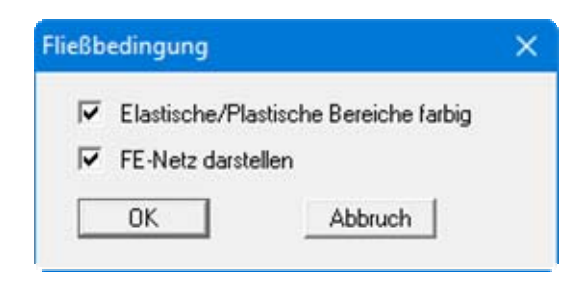

Die Farben, in denen elastische und plastische Bereiche dargestellt werden, können im Menüeintrag "**Ansicht / Stifte**" (Abschnitt [8.5.3\)](#page-53-0) mit den Knöpfen "**elastisch**" und "**plastisch**" eingestellt werden.

### **8.7.17 Menüeintrag "Mohr"**

Nach Anwahl dieses Menüeintrages können sich durch Klicken in ein beliebiges Element des FE-Netzes die zugehörige Schergerade und den Mohr'schen Spannungskreis darstellen lassen.

### **8.7.18 Menüeintrag "Einzelwerte"**

Durch Anklicken eines Knotens mit der linken Maustaste können alle Daten für diesen Knoten angesehen werden, beispielsweise hier für den Knoten Nr. 101.

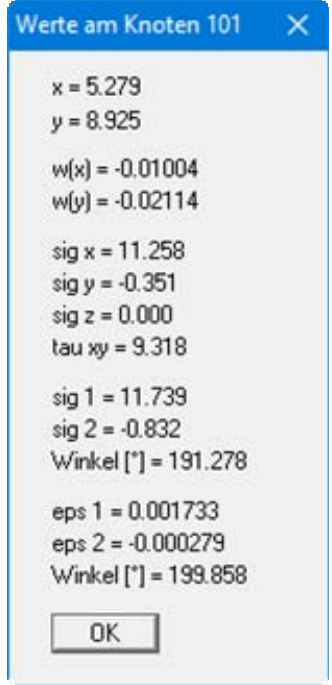

#### *8.8 Menütitel Info*

#### **8.8.1 Menüeintrag "Copyright"**

Sie erhalten die Copyrightmeldung mit Informationen zur Versionsnummer des Programms.

Über den Knopf "**System**" erhalten Sie Informationen zu Ihrem Rechner und den Verzeichnissen, mit denen das Programm **GGU-ELASTIC** arbeitet.

#### **8.8.2 Menüeintrag "Maximalwerte"**

Sie erhalten in einer Box die im Programm festgelegten Maximalgrößen der Knoten und der Elemente für das FE-Netz.

#### **8.8.3 Menüeintrag "Hilfe"**

Es wird das Handbuch zum Programm **GGU-ELASTIC** als PDF-Dokument aufgerufen. Die Hilfe-Funktion kann ebenfalls durch Drücken der Funktionstaste [**F1**] gestartet werden.

#### **8.8.4 Menüeintrag "GGU-Homepage"**

Über dieses Menü gelangen Sie zur GGU-Software Homepage: www.ggu-software.com.

Informieren Sie sich auf der Seite Ihres Programm-Moduls in regelmäßigen Abständen über Updates und Änderungen. Sie können hier auch eine eMail-Benachrichtigung abonnieren, die Sie monatlich über alle Änderungen informiert.

### **8.8.5 Menüeintrag "GGU-Support"**

Über dieses Menü gelangen Sie direkt zum Kontakt-Bereich der GGU-Software Homepage.

#### **8.8.6 Menüeintrag "Was ist neu ?"**

Sie erhalten Informationen über die Neuerungen in Ihrer Version gegenüber älteren Programmversionen.

### **8.8.7 Menüeintrag "Spracheinstellung"**

Sie können unter diesem Menüeintrag die Sprache (Deutsch oder Englisch) für die Darstellung der Grafiken und der Programmmenüs auswählen. Um englischsprachig zu arbeiten, aktivieren Sie die beiden Schalter "**Dialoge + Menüs übersetzen (translate dialogues, menus)**" und "**Graphiktexte übersetzen (translate graphics)**".

Alternativ können Sie auch zweisprachig arbeiten, z.B. mit deutschen Dialogboxen und Menüs, aber einer Grafikausgabe in Englisch. Das Programm startet immer in der Sprache, in der es beendet wurde.

### **9 Tipps und Tricks**

#### *9.1 Tastatur und Maus*

Mit den Cursortasten und den [**Bild auf**]- und [**Bild ab**]-Tasten können Sie ein Scrollen des Bildschirms über die Tastatur erreichen. Durch Klicken und Ziehen der Maus bei gedrückter [**Strg**]- Taste aktivieren Sie die Lupenfunktion, d. h. der gewählte Ausschnitt wird bildschirmfüllend dargestellt. Um in die Bildschirmdarstellung rein- oder rauszuzoomen oder diese zu verschieben, können Sie auch das Mausrad nutzen.

Des Weiteren können Sie mit dem Mausrad auch direkt Maßstab und Koordinaten der Systemgrafik (Zeichenbereich innerhalb der Plotränder) verändern. Folgende Mausradfunktionen stehen Ihnen zur Verfügung:

#### **Systemgrafik verändern (neue Werte kontrollierbar unter "Blatt/von Hand"):**

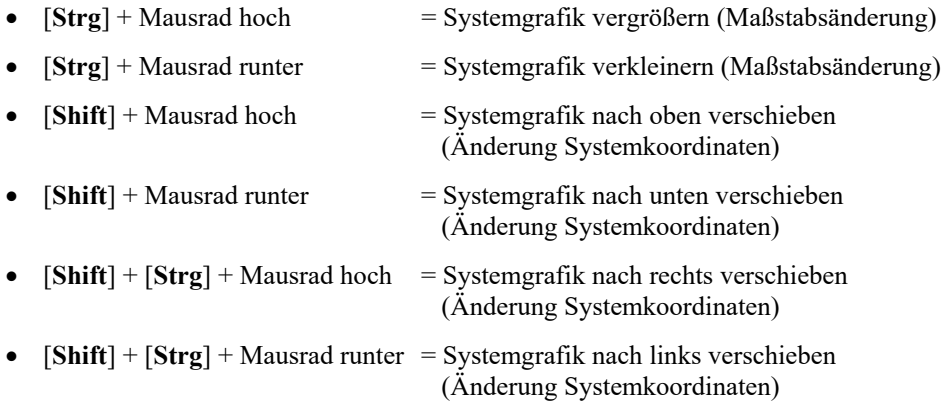

#### **Bildschirmkoordinaten verändern:**

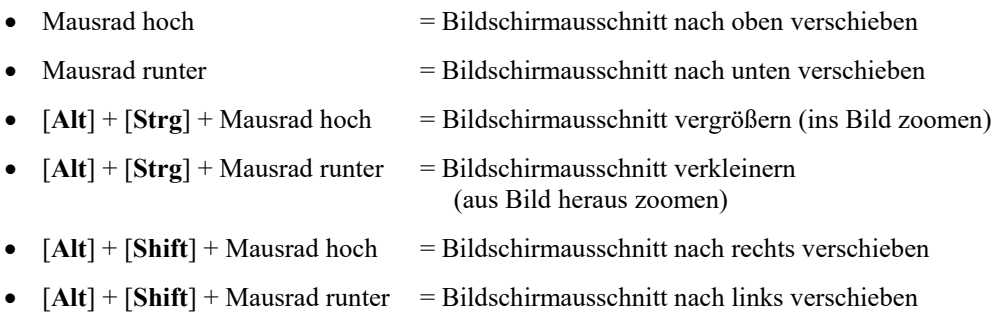

Wenn Sie mit der rechten Maustaste an einer beliebigen Stelle auf dem Bildschirm klicken, erhalten Sie ein Kontextmenü, das die wichtigsten Menüeinträge beinhaltet.

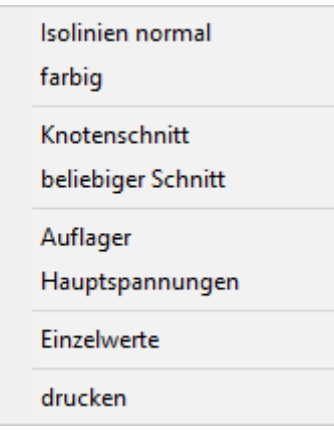

Mit einem Doppelklick der linken Maustaste über Legenden oder **Mini-CAD**-Objekten, springen Sie direkt in den Editor für das ausgewählte Objekt, um es z.B. weiter zu bearbeiten.

### *9.2 Funktionstasten*

Einige Funktionstasten sind mit Programmfunktionen belegt. Die Zuordnung ist hinter den entsprechenden Menüeinträgen vermerkt. Die Belegung der Funktionstasten im einzelnen:

- [**Esc**] aktualisiert den Bildschirminhalt und setzt den Bildschirmausschnitt auf Ihren aktuellen Bildzoom zurück, der voreingestellt auf 1,0 steht. Das ist z. B. dann interessant, wenn Sie mit der Lupenfunktion Teilausschnitte der Zeichnung auf dem Bildschirm dargestellt haben und schnell zur Gesamtübersicht zurückkehren wollen.
- [**F1**] ruft die Handbuch-Datei auf.
- [**F2**] aktualisiert den Bildschirm, ohne den Bildausschnitt zu verändern.
- [**F3**] ruft den Menüeintrag "**FE-Netz / Knoten setzen**" auf.
- [**F4**] ruft den Menüeintrag "**FE-Netz / Netz von Hand**" auf.
- [**F5**] ruft den Menüeintrag "**System / berechnen**" auf.
- [**F6**] ruft den Menüeintrag "**FE-Netz / Ausschnitt (verdichten)**" auf.
- [**F7**] ruft den Menüeintrag "**FE-Netz / alle (verdichten)**" auf.
- [**F9**] ruft den Menüeintrag "**Blatt / Koordinaten neu berechnen**" auf.
- [**F11**] ruft den Menüeintrag "**Ansicht / Legenden verschieben**" auf.

#### *9.3 Symbol "Bereich kopieren/drucken"*

Wenn Sie das Symbol "**Bereich kopieren/drucken**" **in der Symbolleiste für Menüeinträge** anklicken, erhalten Sie eine Dialogbox, in der Ihnen die Möglichkeiten dieser Funktion erläutert werden. Sie können darüber Bereiche Ihrer Bildschirmgrafik entweder kopieren und z.B. in Ihren Berichtstext einfügen oder direkt auf einem Drucker ausgeben.

Sie wählen in der Dialogbox daher zunächst aus, wohin die Bereichskopie übergeben werden soll: "**Zwischenablage**", "**Datei**" oder "**Drucker**". Nach Verlassen der Dialogbox wird Ihr Cursor als Kreuz angezeigt und Sie können bei gedrückter linker Maustaste den gewünschten Bereich umfahren. Haben Sie den Bereich nicht nach Ihren Vorstellungen erfasst, brechen Sie kommende Boxen ab und rufen die Funktion durch erneutes Klicken auf das Symbol wieder auf.

Wenn Sie "**Zwischenablage**" gewählt hatten, wechseln Sie nach der Bereichserfassung z.B. in Ihr Word-Dokument und lassen dort über "*Bearbeiten / Einfügen*" den kopierten Bereich einfügen.

Wenn Sie "**Datei**" angewählt hatten, erscheint nach Festlegung des Bereiches die folgende Dialogbox:

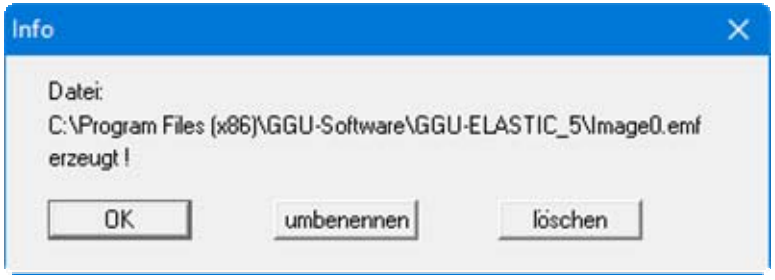

Die Datei wird standardmäßig in dem Ordner gespeichert, in dem Sie das Programm starten, und erhält den Dateinamen "**Image0.emf**" mit fortlaufender Nummerierung, wenn Sie mehrere Dateien erstellen. Wenn Sie in der Dialogbox auf den Knopf "**umbenennen**" klicken, erhalten Sie eine Dateiauswahlbox und können die Bereichskopie unter einem anderen Dateinamen in das von Ihnen gewünschte Dateiverzeichnis speichern lassen. Über den Knopf "**löschen**" brechen Sie den Speichervorgang ab.

Wenn Sie in der ersten Dialogbox den Knopf "**Drucker**" ausgewählt hatten, erscheint nach der Bereichserfassung eine Dialogbox, in der Sie die Druckereinstellungen festlegen können. Anschließend erscheint eine Dialogbox, mit der Sie die Bildeinstellungen für die Ausgabe festlegen. Nach Bestätigung Ihrer Einstellungen wird der definierte Bereich auf dem ausgewählten Drucker ausgegeben.

# **10 Index**

### **A**

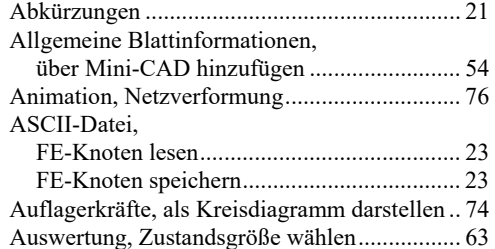

### **B**

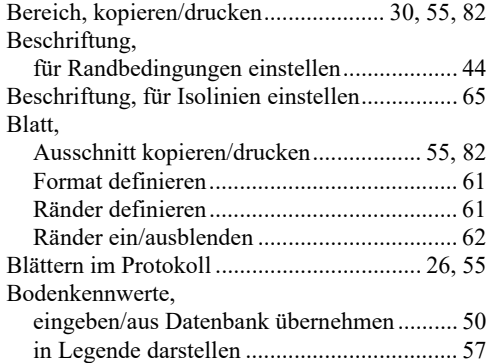

# **C**

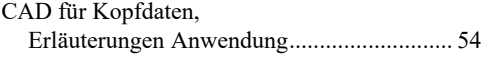

### **D**

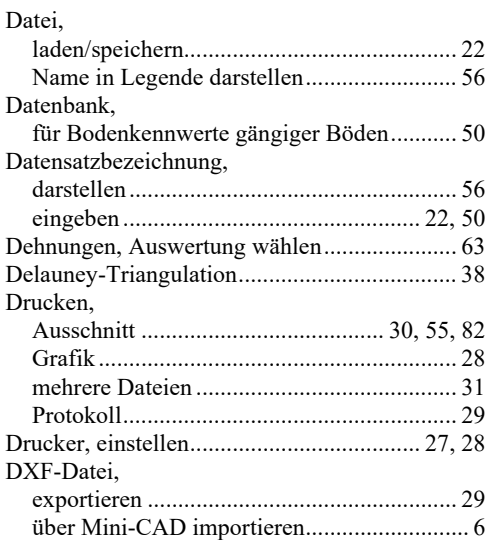

## **E**

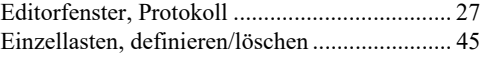

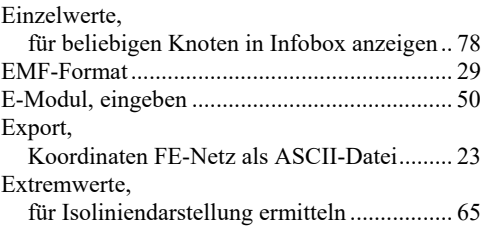

### **F**

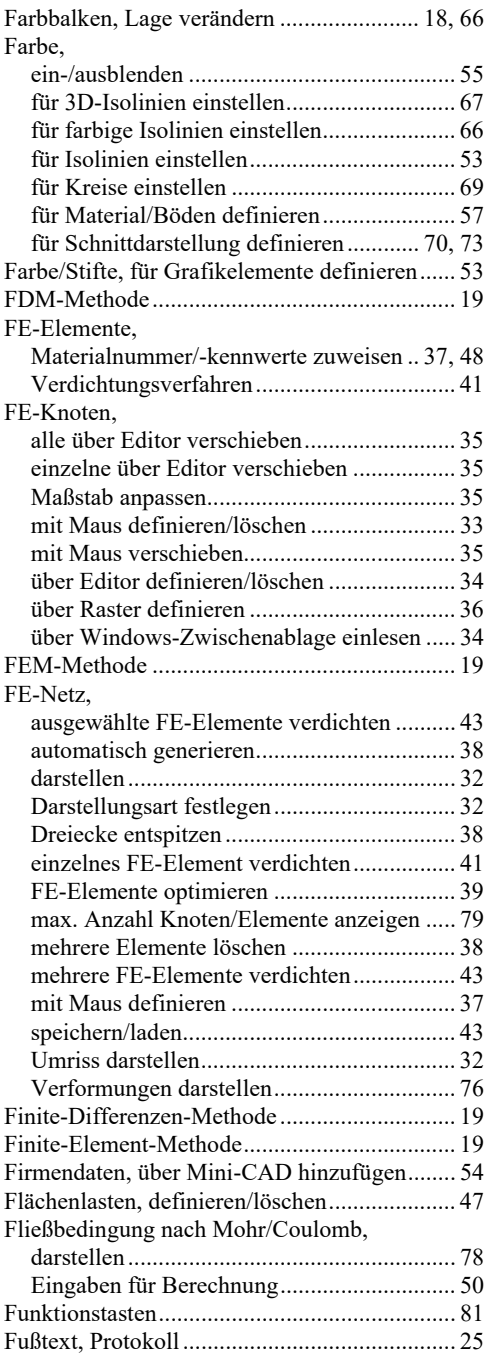

## **G**

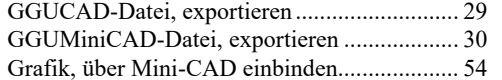

## **H**

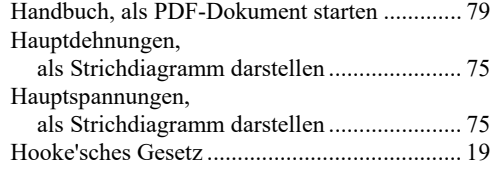

# **I**

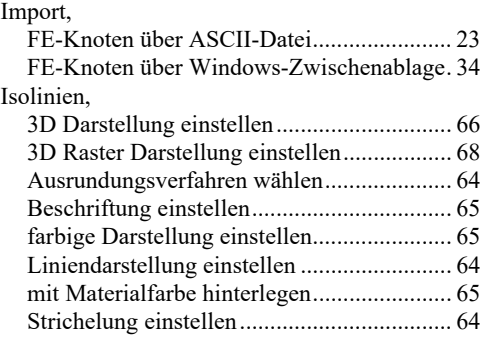

## **K**

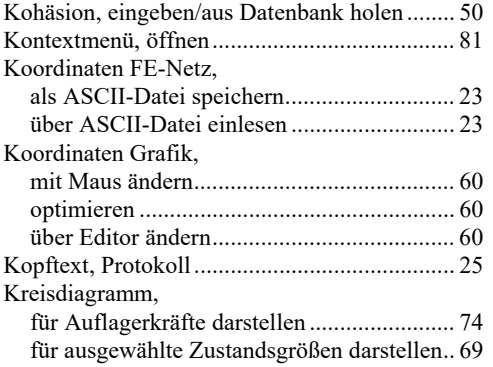

## **L**

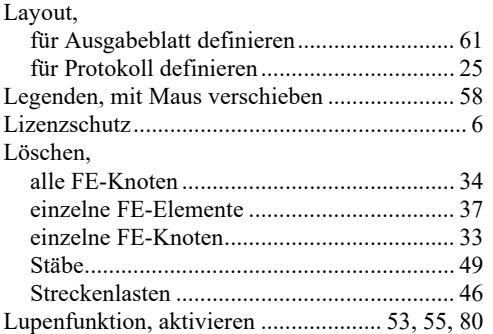

## **M**

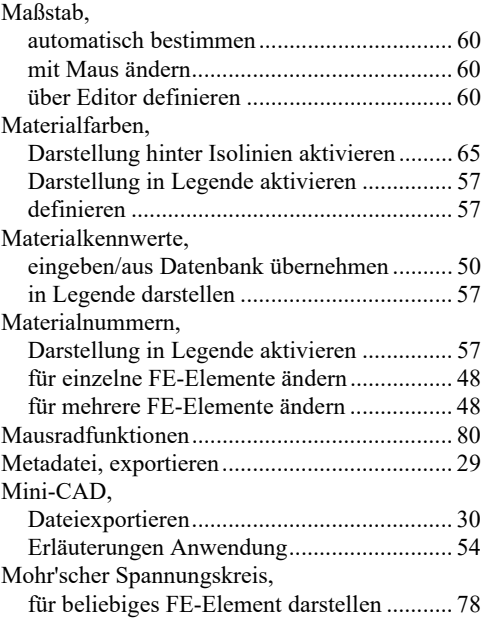

### **N**

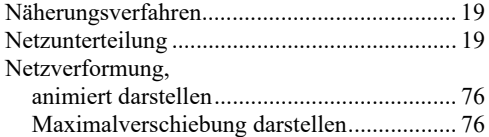

### **P**

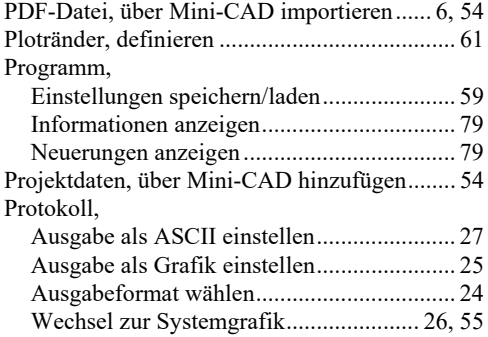

# **Q**

Qualität der Lösung .......................................... 19

## **R**

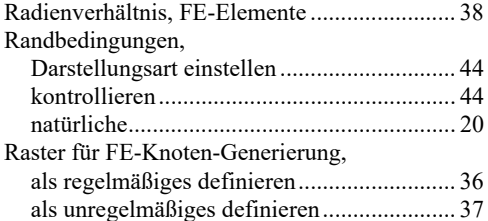

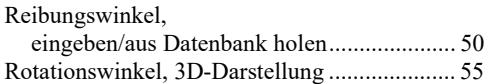

# **S**

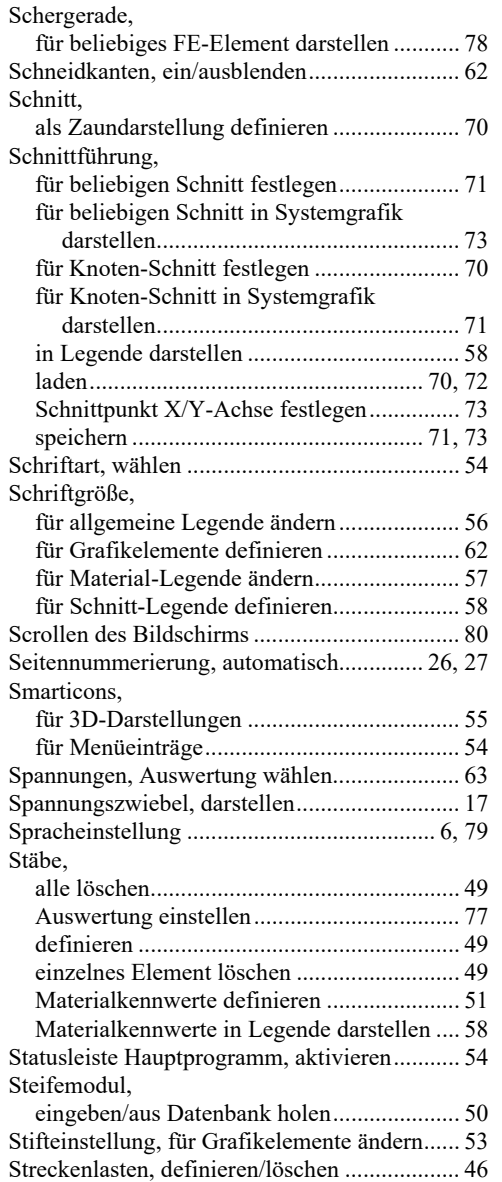

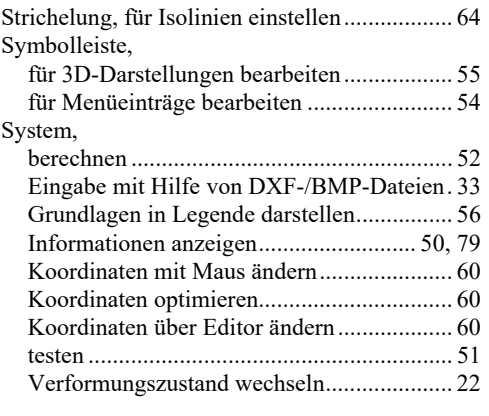

# **T**

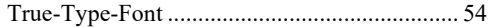

### **U**

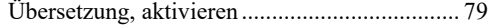

### **V**

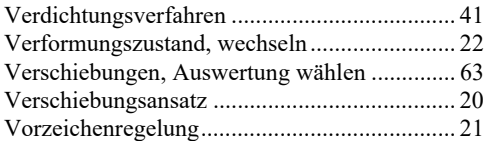

### **W**

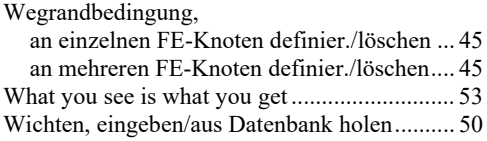

### **Z**

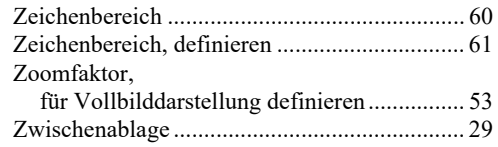